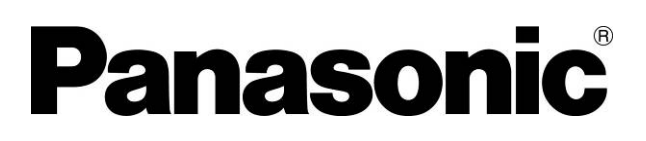

# 操作手册

AC伺服驱动器 MINAS系列用 安装支援软件

# **PANATERM Ver. 5.0**

(Windows® XP/Windows Vista® /Windows® 7 用)

- 非常感谢本次要求松下电器 AC 伺服驱动器 MINAS 系列用安装支援 软件 PANATERM Ver. 5.0。
- 请阅读此操作手册, 正确使用。特别是「安全注意事项」(3~4页) 请在使用前务必阅读,确保安全使用。

# <span id="page-1-0"></span>目录

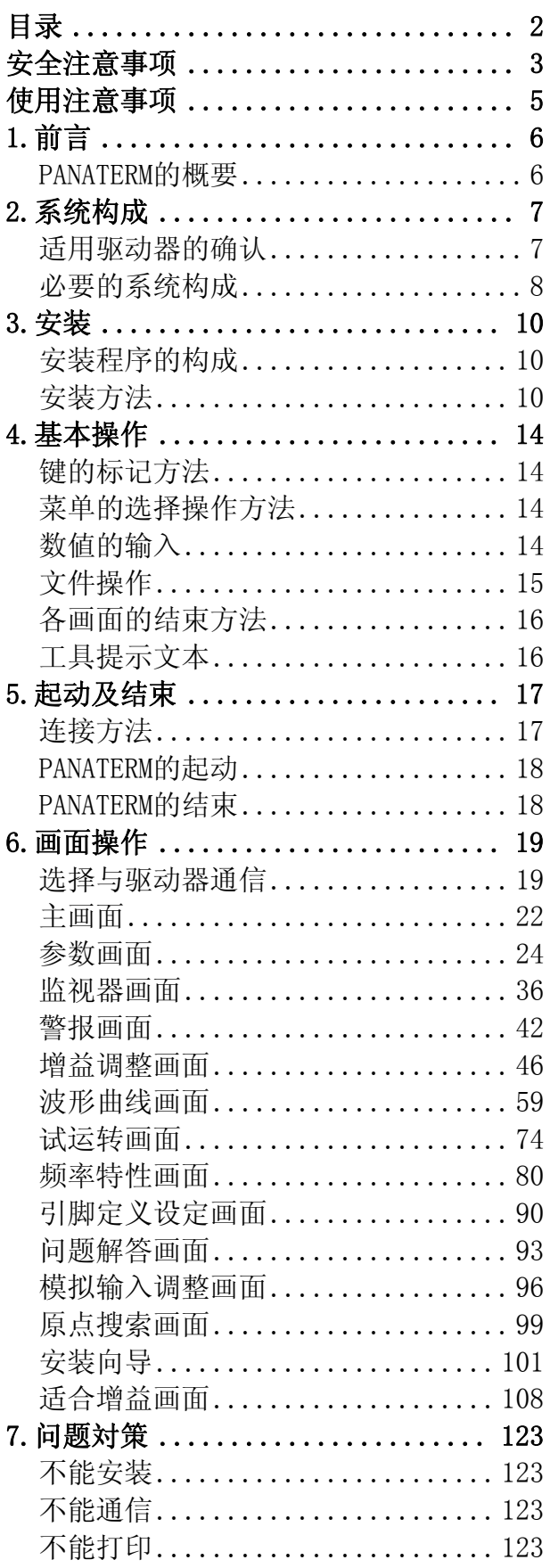

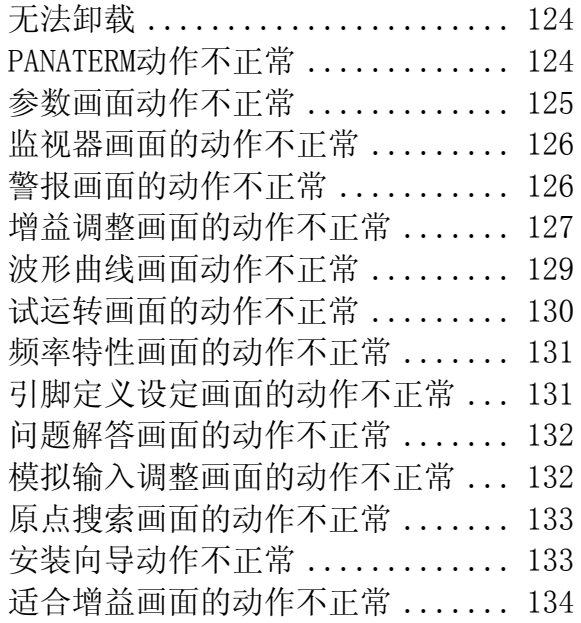

# <span id="page-2-0"></span>安全注意事项

### 【请务必遵守】

 为了防止使用者给他人造成危害,财产损失,请务必遵守 下述说明。

### ■无视显示内容而错误使用时产生的危害,损害的程度在下 文区分,说明。

### ■希望遵守的内容种类在下文标识处说明。

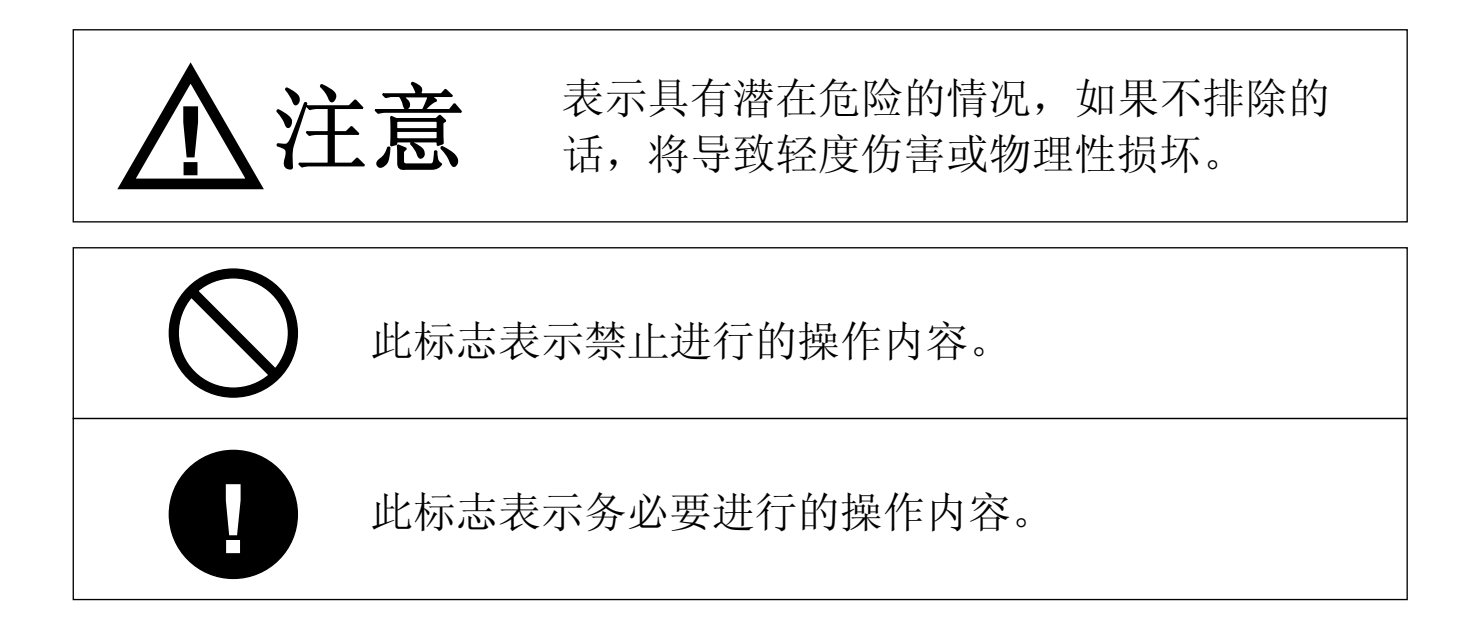

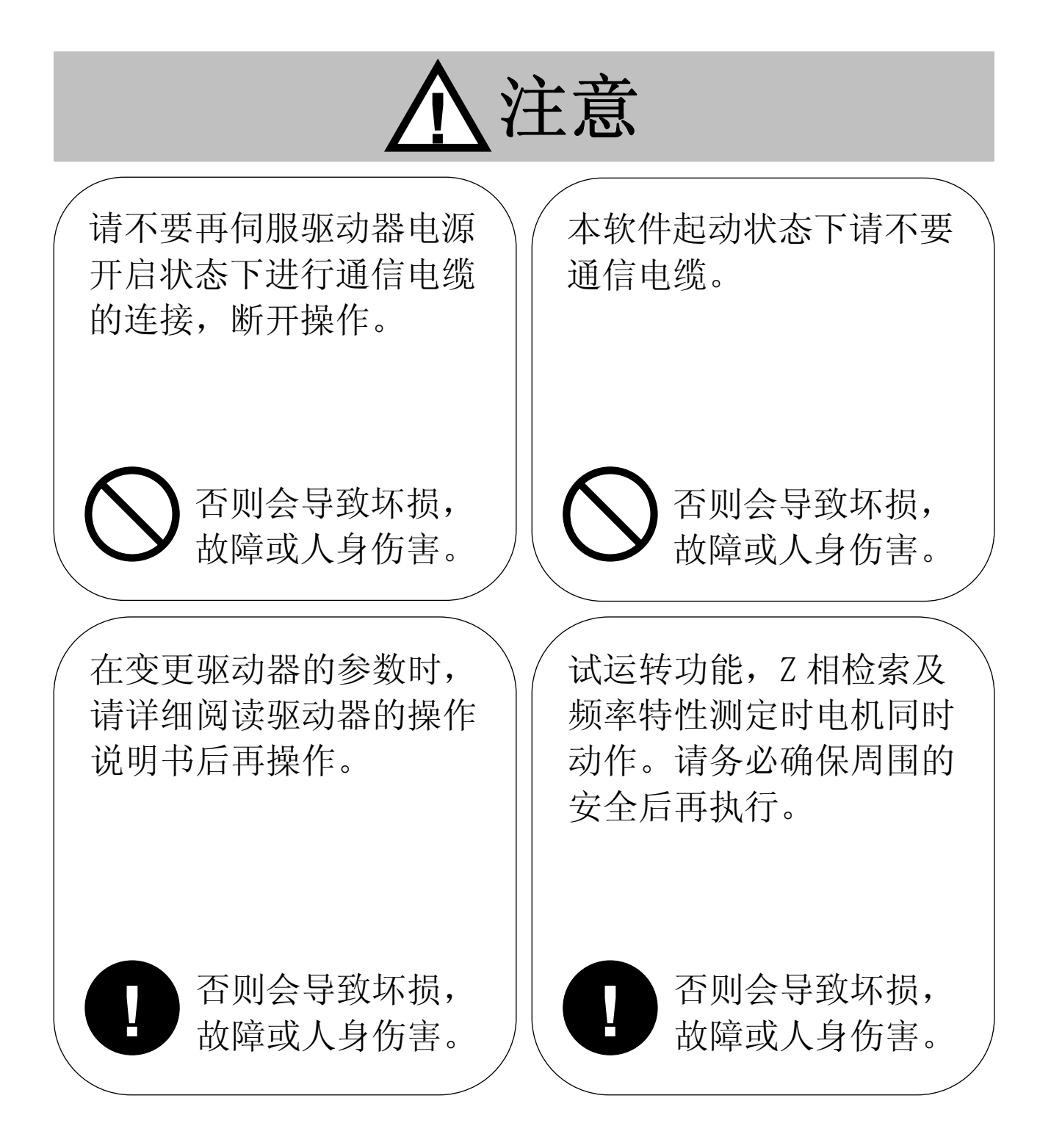

# <span id="page-4-0"></span>使用注意事项

- 1.请在单个电脑上使用本商品。
- 2.没有受权者的允许不可以出借本商品。
- 3. 没有作者和受权者的许可, 法律上禁止在硬盘, CD-R, DVD, 其他 的记忆媒体上面复制本商品。
- 4.製作者松下电器产业株式会社及受权者,在使用本软件时不论引 起任何情况,概不负责。
- 5.松下电器产业株式会社拒绝对本书的内容进行不断复制的行为。
- 6.拒绝对本商品进行反工程化,反编译,反汇编等行为。

# <span id="page-5-0"></span>1.前言

### PANATERM的概要

本软件需在 Windows®上运行,进行电脑和 MINAS 系列驱动器的通 信。

MINAS 系列驱动器可以和市场间销售的电脑通过 USB 电缆连接, 具 有通信功能。对连接的驱动器进行参数设定或控制状态的监视等动作 可由电脑画面和鼠标,键盘来执行。使用时,请配合阅读驱动器的操 作说明书。

◆Microsoft®, Windows®是美国 Microsoft Corporation 的美国及其他各国的 登陆商标。

◆其他的记载的公司名,商品名等是各公司的商标,登陆商标。

<span id="page-6-0"></span>2.系统构成

### <span id="page-6-1"></span>适用驱动器的确认

本软件是本公司 AC 伺服驱动器 MINAS 系列用的。不可用于其他的 驱动器。

对应驱动器的品番和系列如下所示。

MINAS-A5 系列 : M※DH□□□□ : M※DH□□□□□E

MINAS-A5N 系列 : M※DH□□□□N□□

驱动器的机种由上述品番的※位来识别。

(用□表示驱动器机种的差异。)

注 1) 此信息为 2011 年 8 月的。如果要确认本软件是否和对应的驱动器匹 配,请咨询销售公司。

注 2) 识别 MINAS-A5E 系列作为 MINAS-A5 系列。

## <span id="page-7-0"></span>必要的系统构成

希望使用本软件时,必须有满足以下的条件的机器。请参考各机器 配套的操作说明书,构成系统。推荐规格和动作环境不同时,软件可 能无法动作。

□个人电脑(电脑)

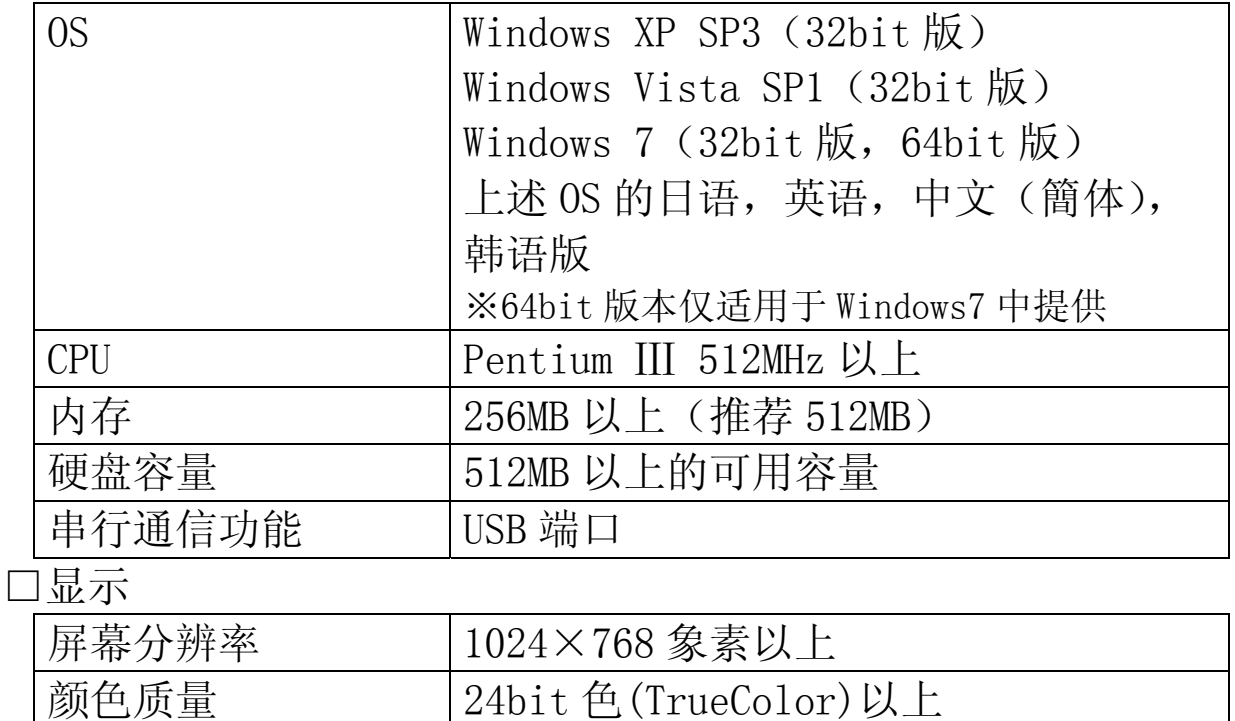

#### <请求>

- 请客户准备 Windows。
- 在使用上述以外的 OS 时, 请确认客户动作。
- PANATERM 安装在 Windows 时, 请使用最新版。 在 Windows 中, PANATERM 的窗口显示可能有异常的情况。这时, 请将画面 的属性设置为[Windows 经典]样式。(Windows XP 时,控制面板/画面的属 性的[外观]标签里,将[WindowsXP]样式变为[Windows 经典]样式。 Windows Vista 或 Windows 7 时,控制面板/外观和个性化/更改主題里, 将[Windows Vista]样式变为[Windows 经典]样式。)
- 和其他操作同时使用时, PANATERM 的动作可能会不稳定。请单独使用 PANATERM。

#### <须知>

- · 不能保证在其他的 OS 上动作正常。
- · 在上述系统环境以外使用时请先确认客户动作。
- · 对应于 2008 年 11 月到现在流通的最新版本 Windows XP 和 Windows Vista。对应于 2010 年 2 月到现在流通的最新版本 Windows 7。其他的版 本可能有动作异常的情况。
- · 不对应多个显示。
- · 起动多个 PANATERM 时,不能保证全部的动作。
- · 本书的插图,画面和实际的有可能不同。

<span id="page-9-0"></span>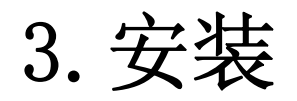

### 安装程序的构成

#### PANATERM 安装程序含有以下的数据。

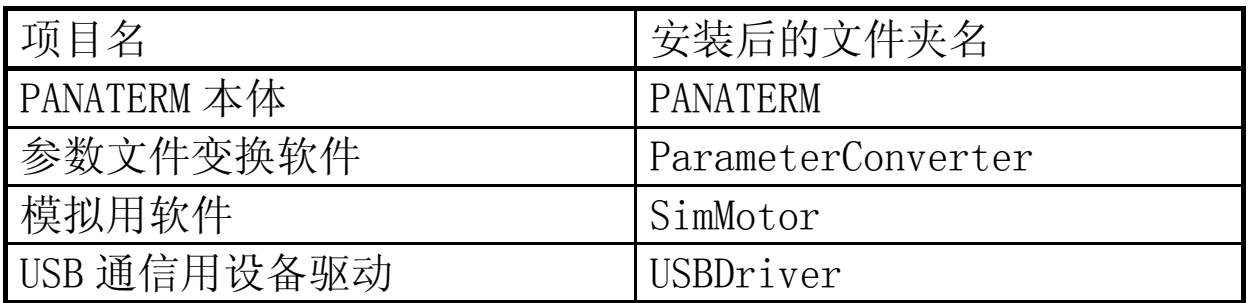

#### <注意>

请用 PANATERM 的安装程序在电脑的硬盘上进行安装。不支持网络驱动安 装。也不支持复制等其他安装方法。

### 安装方法

#### <事前准备>

1 打开电脑电源,起动 Windows。

(有正在起动的软件,请关闭。)

- 2 将 PANATERM 安装程序(setup.exe)复制至任意文件夹。
- 3 如果电脑上连接有驱动器用 USB 电缆,请取下来。
- 4 即将要安装 PANATERM 时, 请利用下述方法卸载 PANATERM。
	- A) 选择[开始] > [所有程序] > [Panasonic Corporation] > [MINAS]的组,点击其中的[卸载 PANATERM ver.5.0]。
	- B) 选择[开始] > [控制面板] > [添加/删除程序]的[PANATERM ver.5.0],点击[削除]。

#### <开始安装>

1 双击 setup.exe。起动 PANATERM 的安装程序。

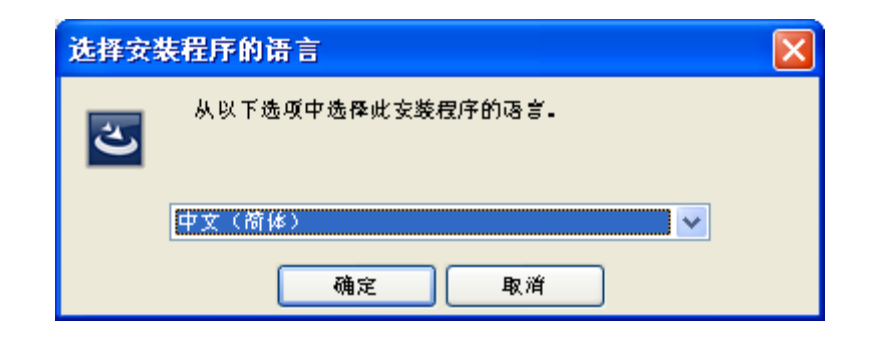

选择要使用的语言(日语,英语,中文(簡体),韩语)后,按照 画面指示操作。

2 安装完后,桌面上会出现下述的快捷方式图标。

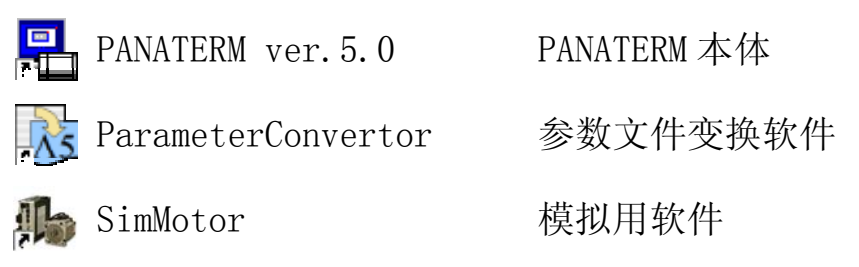

#### ■注意

- · 安装过程中出现错误时,会显示错误信息。请参考[\[不能安装](#page-122-1)][\(123](#page-122-1) 页),解除错误原因。
- · 直至安装完成,请不要切断电源,起动其他软件。
- · 如果没有特别制定 PANATERM 的安装路径,将在 C:\ProgramFiles\Panasonic Corporation\MINAS\PANATERM 下安装。 64bit 版本的 Windows 时, C:\ProgramFiles(x86)\Panasonic Corporation\MINAS\PANATERM 下安装。请不要删除此文件夹下的文件 (特别是\ini 文件夹下的)。删除 PANATERM 时, 请使用前述的削除(卸 载)方法。

· 没有安装 Microsoft .NET Framework 3.5 SP1 时,安装程序起动时会 先起动 Microsoft .NET Framework 3.5 SP1 的安装程序。

选择[同意],继续按照指示安装。安装后,请按照指示重启电脑。

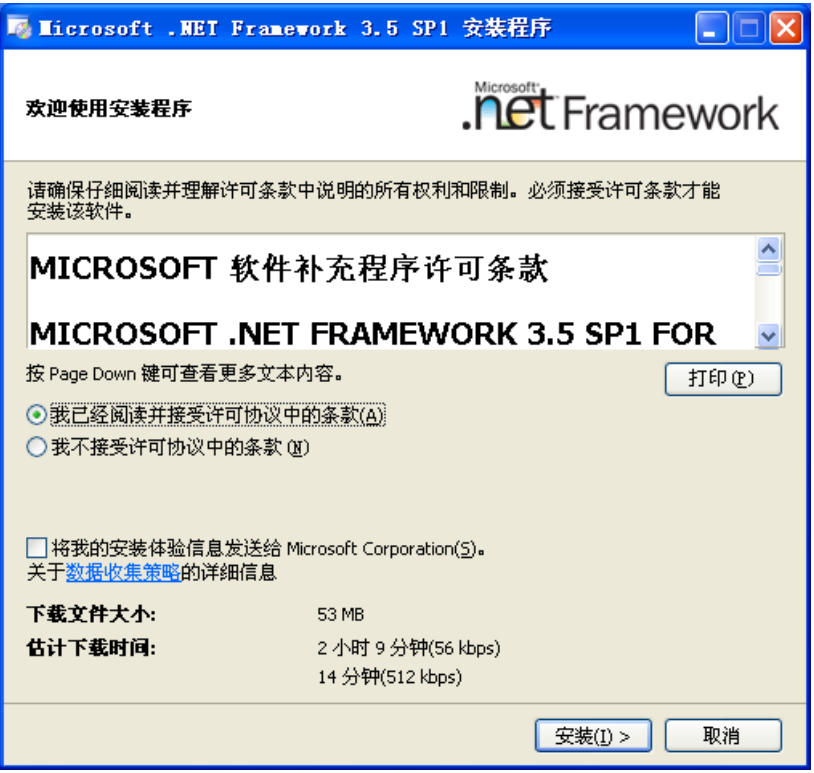

- (即使用户使用的含有 Microsoft .NET Framework 软件,画面下部会显 示下载,推测时间,安装文件中包含了 Microsoft .NET Framework 不 需要连接互联网,请忽略。)
- · 安装时的选择语言是指选择安装画面的语言。PANATERM 的语言选择是关 闭所有的功能窗口后,可以通过菜单的[文件] > [设定] > [语言]进行 変更。

#### <和驱动器的连接(设备驱动设定)>

- 1 请将驱动器正面的USB端口和电脑的USB端口连接。请参考[[连接方](#page-16-1) [法\]](#page-16-1)([17页](#page-16-1))。
- 2 打开驱动器电源, 会弹出硬件更新向导。选择[自动安装软件], 点 击[下一步]。(次页图)

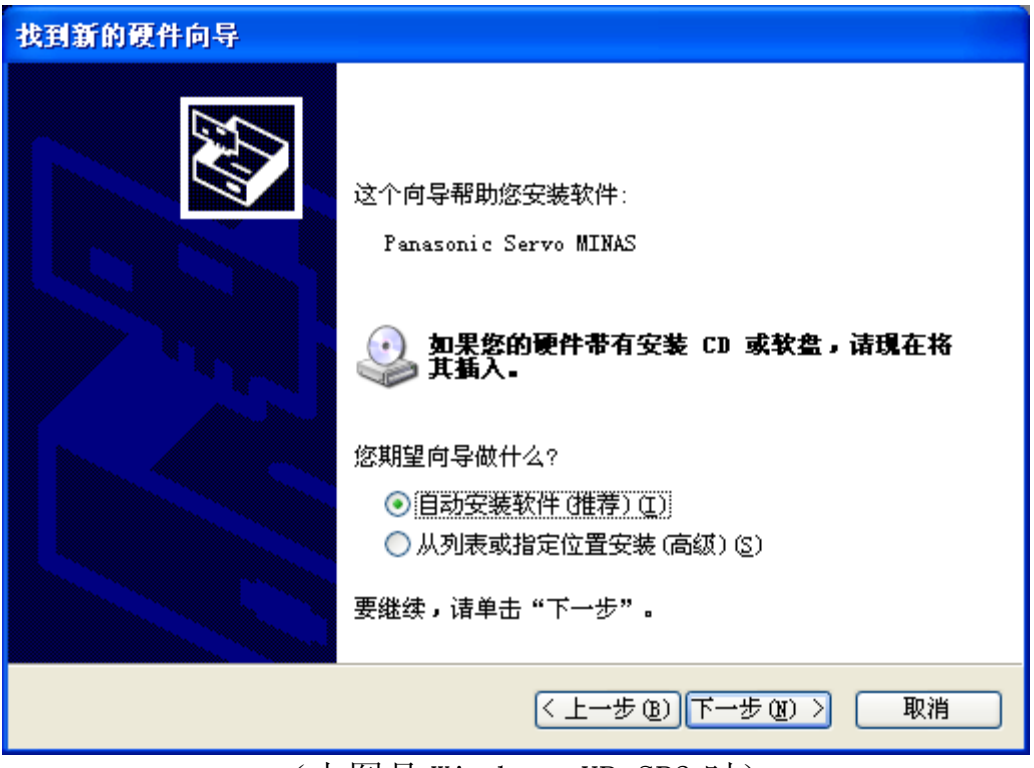

(上图是 Windows XP SP3 时)

- 3 如果硬件更新向导完成后,点击[完成]。这样设备驱动的设定就完 成了。
	- ※设备驱动需要设定 USB 端口。请在所有的设备驱动中设定要使用的 USB 端口。
	- ※已经安装了 USB 驱动的场合,完成前会显示下述内容。此时,请选择 "oemX.inf"(X 是任意数字),如点击[下一步]则可以没有问题的使 用。

# <span id="page-13-0"></span>4.基本操作

# 键的标记方法

由于本书是不区分键盘种类的,标记了一般键的用法,所以标记也 有不同处。请参考下表中本书的标记方法。

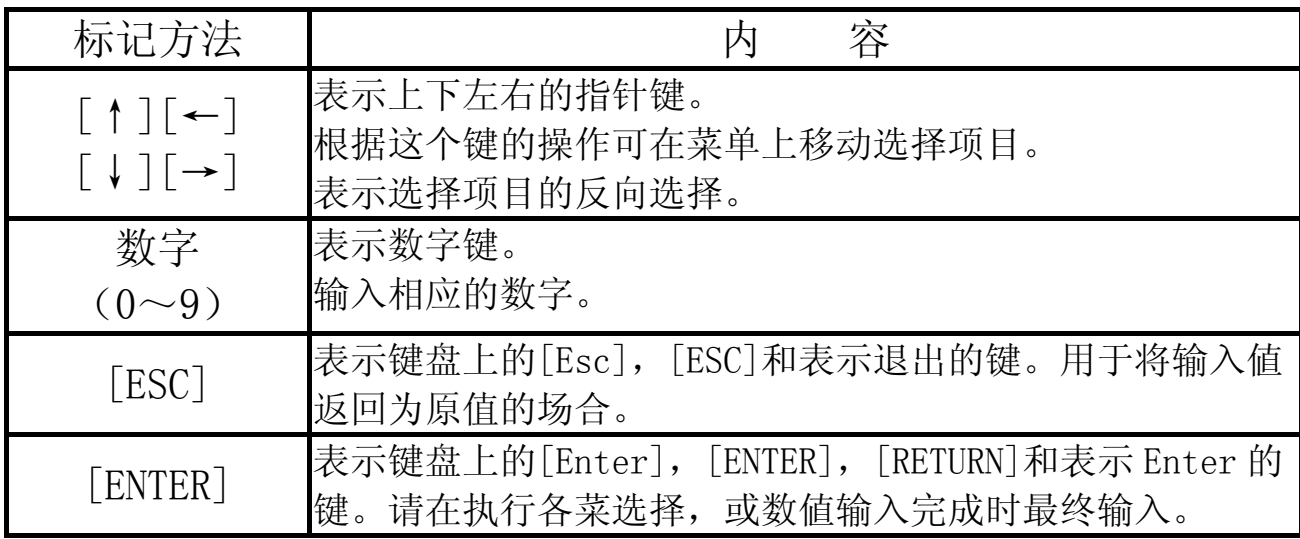

### 菜单的选择操作方法

用鼠标指针放到想要点击的菜单项目或操作按钮,点击鼠标左键执 行各项目。

也可用[↑], [→], [↓], [←]键来选择想要选择的菜单, 然后反 选,按[ENTER]键可执行各项目。

### 数値的输入

请用键盘的数字键输入。

进行参数変更等的数値数据是 10 进制数。请输入 10 进制数。2 进 制数或 16 进制数不可输入。

输入的数値可用[ESC]键取消。

# <span id="page-14-0"></span>文件操作

参数的[读取]或[保存]等,需要指定文件时,会表示注释对话框。

#### <读取时>

参数和波形图,频率特性文件使用时读取应用程序特定的对话框。不可显示 读取对象文件以外的文件。

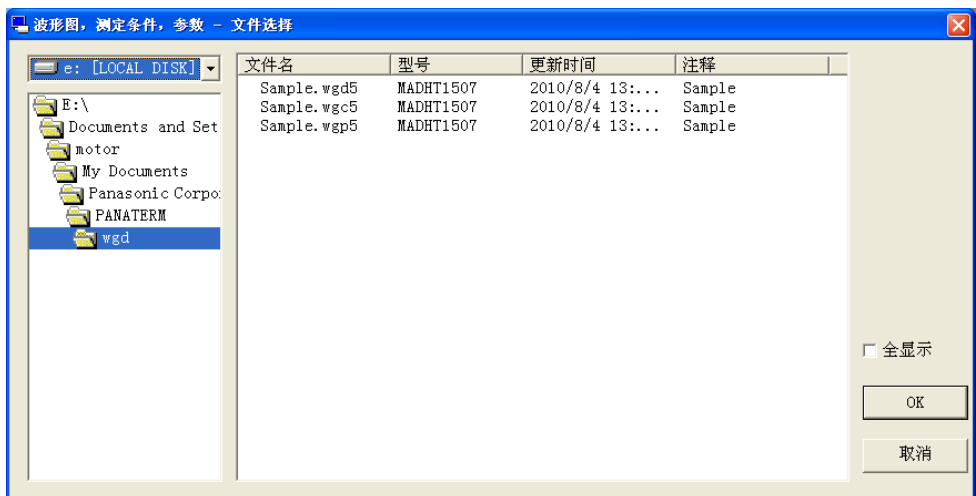

[全显示] 如果选中此,可显示读取对象文件以外的文件。

其他文件时,读取使用 Windows 通用对话框。

#### <保存时>

保存使用 Windows 通用对话框。

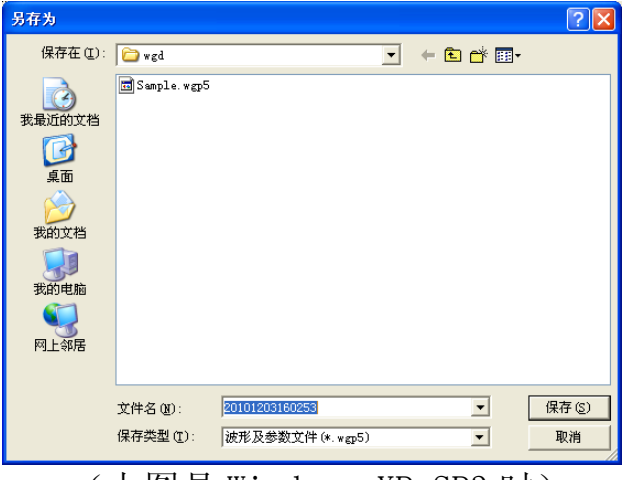

(上图是 Windows XP SP3 时)

#### <span id="page-15-0"></span>注 1)

PANATERM 使用的文件中,为了识别各种种类都追加了不同的后缀名。请不要 变更后缀名。变更了后缀名的文件 PANATERM 无法读取。

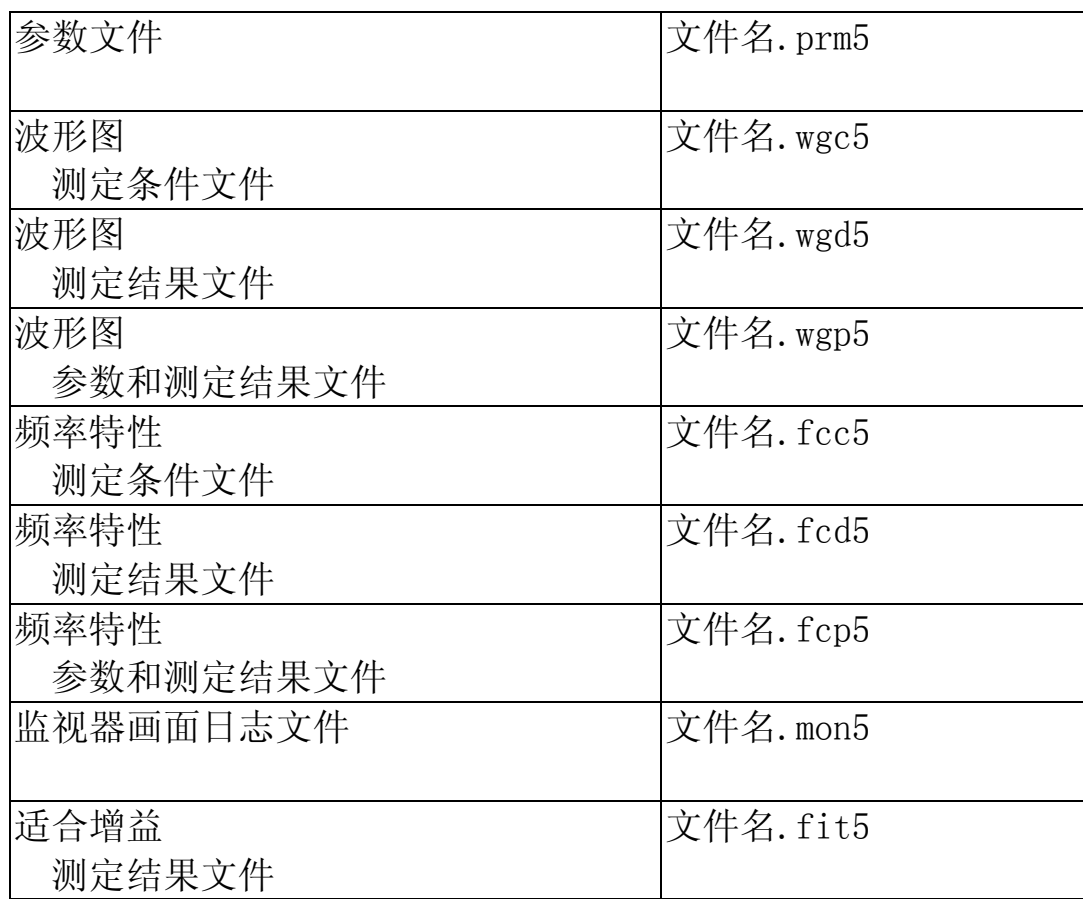

# 各画面的结束方法

在各画面的工具栏上有[退出]键,用鼠标左键点击[退出]即可结束 该画面。也可点击画面右上角的 | > 结束画面。

## 工具提示文本

将鼠标指针放在表示项目上,即可表示相应项目的解说。

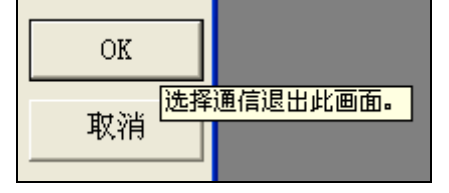

# <span id="page-16-0"></span>5.起动及结束

#### <span id="page-16-1"></span>连接方法

#### USB电缆(市售品)的连接

请确认暂时关闭驱动器的电源及电脑的电源。请确认插入 USB 电 缆。

连接及前面板的设定方法相关内容请参考驱动器的操作说明书。

<连接 1 台驱动器时>

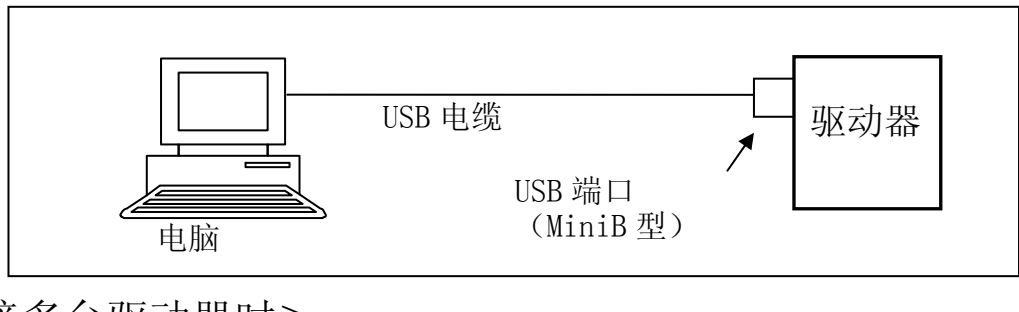

<连接多台驱动器时>

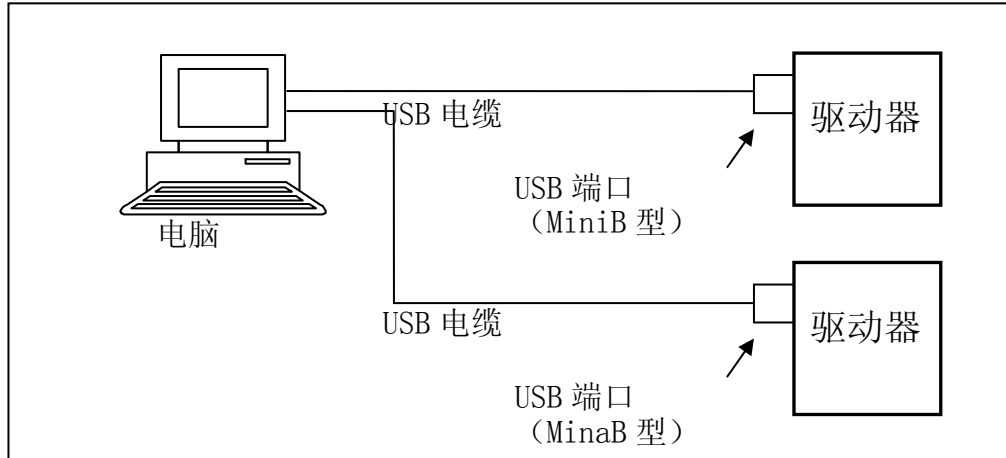

- 注 1) 只对应通信速度是 12Mbps 的全部速度。另,实际的通信速度由于和驱 动器以外的 USB 机器的连接, 或电脑 OS 的处理负载状态, 噪音等可能 发生通信异常,驱动器应答速度慢等各种各样的原因而引起大的变动。
- 注 2) 与多台驱动器连接时需要用 USB 集线器, 可能造成响应延迟, 给电能 力,噪音耐量,设备驱动和集线器的相性等问題,难以保证动作。请尽 量的和电脑直接连接使用。
- 注 3) 敝公司不准备 USB 电缆。请使用市场上销售的 USB2.0 对应品带屏蔽线 且有噪音対策的铁氧体磁心 USB 电缆。

## <span id="page-17-0"></span>PANATERM的起动

- 1 打开电脑电源, 起动 Windows。
- 2 打开驱动器电源。
- 3 点击安装时在桌面上作成的[PANATERM ver.5.0]的快捷方式。 桌面上没有快捷方式时,选择 Windows 的[开始] > [所有程序] > [Panasonic Corporation] > [MINAS]组,点击其中的[PANATERM ver.5.0]。
- 4 PANATERM 主画面的显示。
	- ※ 第一次起动 PANATERM 时,PANATERM 中保存的波形图等样本数据会被复 制至我的文档中,显示下记画面。请选择[继续]。

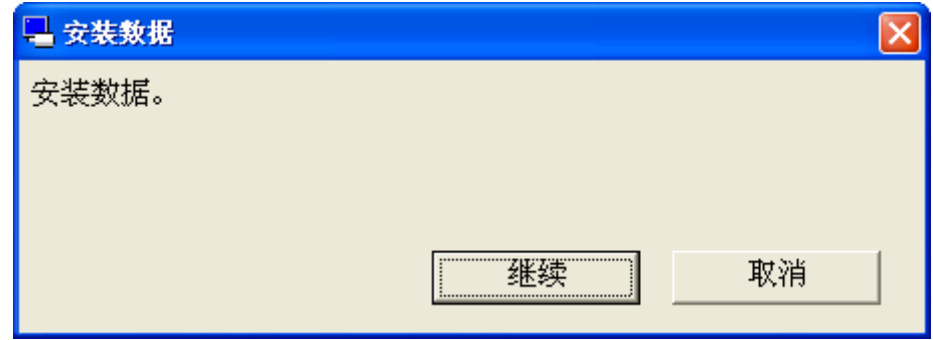

## PANATERM的结束

1 结束 PANATERM 时,点击 PANATERM 画面中的菜单[文件] > [退出 PANATERM]。

(又或,点击 PANATERM 画面上标题栏右端的 | × 和[退出]同样。)

2 显示确认 PANATERM 结束的信息栏。 结束时点击[是]不结束时点击[否]。

注 1) 设定的信息, 取得的数据等在不保存时, 如果结束程序, 所有的信息 都将丢失。请注意。

<span id="page-18-0"></span>6.画面操作

# 选择与驱动器通信

注)PANATERM 和驱动器上都可表示。

如果起动 PANATERM,会显式选择是否和驱动器的进行通信的对话 框。在主画面的工具栏点击[与驱动器通信],又或选择在主画面的 菜单上[文件] > [设定] > [与驱动器通信]。

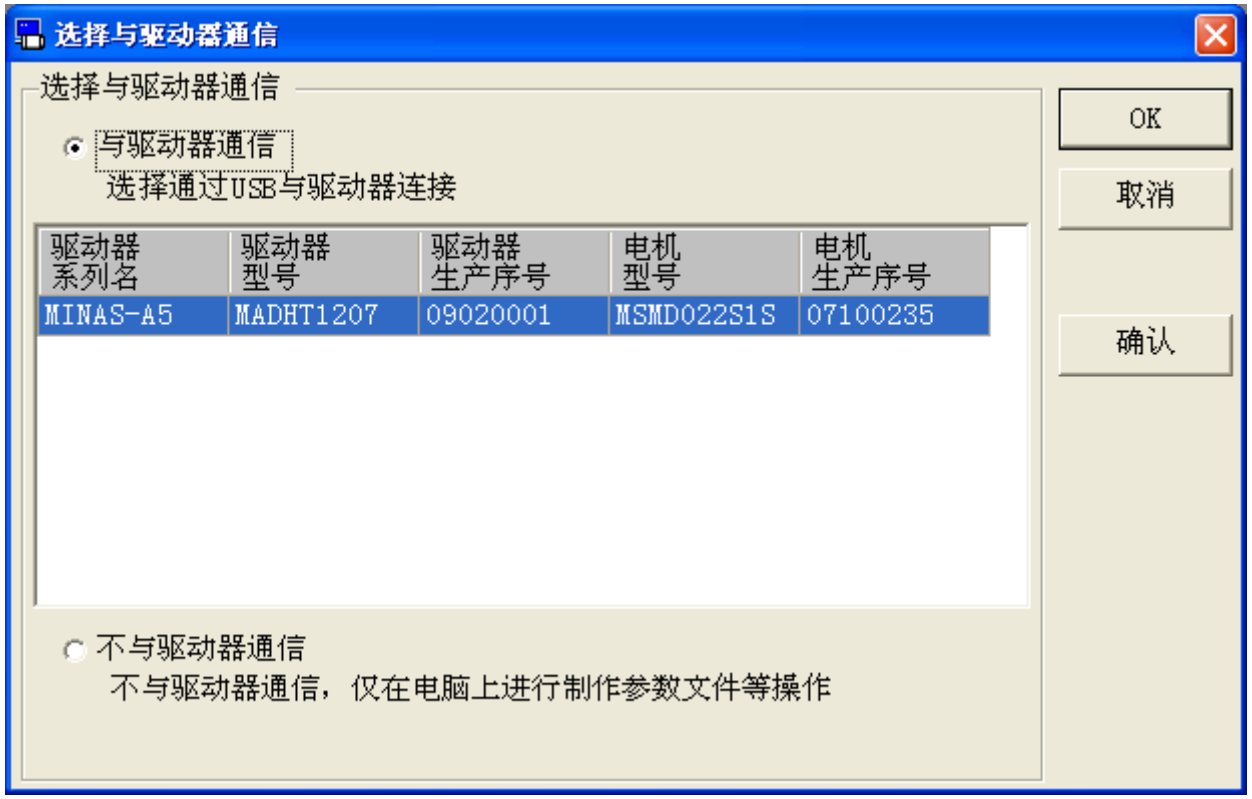

#### 选择和驱动器的连接

□[与驱动器通信]

用连接的 USB 和驱动器通信。显示连接的驱动器或电机的品番和序 列一览,请从中选择需要连接的驱动器。

□[不与驱动器通信]

不连接驱动器,可自由的编辑保存的参数文件。

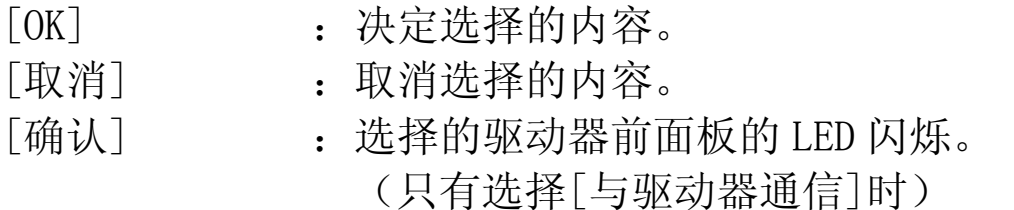

※ 现在有正在通信的驱动器时,显示通信的驱动器正在通信中。 要继续和通信中的驱动器通信时,请点击[取消]。

#### 机种的选择(选择[不与驱动器通信]时)

1 从驱动器系列名一览中选择。 驱动器的品番和系列的对应请参考P.[7\[适用驱动器的确\]](#page-6-1)。

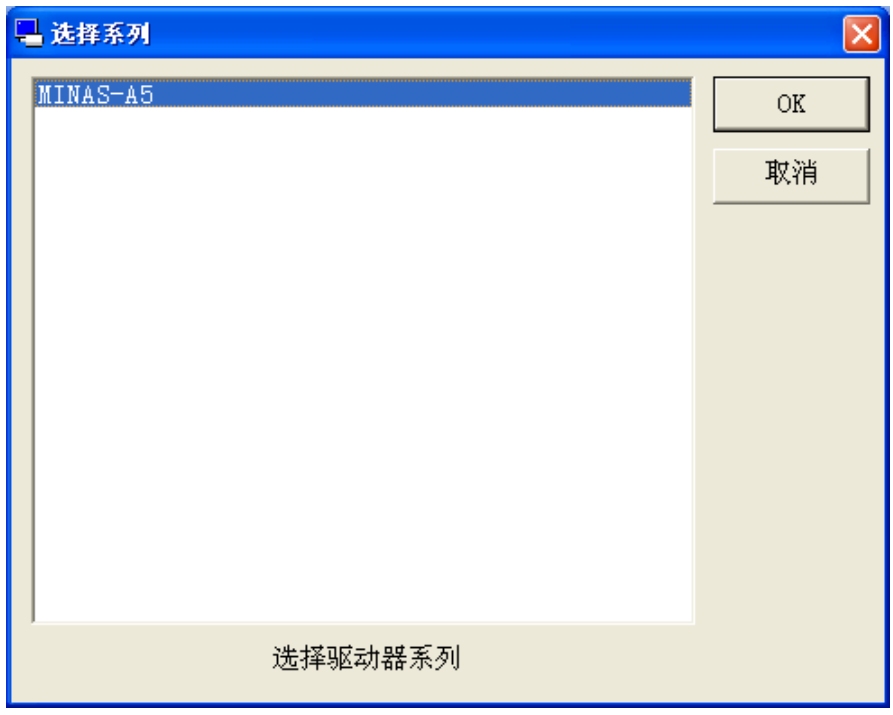

※即使选择[与驱动器通信],还是不能自动判断驱动器的机种时,请选择衍 生机种• 特殊品的系列。

2 从驱动器的机种一览中选择。

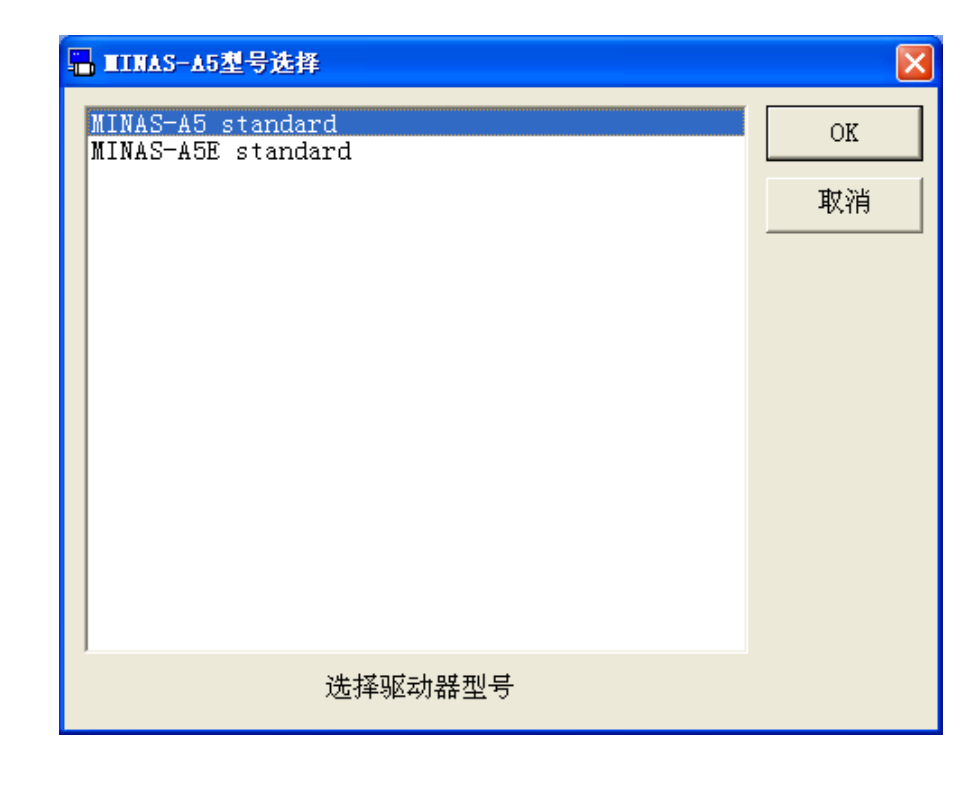

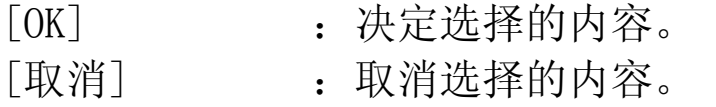

3 主画面显示。你可以使用各种功能。如果选中[自动显示"欢 迎"],"欢迎"画面显示。

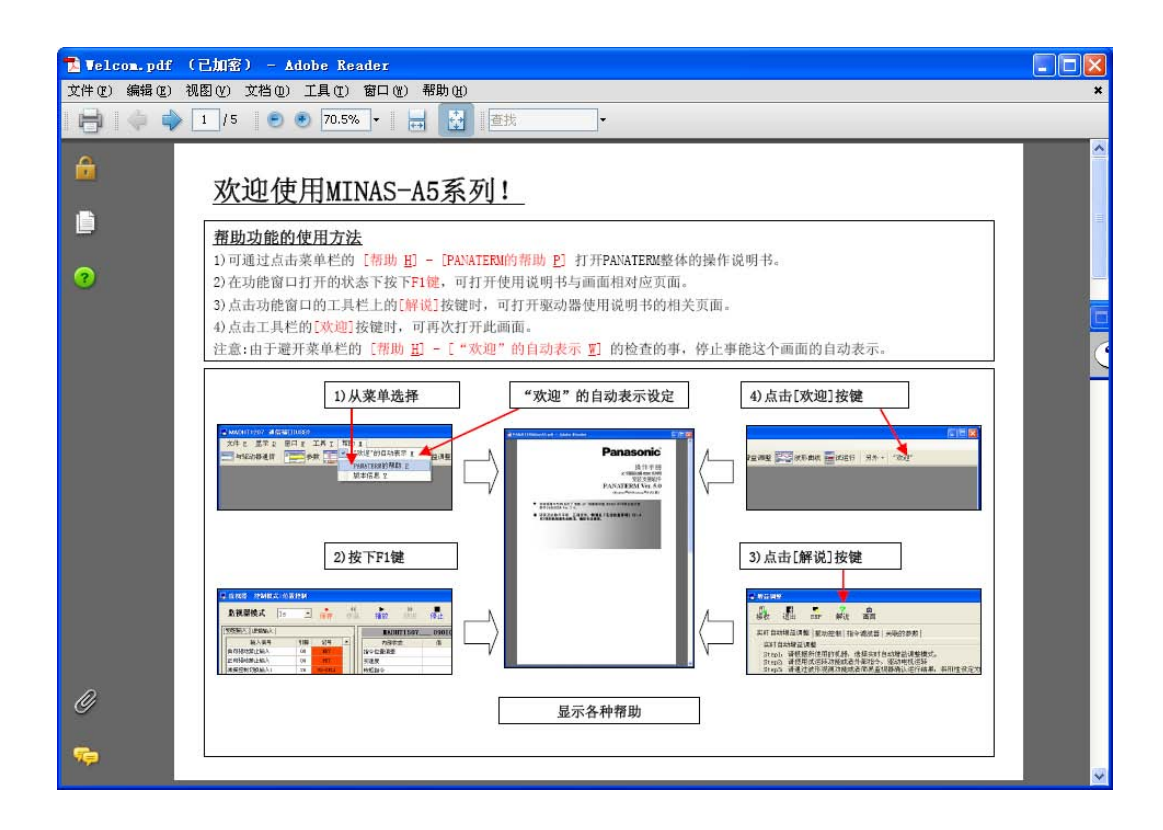

### <span id="page-21-0"></span>主画面

起动 PANATERM 时, 显示主画面。PANATERM 的各种各样的功能可从 这个窗口中打开各功能窗口。功能窗口同时打开时,也有不可使用的 功能。

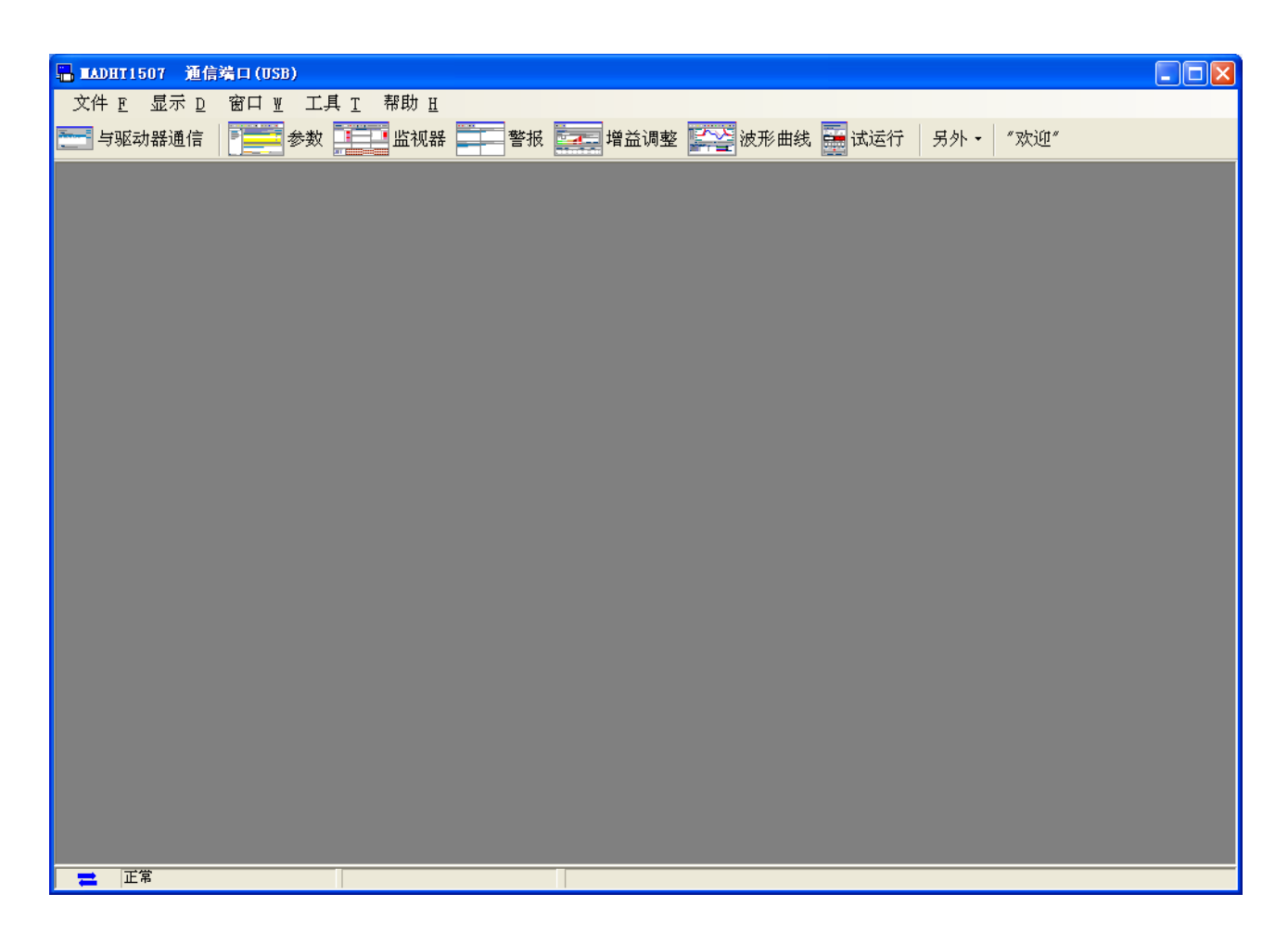

※引脚定义设定,安装向导的其他功能窗口全部关闭。

除了上述两个功能窗口,在下面的功能窗口不能用于打开在同一时 间。

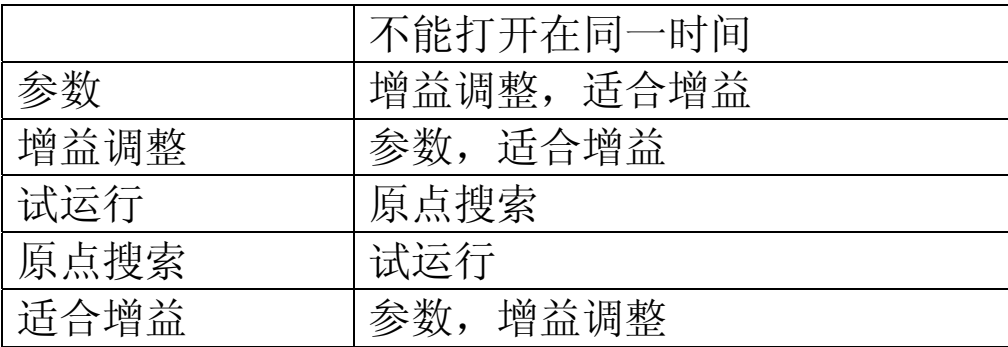

主画面的构成

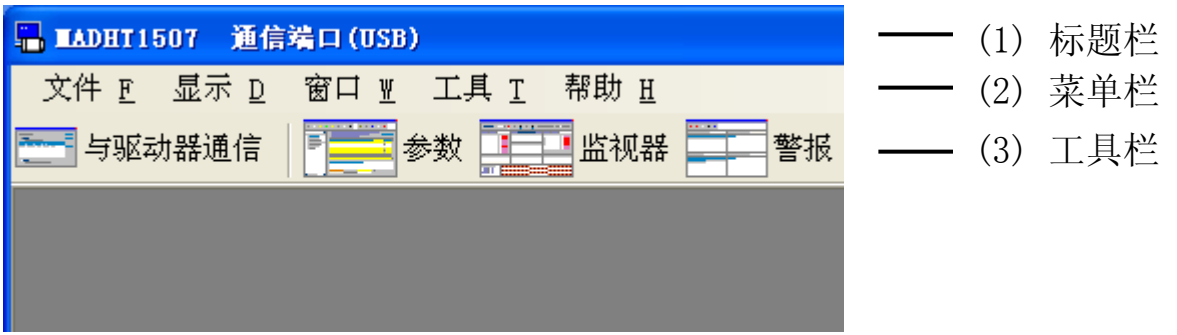

(1) 标题栏

显示机种名,通信端口的设定状态。

(2) 菜单栏

显示[文件][表示][窗口][工具][帮助]的菜单。使用命令时,用鼠 标点击命令名字。对于命令的种类有更多的功能区分。又可由打开各 功能窗口而変化。

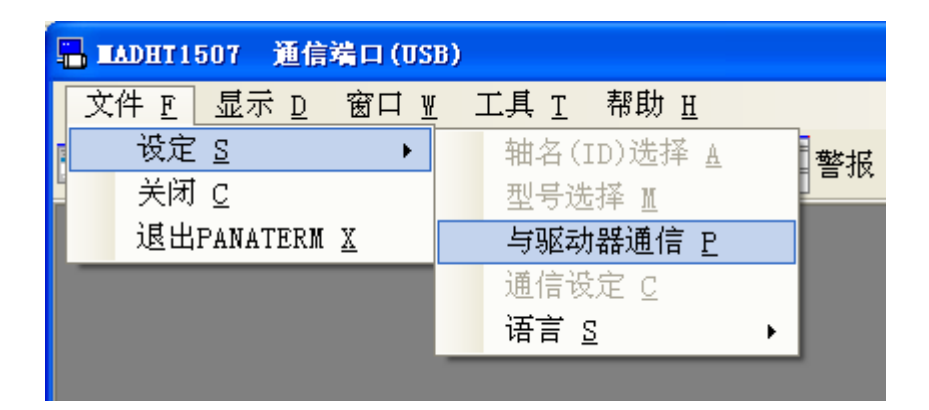

(3) 工具栏

弹出各功能窗口。也可从主画面的菜单栏弹出功能窗口。

不和驱动器通信时,部分使用功能被限定。

以下的说明,可以弹出使用工具栏的对话框的功能 是在使用工具 栏时为例进行说明。

## <span id="page-23-0"></span>参数画面

参数画面可以用来进行驱动器参数的确认,改写,参数文件的保存 等参数相关的操作。

注)由于参数中有对于驱动器或电机的动作造成很大影响的参数,変更时, 请熟读驱动器的操作说明书,充分注意后在执行。

#### 打开参数画面

1 起动 PANATERM。

(详细内容请参考本书 5:[起动及结束]。)

- 2 点击主画面工具栏的[参数]。
- 3 显示选择读取参数窗口。

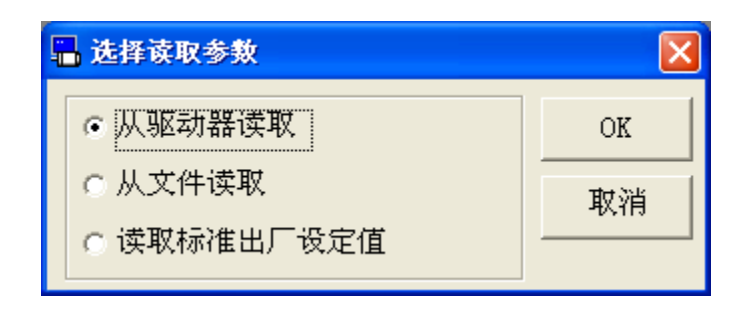

4 选择参数读取源,点击。

□[从驱动器读取]

和连接的驱动器通信,读取设定的驱动器的参数。选择这个模式 时,参数値変更可直接反映到驱动器上。

□[从文件读取]

参考以前编集的参数文件(.prm5)。从文件读取时,参数値的変 更不向驱动器发送命令时,不会反映到连接的驱动器上。

□[读取标准出厂设定値]

读取安装时保存的驱动器的标准出厂设定値。和从文件读取相 同,参数値的変更不向驱动器发送命令时,不会反映到连接的驱 动器上。

## 5 点击[OK]打开参数窗口。

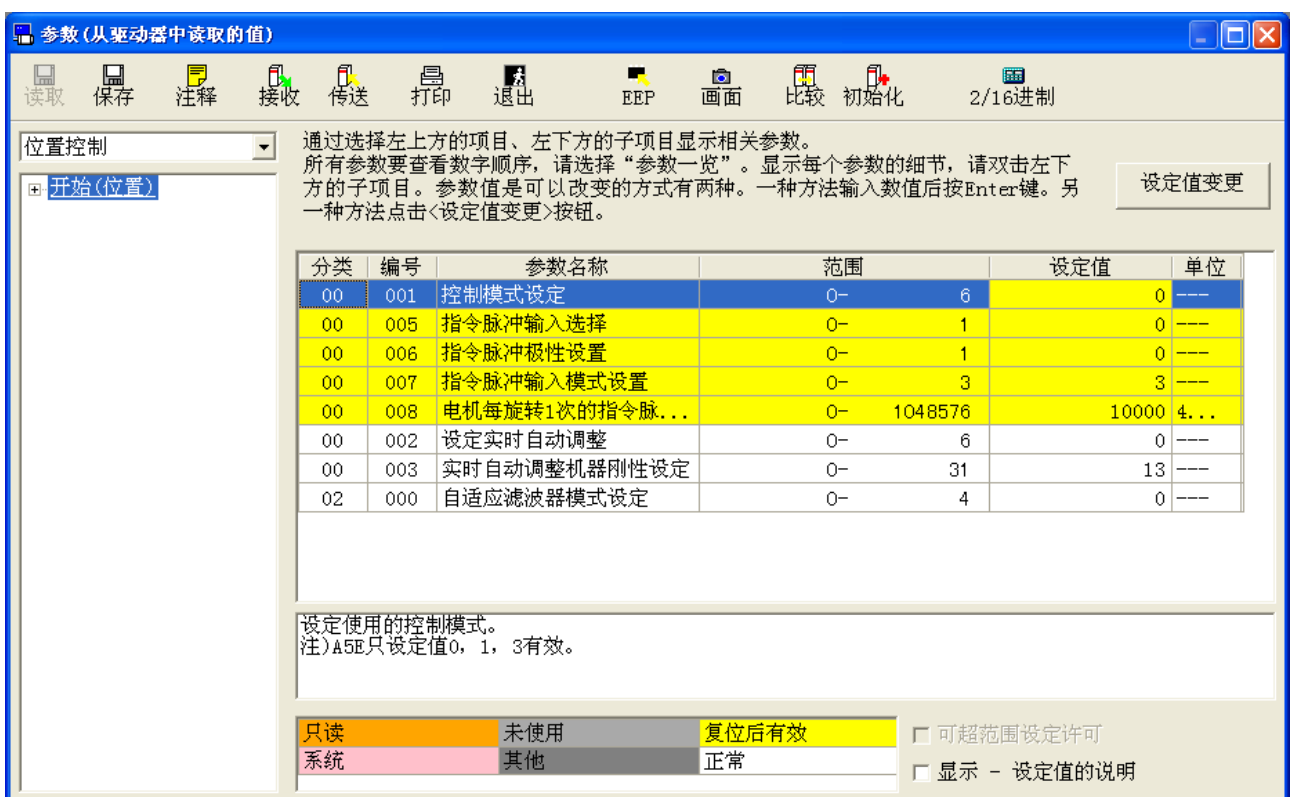

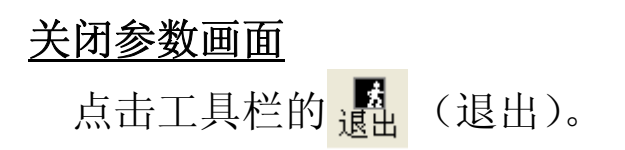

# 参数画面的构成

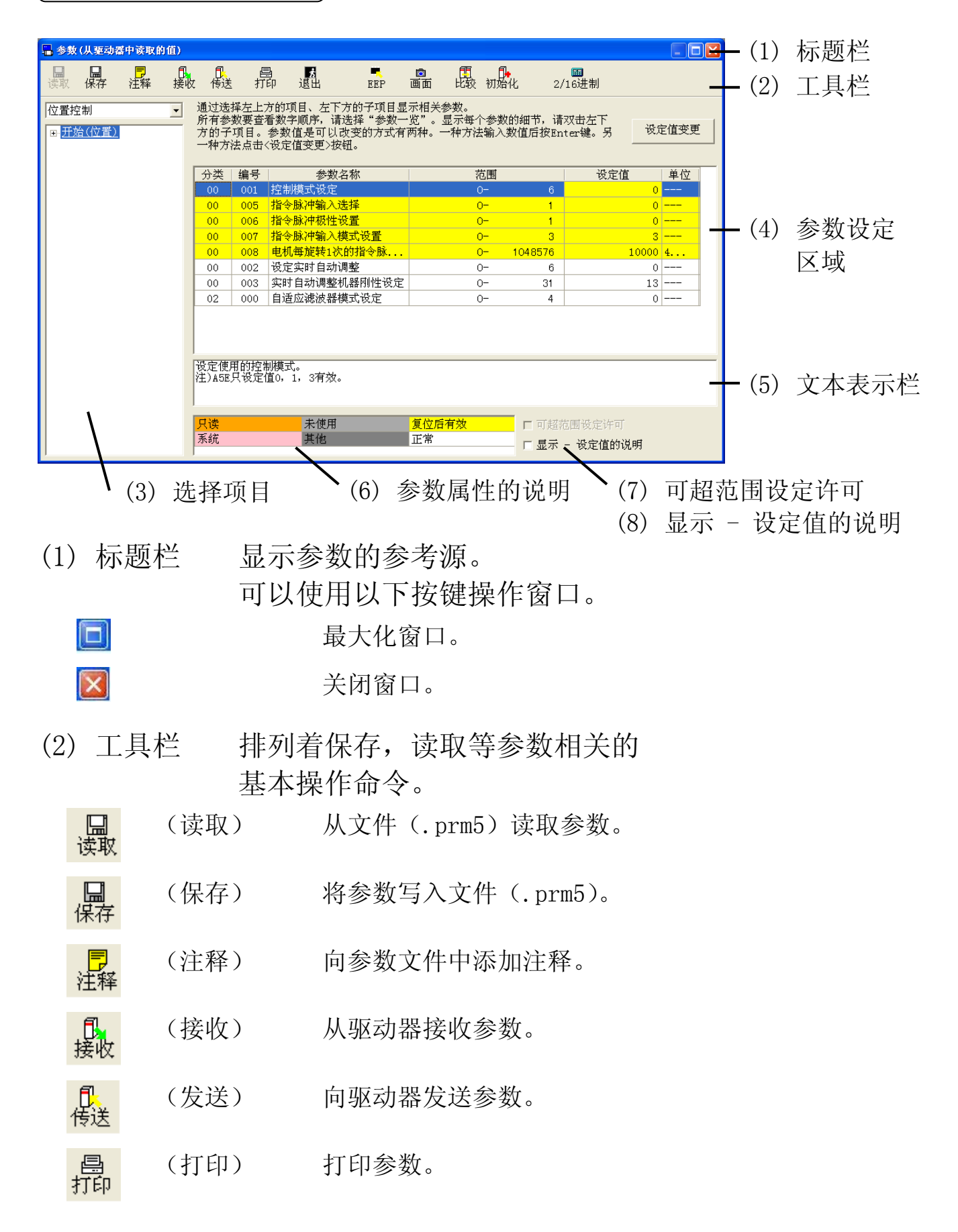

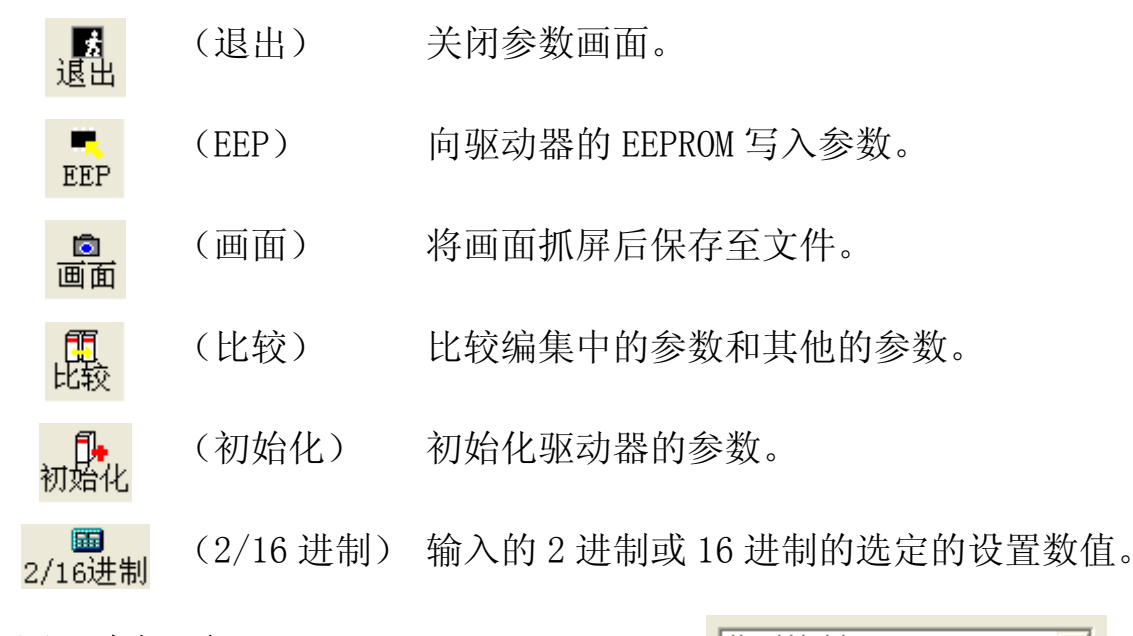

(3) 选择项目

从子项目选择参数的分类, 在 参数设定区域显示关联的参数。

双击子项目的下划线部内容显 示帮助文件。

参数的详细内容请参考驱动器 的操作说明书。

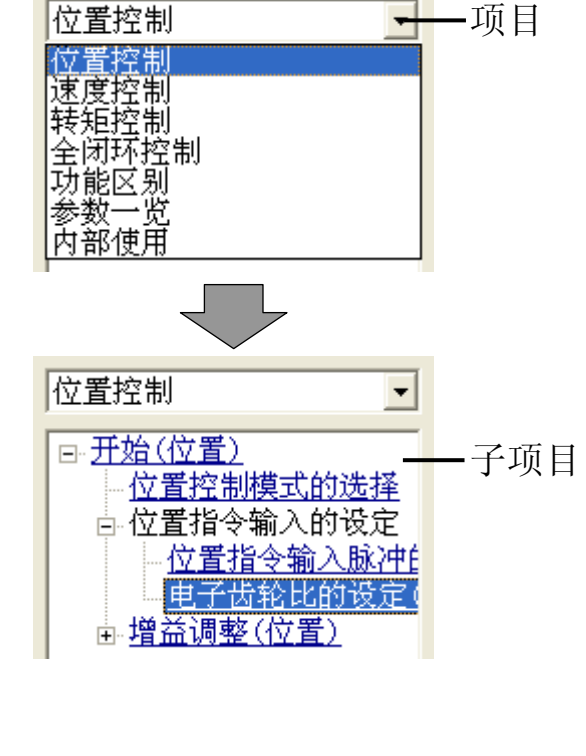

(4) 参数设定区域

可进行参数的编集,设定。

[分类] 2000 1000 1000 显示参数分类。

[编号] 2000 2000 2000 显示参数编号。

[参数名称] 显示参数名称。

[设定范围] 显示参数设定范围的最大,最小值。

[设定値] 李教值。可以更改值。

用组合框可设定的参数的设定值。可从组合框中选 择值后,按[ENTER]键输入,点击 <sup>设定值变更</sup> (设定 値的変更)。

设定值工没有的参数可以由数字键直接输入。点击 设定值变更 <mark>士</mark>, 可增减值。按[ENTER]键输入, 点击 (设定値的変更)。

如果按[ESC]键,可返回至原来的値。

#### [单位] 现实参数设定値的单位。

(5) 文本表示栏

选中的参数相关的说明。

(6) 参数属性说明

参数属性相关的说明。表示参数设定区域的参数背景色的属性。

(7) 可超范围设定许可

不和驱动器通信时,在[可超范围设定许可]处打钩可在范围外进行 设定。在[可超范围设定许可]处打钩时,不可使用组合框来进行设 定。

(8) 显示 - 设定值的说明

放入检查的话组合框和小数点被表示。你可以更清楚地显示参数, 设定了检查[显示 - 设定值的说明]。

注释

将设定的参数保存到文件时,可同时保存注释。这个注释对驱动器 的动作没有影响。

#### 注释的作成

1 点击工具栏的 <mark>胃</mark>(注释), 打开注释窗口。

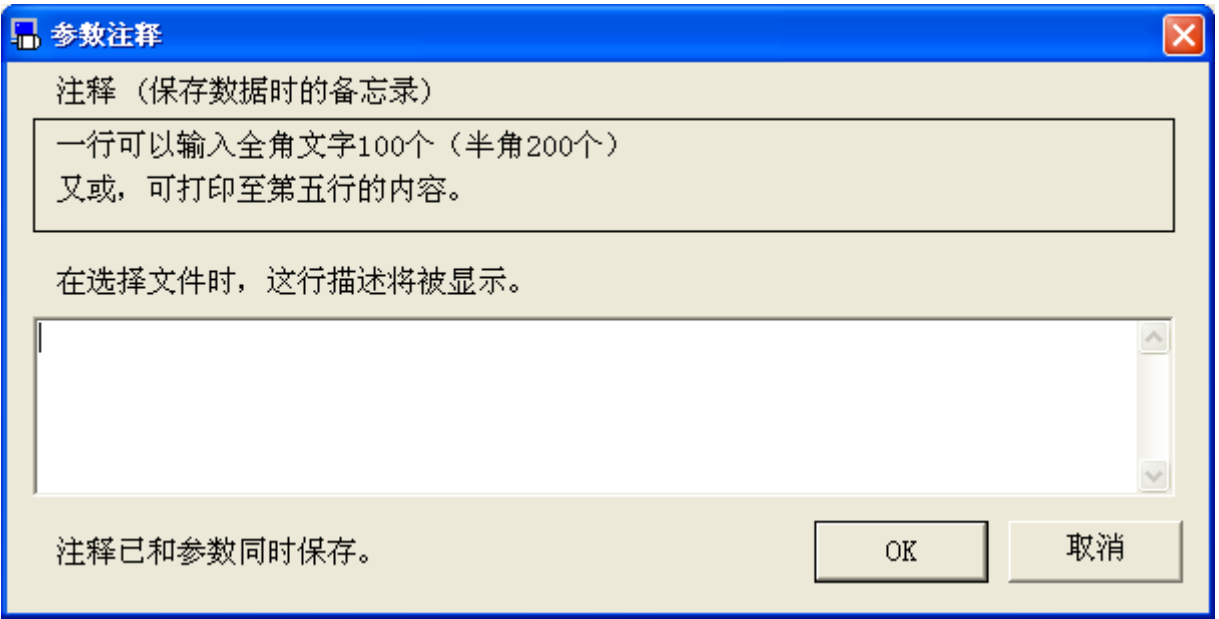

2 点击注释栏,记入注释。

3 注释记入完后,点击[OK]。

比较

可比较现在编集中的参数和其他的参数。

#### 参数的比较

1 点击工具栏的 <mark>4.5</mark> (比较), 打开参数比较窗口。

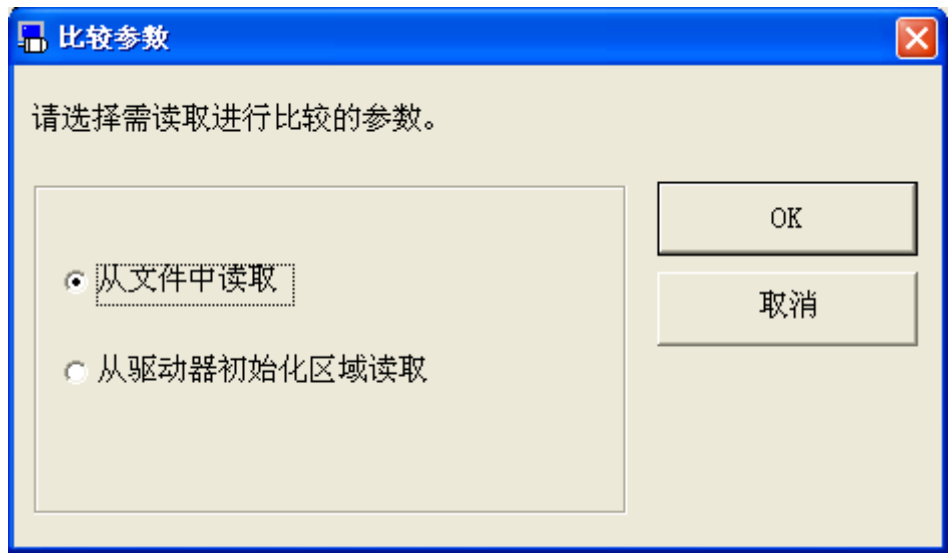

2 选择[从文件中读取]又或[从驱动器初始化区域读取],点击[OK]。 选择[从文件中读取]时, 请选择比较的文件(.prm5)。

### 3 显示参数的比较结果。

#### ■ 参数比较

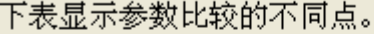

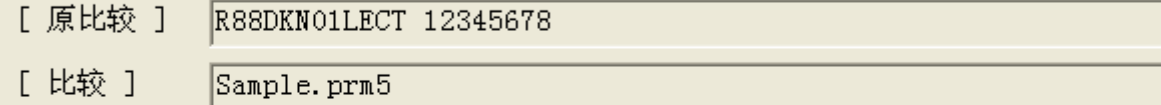

 $\overline{\mathsf{x}}$ 

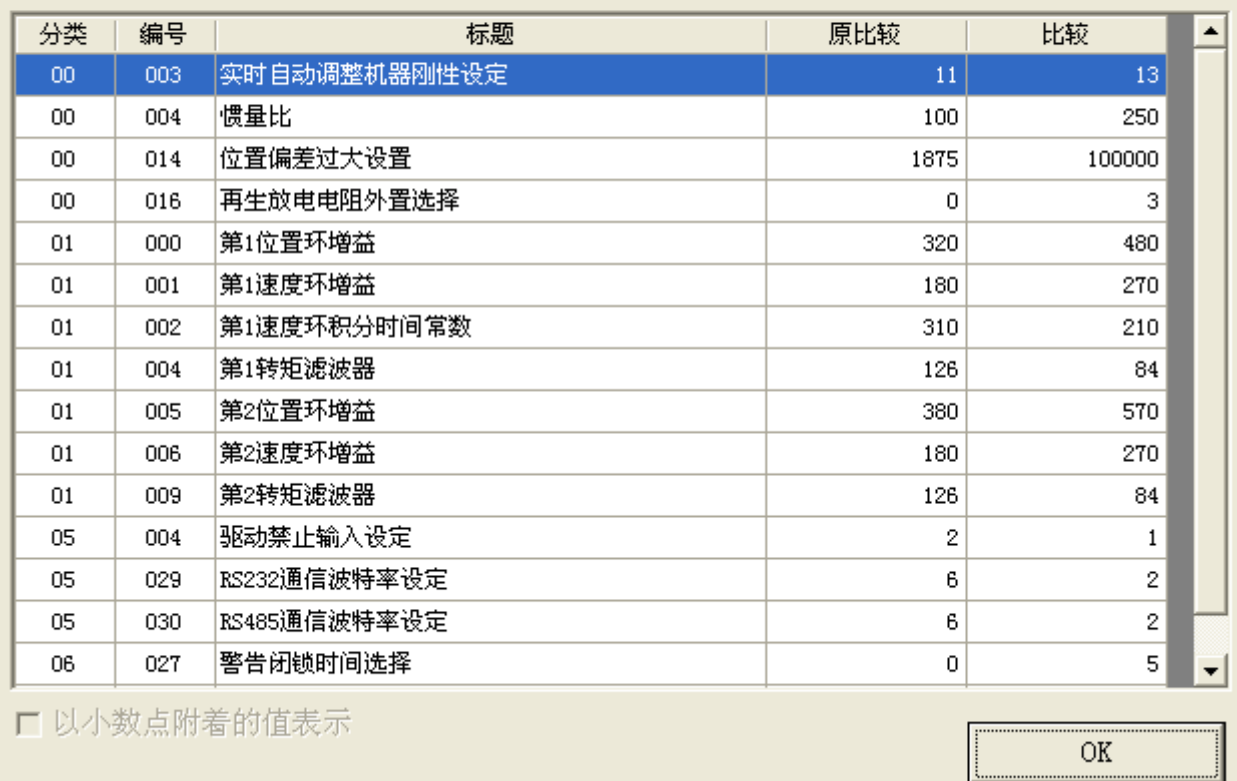

# 初始化]

可将参数初始化到工场出厂时设定値。也可将初始化的参数写入 EEPROM。有现在的参数设定残留时,初始化前,请保存参数。

#### 参数的初始化

—<br>1 点击工具栏的<mark><sub>初始化</sub>(初始化),打开初始化窗口。</mark>

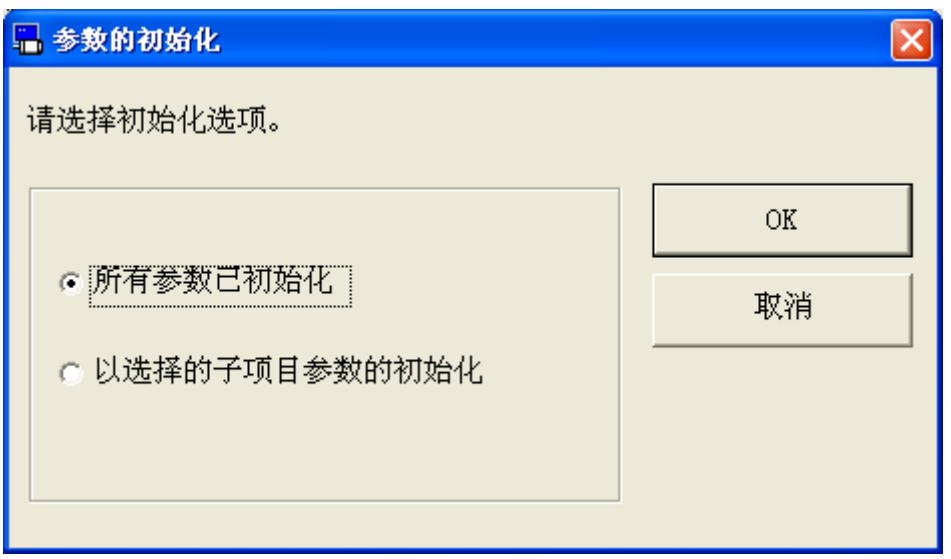

2 选择[所有参数已初始化]或[以选择的子项目参数的初始化],点击  $[OK]$ 。

确认选择的不初始化的参数的変更框。

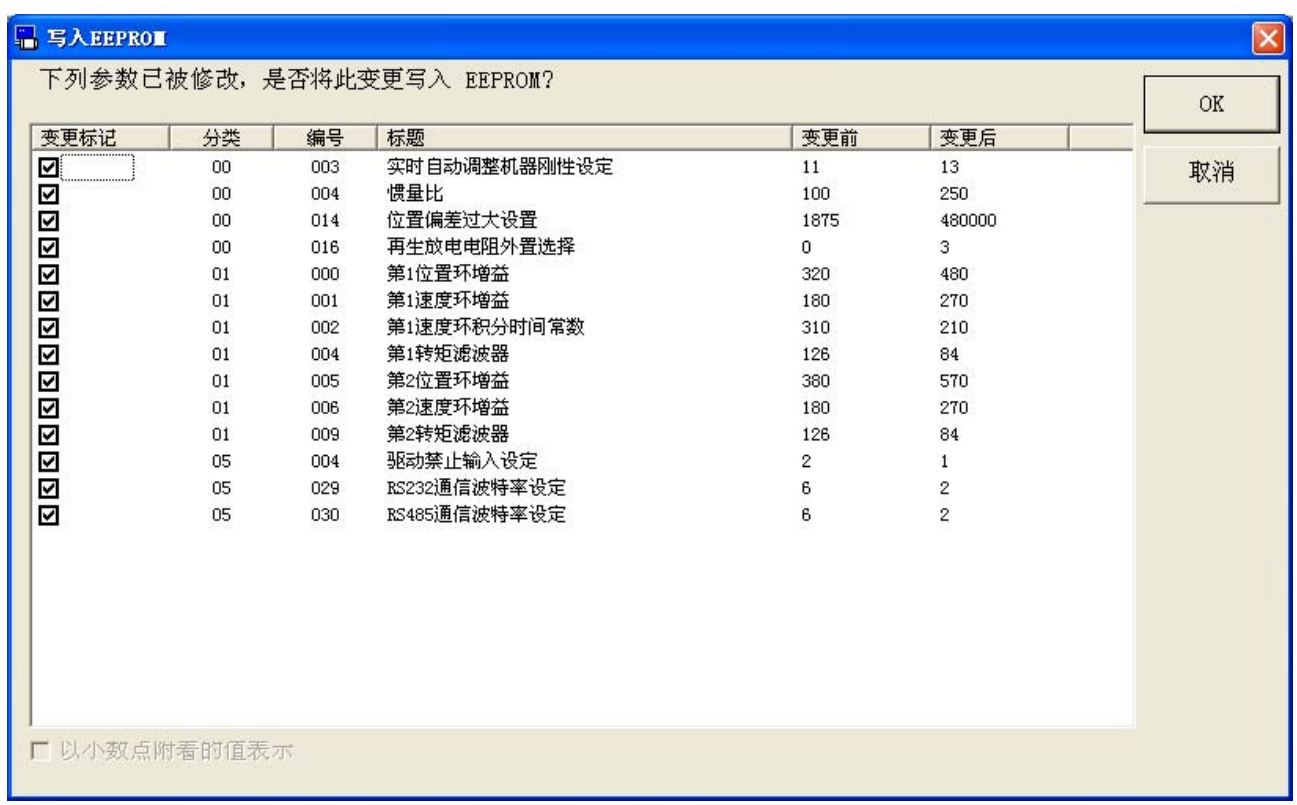

変更框设定完后,点击[OK]。

可以输入以二进制或 16 进制值的所选的参数。

#### 利用 2/16 进制的输入参数

1 点击工具栏的 2/16进制<sup>(2/16</sup>进制),打开 2/16 进制的输入窗口。

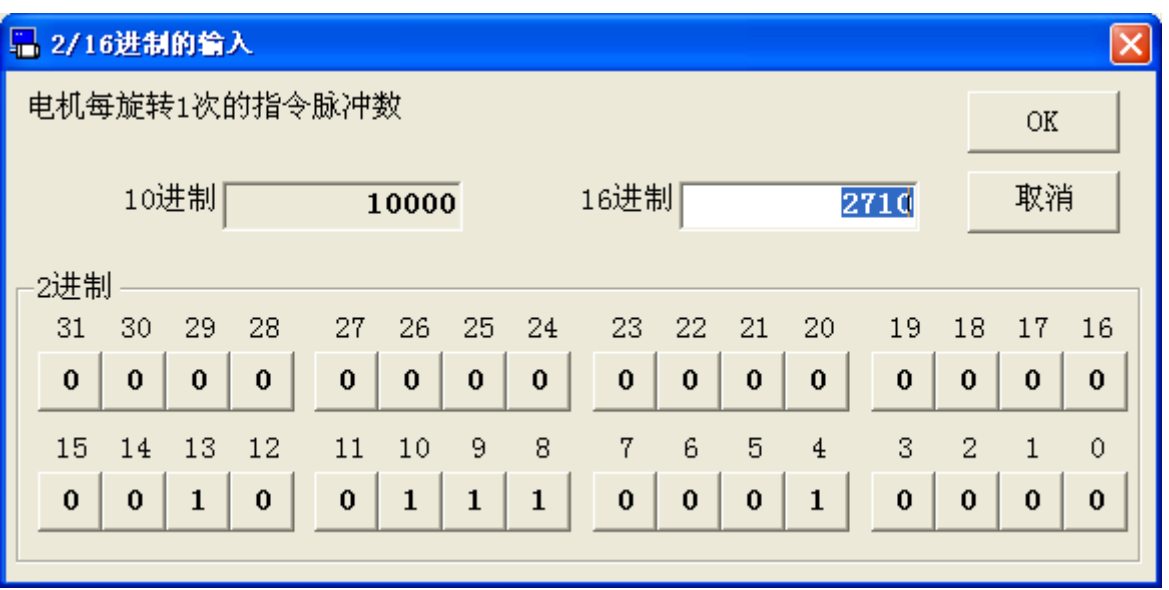

- 2 输入值利用 16 进制, 点缶 [ENTER] 后输入值。输入值利用 2 进制, 请按 0 和 1 来切换按钮相对应的每个位。 ※ 输入的值如果超出了参数范围内,显示在有限参数范围内的值。
- 3 输入完后,点击[OK]。
- 注 1) 个别参数的功能等详细说明请参考驱动器的操作说明书。
- 注 2) 即使已向驱动器发送了参数,但是仍然不能将参数写入驱动器的 EEPROM,关闭驱动器的电源,参数返回变更前的值。 向 EEPROM 写入参数时, 显示参数的变更一览。请确认变更内容。
- 注 3) 在向驱动器的 EEPROM 写入参数时,请不要关闭驱动器及电脑的电源。 如果写入途中电源被切断,不可保证数据内容。
- 注 4) 参数中, 新数据变更后, 向 EEPROM 写入, 部分参数需重启电源才有 效。(输入时会显示这一提示。与此相应的参数,请确认驱动器的操作 说明书。)
- 注 5) 在 PANATERM 的其他的功能窗口需要变更参数(试运转,引脚分配,模 拟输入调整)时,有可能参数画面表示的值和实际驱动器的参数値不 同。这时,点击参数画面的接收键,可更新驱动器的最新的参数。
- 注 6) 不可在参数画面打开一部分功能画面。详细内容请参考[\[参数画面动作](#page-124-1) [不正常](#page-124-1)][\(125](#page-124-1)页)。

## <span id="page-35-0"></span>监视器画面

可确认驱动器或电机的运转状态,输入输出信号,内部状态等的表 示。又可监视器数据的记录在很长一段时间了。和可画面上的播 放。

#### 打开监视器窗口

1 起动 PANATERM。

(详细内容请参考本书 5:[起动及结束]。)

- 2 点击主画面工具栏的[监视器]。
- 3 显示监视器窗口。

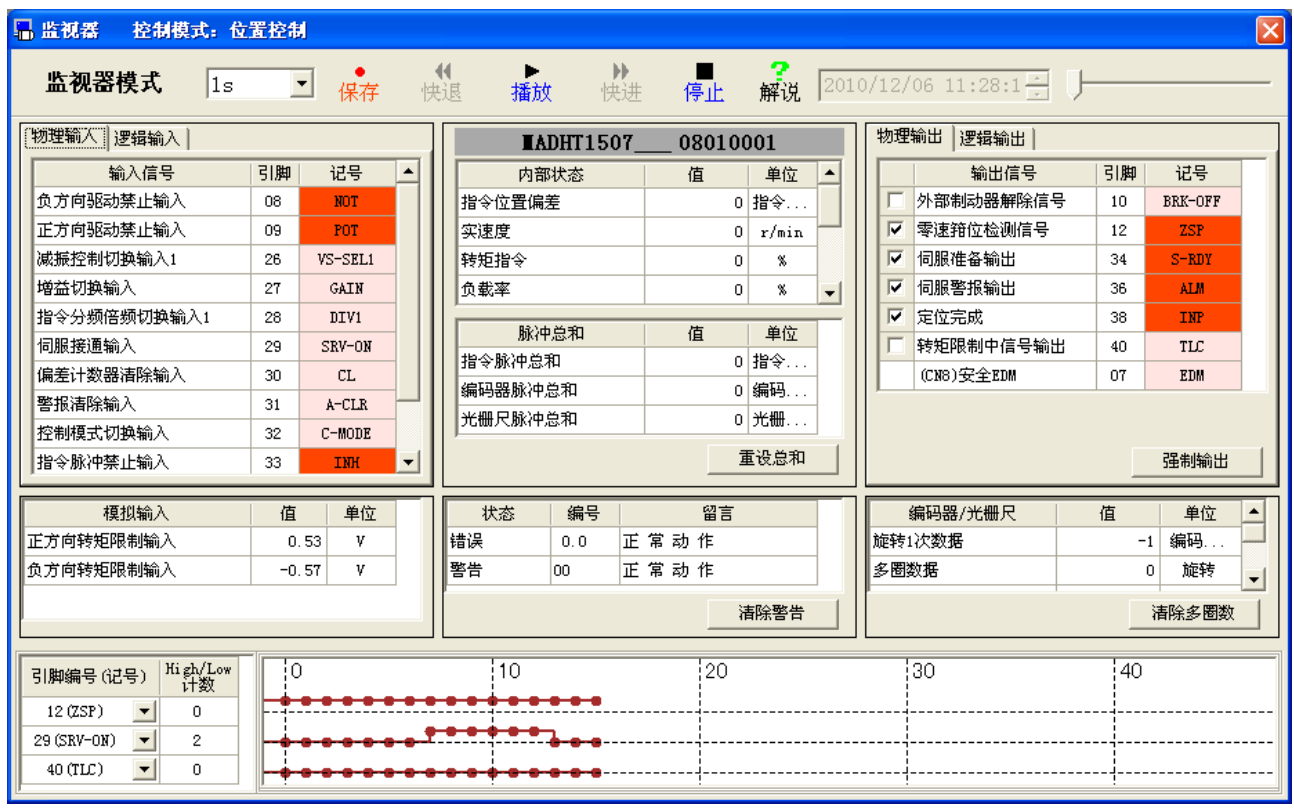

#### 关闭监视器窗口

点击监视器窗口右上的区。
# 监视器画面的构成

## 信号名等的表示由于机种不同而异。

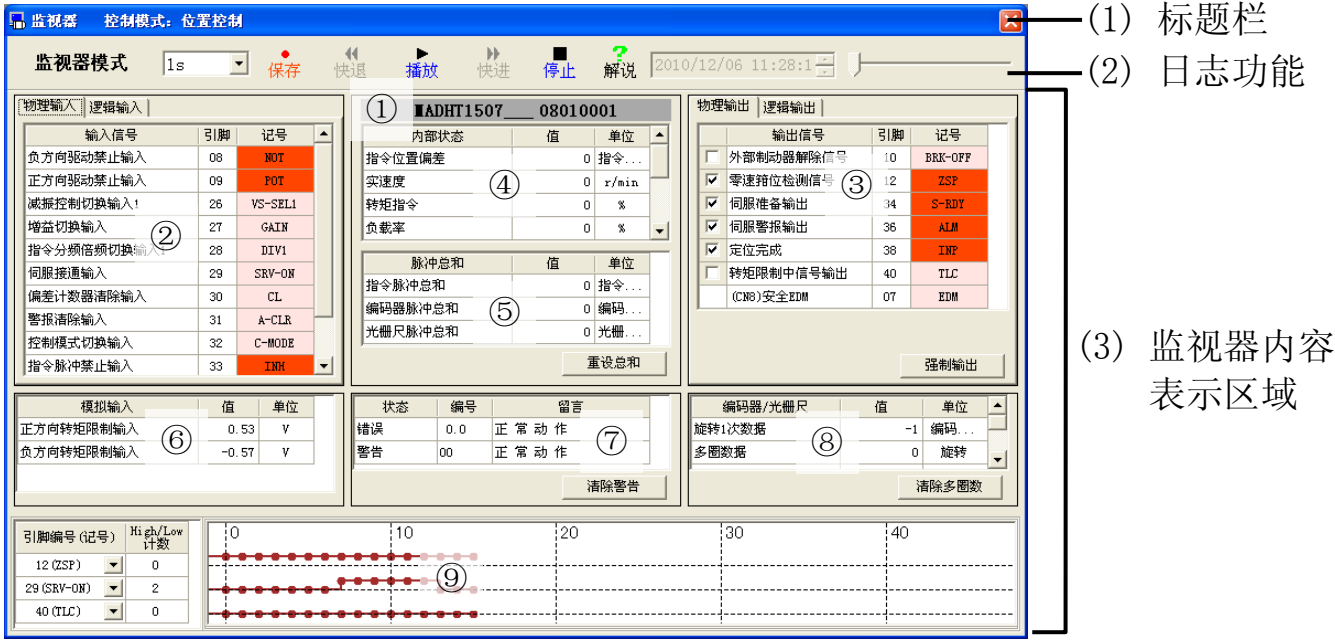

(1) 标题栏 显示控制模式。 可操作窗口。

(2) 日志功能

保存,重放监视器内容日志。

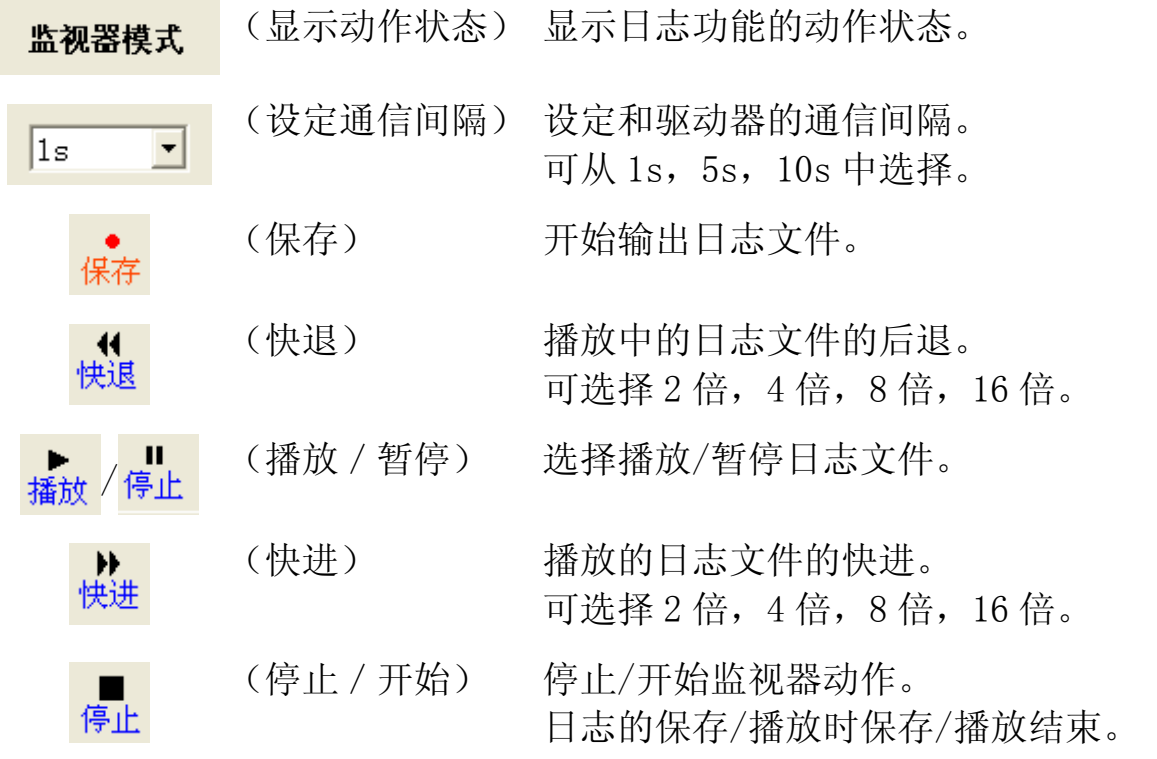

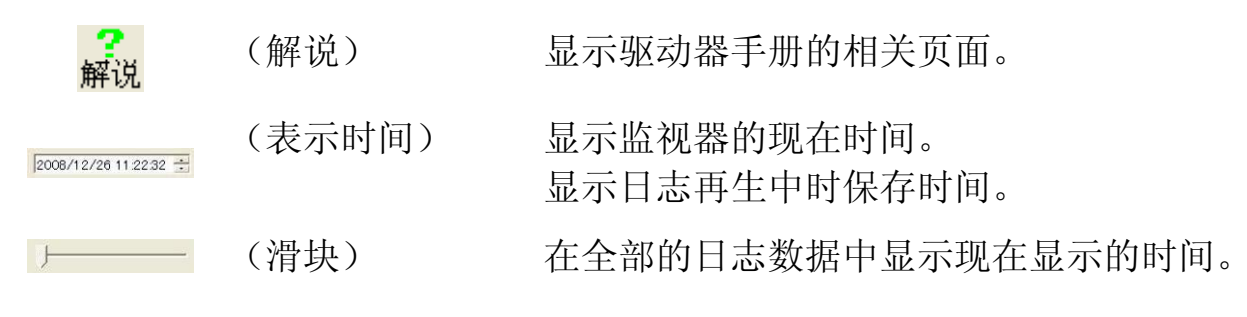

(3) 监视器内容显示区域

显示监视器信息。

①驱动器机种名• 驱动器序列号

显示驱动器的机种名和序列号。

②输入信号状态监视器

显示输入信号的状态。可在标签上进行[物理输入]和[逻辑输入] 的切换。

物理输入-向驱动器输入信号的状态。

红色:COM-和连接

- 粉红:Open
- 逻辑输入-驱动器内部的信号状态。
	- 红色: Active
	- 粉红:Inactive
- ③输出信号状态监视器

显示输出信号的状态。在标签上可进行[物理输出]和[逻辑输出] 的切换。

物理输出-从驱动器输出信号的状态。

- 红色:输出晶体管 ON
- 粉红:输出晶体管 OFF

逻辑输出-驱动器内部的信号状态。

- 红色:Active
- 粉红:Inactive

④内部状态监视器

显示驱动器的内部状态。

[指令位置偏差] 显示指令单位的位置偏差。

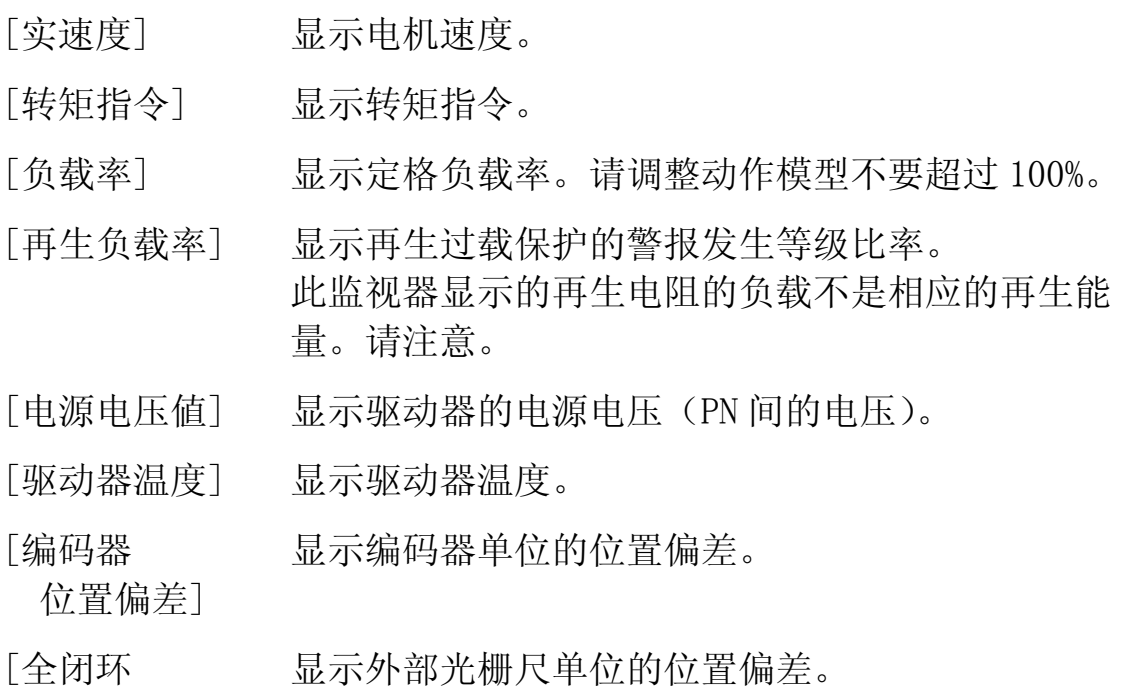

位置偏差]

#### ⑤脉冲总和监视器

显示驱动器收到的指令 / 编码器 / 外部光栅尺的脉冲总和。 [重设总和]是切换按钮。[重设总和]按钮被按下时,PANATERM 存储作为三脉冲值是偏移值。减去偏移值后显示。偏移值再次明 确按按钮的值。

⑥模拟输入监视器 显示模拟输入的电压値。

⑦警报• 警告监视器

显示驱动器现在的警报和警告的状态。

⑧编码器• 外部光栅尺信息监视器

显示编码器• 外部光栅尺的信息。

- [1 转数据] 显示电机 1 转内的绝对位置。
- [多转数据] 显示清除动作后转了几转。
- [编码器状态] 显示绝对式编码器的状态。
- [外部光栅尺 绝对位置] 显示绝对式外部光栅尺的绝对位置。
- [外部光栅尺 显示绝对式外部光栅尺的状态。

状态]

如果点击[清除多圈数], 编码器记录的多转数据清除为"0", 所 有的编码器错误被清除。

※ 请确认多转清除使用的注意事项后在使用。清除编码器异常时 需要重启驱动器。

⑨数字输入输出信号监视器

- 显示选择了 3 个物理输入输出信号的変化次数。
- 由于计算驱动器的変化次数,通过监视器画面的通信间隔可扑捉 到短信号変化。
- ※ 通常显示信号的电平,通信间隔内 2 次以上的変化信号用红色 的四角形表示。

#### 强制输出功能相关

点击[强制输出]键, 按确认对话框的 OK 键, A5 系列驱动器向输入输 出确认模式转移,前面板显示被固定为监视器显示的输入输出显示。 输入输出确认模式时是,即使是物理输入,也可能显式驱动器不动作 确认。或者物理输出时,可以在左侧的确认栏強制输出 ON/OFF。 ※ 将输入输出确认模式的驱动器返回通常状态时,需要重启驱动 器。

- 注 1) 由于驱动器和电脑间的数据接收用 USB 通信, 所以画面上的显示值和 在日志文件中存储的监视器值或时刻和实际的驱动器値或记录时刻有 误差或延迟。
- 注 2) MINAS-A5 系列中,监视器画面的显示及记录的日志文件,有时多个数 据间记录的时刻可能有偏差。希望看到正确信息时请使用波形图。
- 注 3) 极性为(+)时,不显示记号(+)。
- 注 4) 监视器功能不是计测器。监视器的显示请被使用为大体的推测。
- 注 5) 在监视器画面打开一部分功能画面。详细内容请参考[\[监视器画面的动](#page-125-0) [作不正常](#page-125-0)][\(126](#page-125-0)页)。

# 警报画面

电机不动作等状况下,驱动器的前面板 LED 闪烁时,可确认错误状 况。

## 打开警报窗口

1 起动 PANATERM。

(详细内容请参考本书 5:[起动及结束]。)

- 2 点击主画面工具栏的[警报]。
- 3 显示警报窗口。

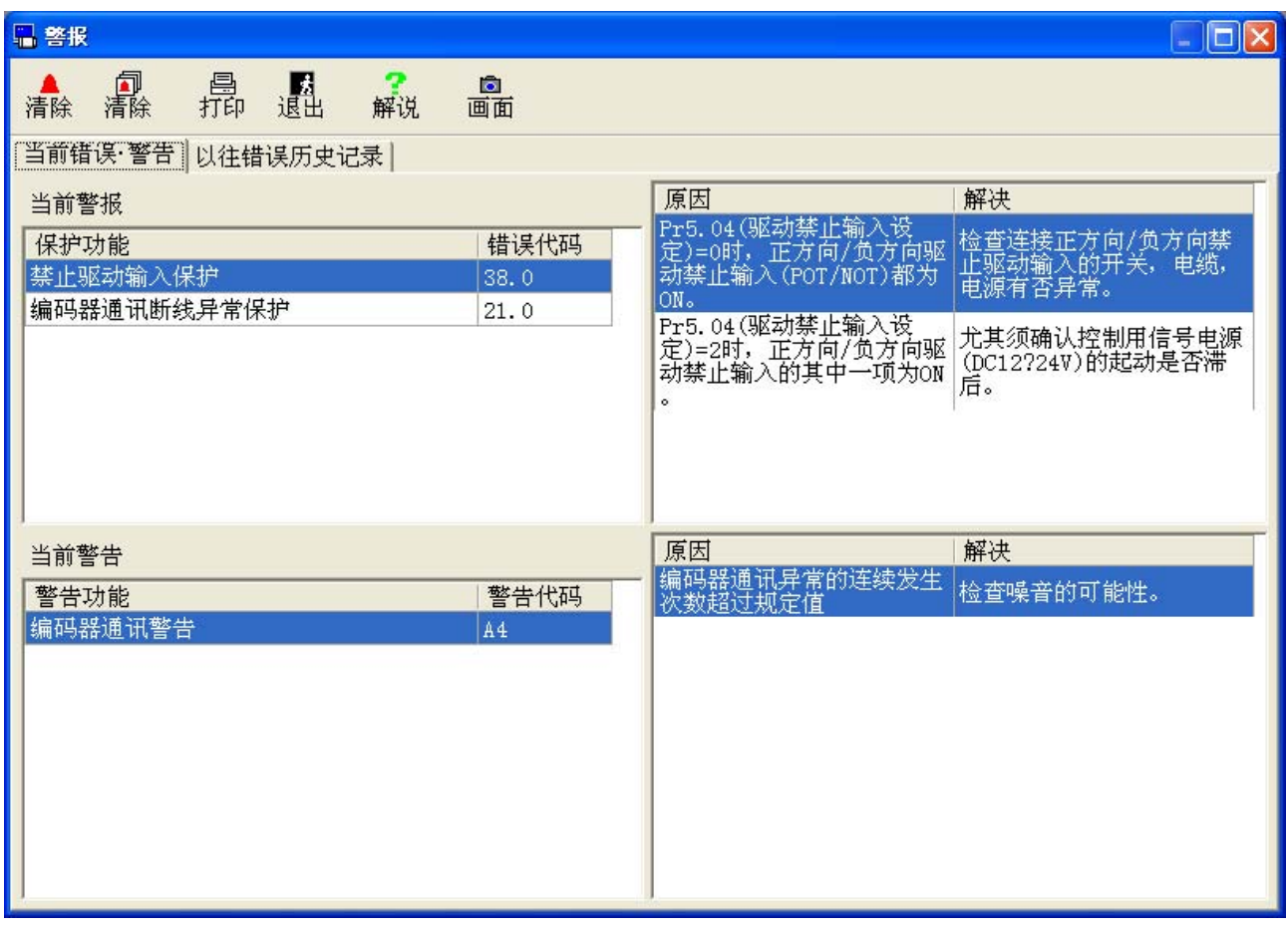

## 关闭警报窗口

点击工具栏的<mark>。图</mark>(退出)。

# 警报画面的构成

## 显示现在的错误• 警告

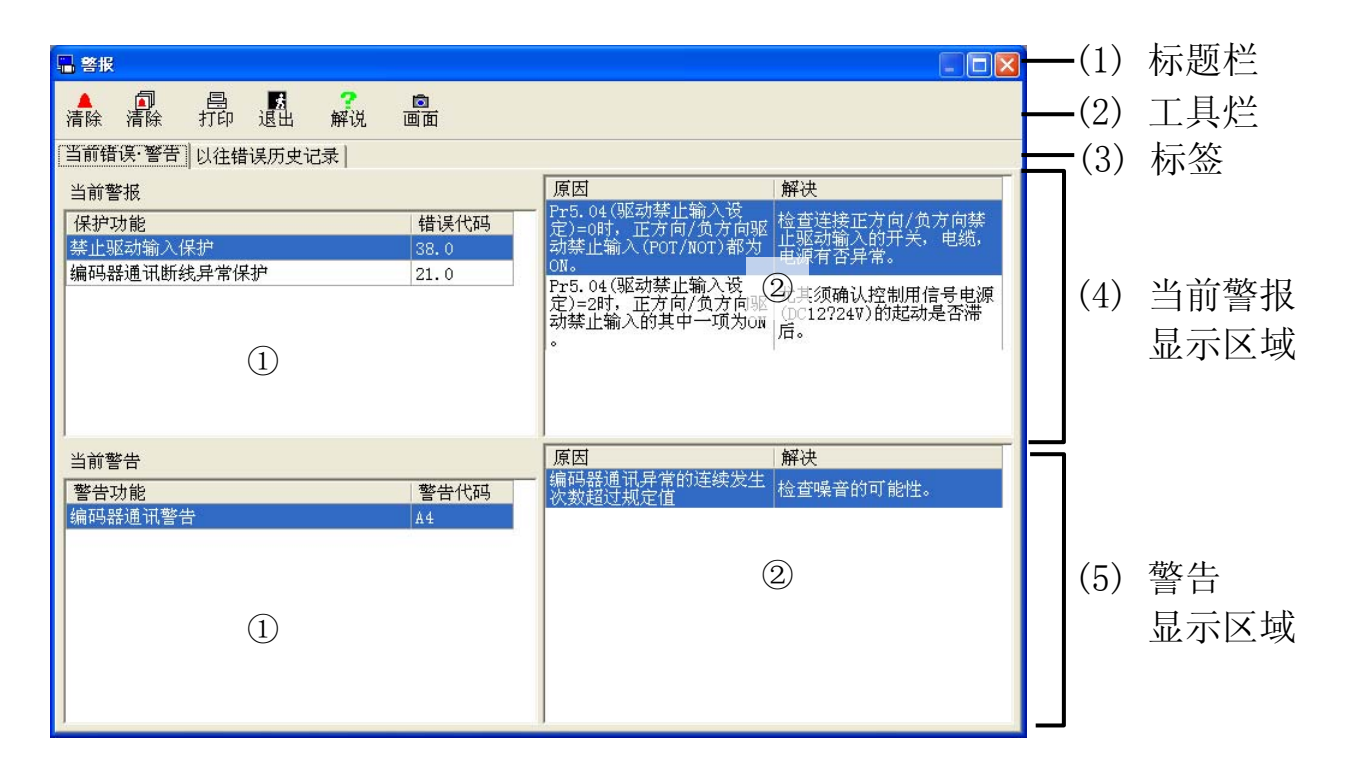

## 显示过去的错误履历

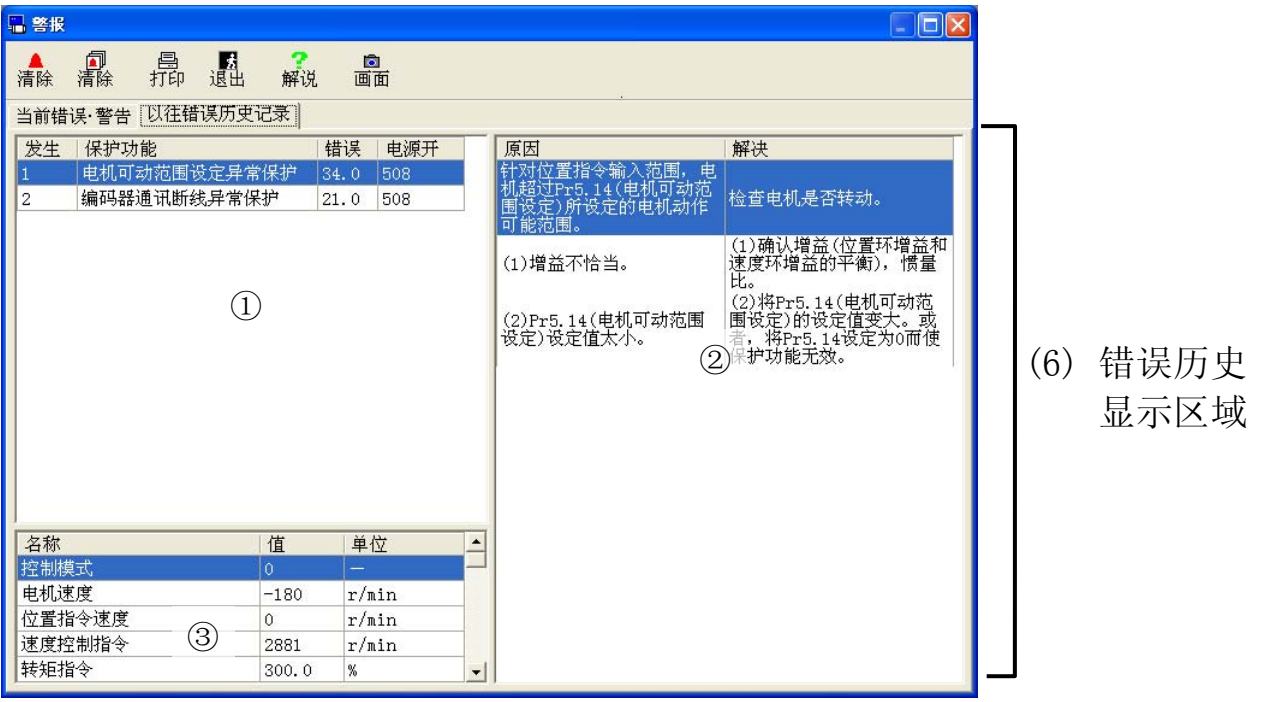

(1) 标题栏 可操作窗口。

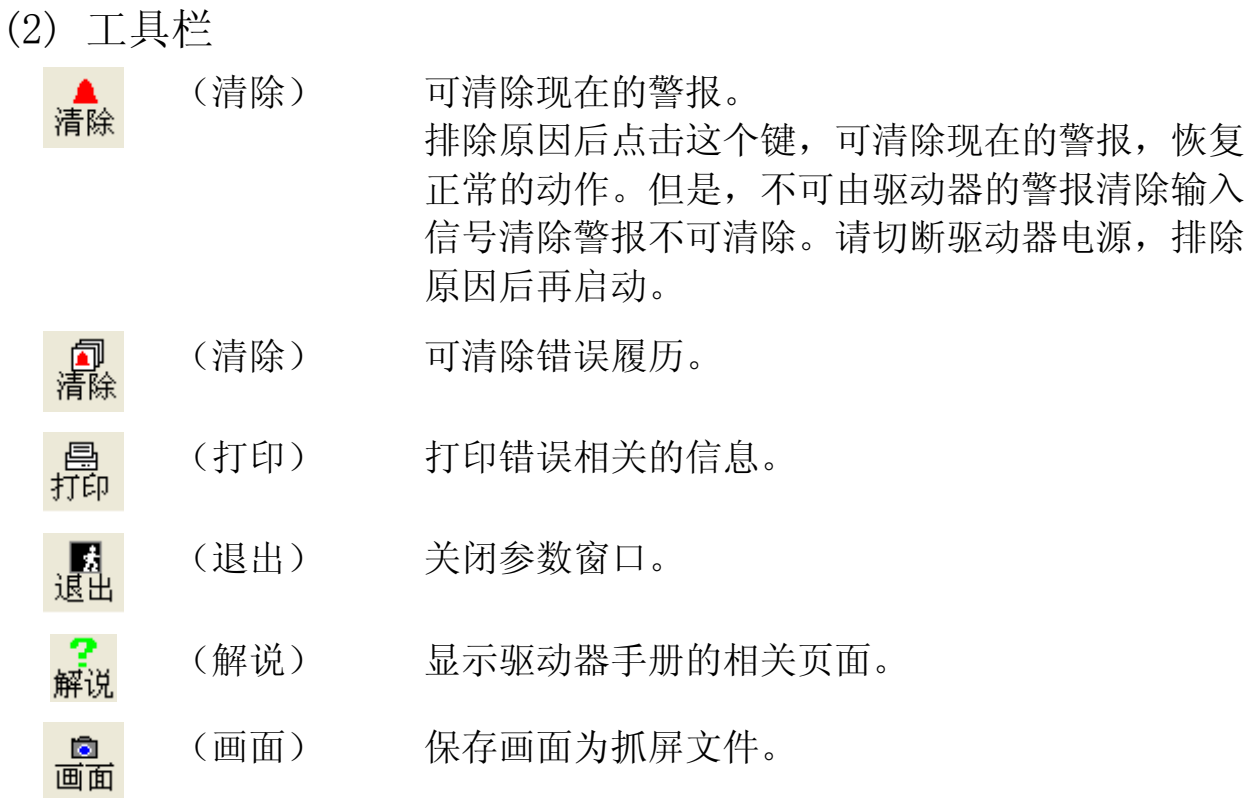

(3) 标签

可切换[当前错误• 警告]和[以往错误历史记录]的显示。

- (4) 当前警报显示区域 ①显示现在发生的警报编号和名称。 最上面显示的警报为前面板正在显示的警报。 ②显示选择的错误的原因和处理。
- (5) 警告显示区域
	- ①显示现在发生的警告编号和名称。
	- ②显示选择的错误的原因和处理。
- (6) 错误历史显示区域

①显示错误履历顺序和警告编号,错误名称。 ②显示选择的错误的原因和处理。 ③警报发生时电机的内部状态。

- 注 1) 一部分警报为异常的错误,不存在在错误历史中。错误历史中不存在 的警报,请参考驱动器的操作说明书。
- 注 2) 错误历史可保存前 14 次。发生超过 14 次时, 按照顺序删除其中最旧 的履历。
- 注 3) MINAS-A5 系列可保存前 3 次警报发生时电机的内部状态。再者, 如果 电源投入紧接之后警告发生了,有电动机内部状态正常不能取得的情 况。
- 注 4) 在警报画面打开一部分功能画面。详细内容请参考[\[警报画面的动作不](#page-125-1) [正常](#page-125-1)][\(126](#page-125-1)页)。

## 增益调整画面

可用增益调整来进行驱动器的自动调整。可使用简易监视器来作为 调整指标进行自动测定。

注)驱动器的自动调整功能在本画面进行调整时,请详细了解驱动器的操作说 明书上记载的适用范围及注意事项等,再使用。

#### 打开增益调整画面

1 起动 PANATERM。

(详细内容请参考本书 5:[起动及结束]。)

- 2 点击主画面工具栏的[增益调整]。
- 3 显示增益调整窗口。

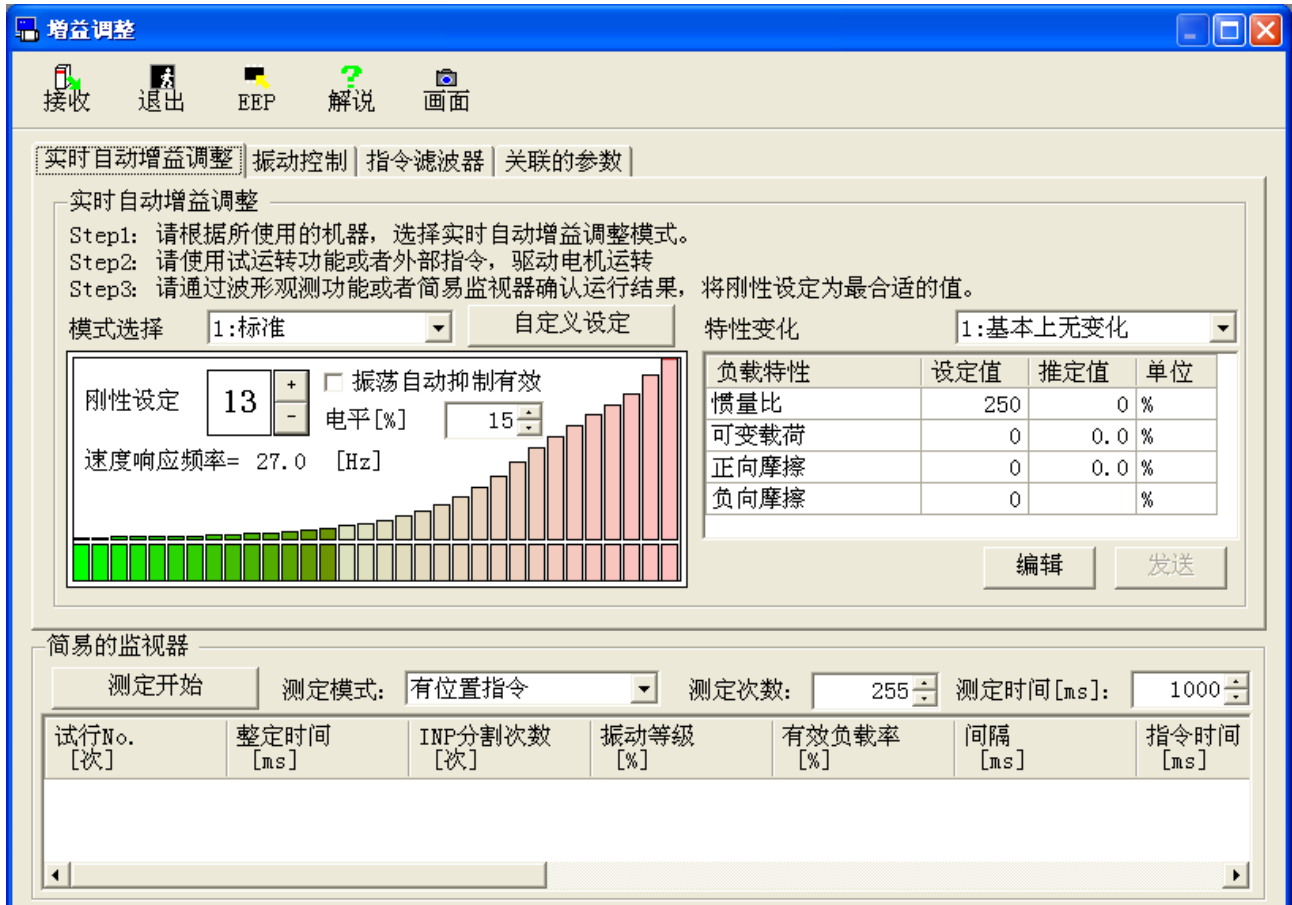

关闭增益调整画面

点击工具栏的 <mark>融</mark>(退出)。

增益调整画面的构成

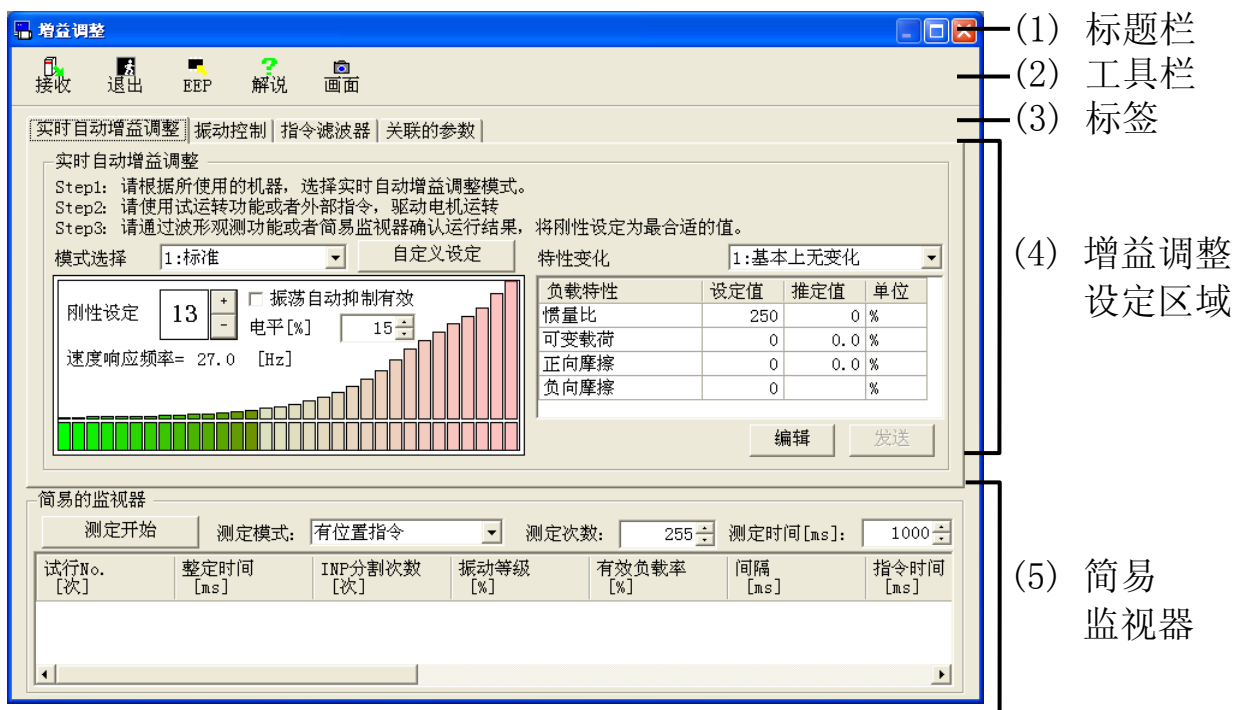

(1) 标题栏 可操作窗口。

(2) 工具栏

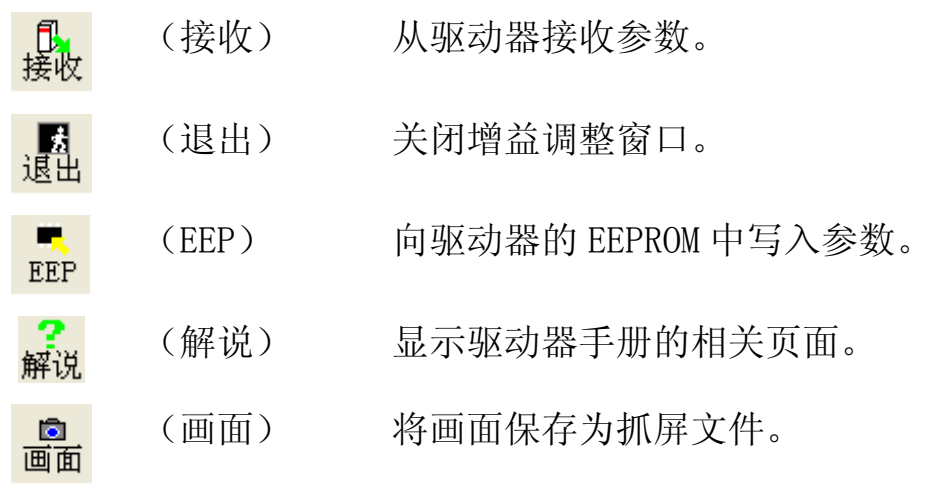

(3) 标签

可将增益调整设定区域的显示切换为[实时自动增益调整],[振动 控制],[指令滤波器],[关联的参数]。

(4) 增益调整设定区域

可进行实时自动增益调整,自适应滤波器,制振滤波器,指令滤波 器,关联参数的设定。

(5) 简易监视器显示区域

可对电机的调整指标进行简易的测定。

#### 实时自动增益调整实施方法

1 选择[实时自动增益调整]的标签。

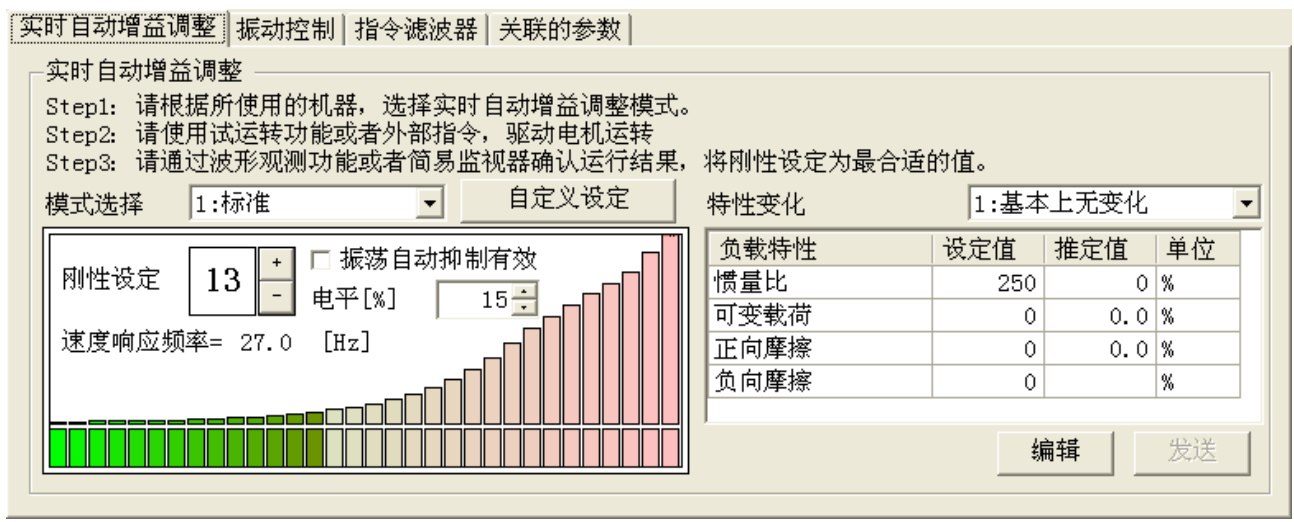

2 配合使用的机器,选择模式和特性変化。 选择模式为"6:定制"时,可个别指定功能的细则。由于[定制设 定]的实时自动增益调整用户设定窗口已打开,请设定条件。 ※ 按下打开定制设定窗口的 OK 键时, 同时变革为模式 "6: 定 制"。

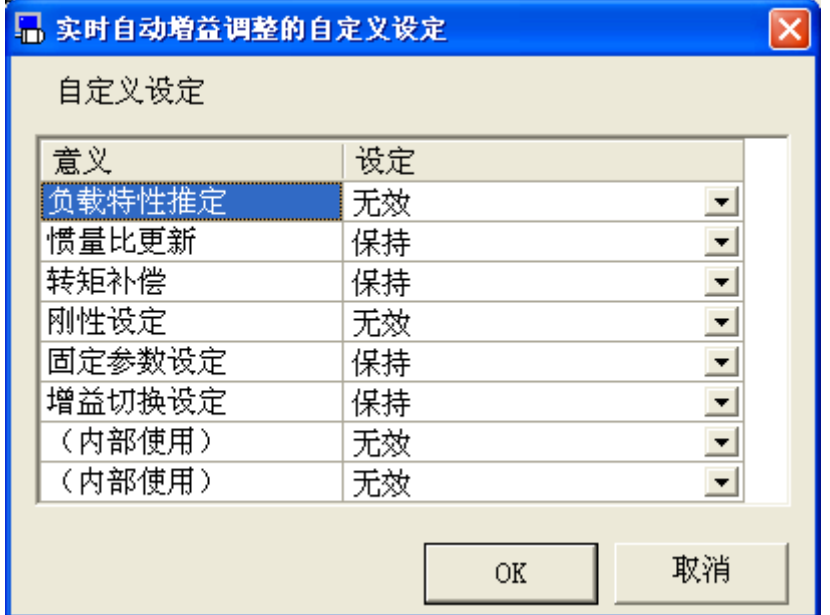

- 3 PANATERM 的试运转功能或以外部指令驱动电机动作。电机动作 时,可显示负载特性的推测値。
- 4 可确认 PANATERM 的波形图功能或简易监视器的动作结果,调整刚 性设定。

刚性设定可由数值右侧的 + (+)或 = (-)来设定。

#### 振动自动检测相关

打开增益调整画面的状态下,模式选择从1到4的设定时,电机起 振时刚性设定会自动下调,可使用振动自动检测功能。用确认栏确 认时和电机振动动作时,刚性会自动下调,抑制振动。

#### 负载特性相关参数的変更

根据手册变更负载特性相关的参数时,点击[编辑]键,变更设定 値。変更后点击[发送]键,本批所有的参数会被发送至驱动器。编 辑中为了不更新本批的显示,请再次点击[监视器]键。

## 自适应滤波器的设定方法

1 选择[振动控制]的标签。

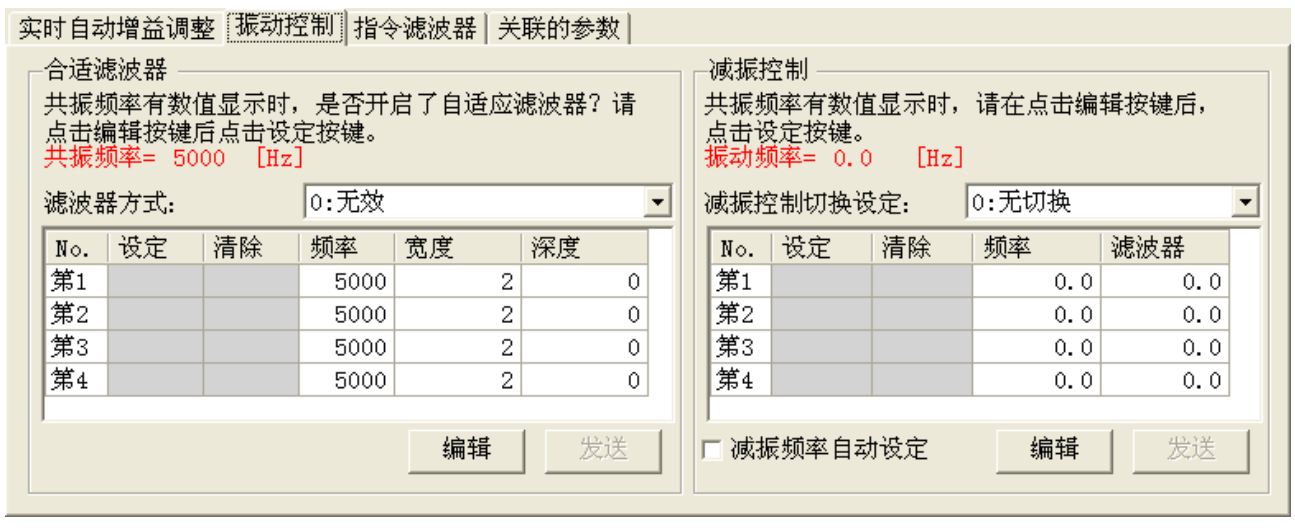

- 2 自适应滤波器有效时,请变更自适应滤波器模式为[1 个有效]或[2 个有效]。电机速度产生振动时,可显示共振频率为 5000[Hz]以外 的数值, 第 3 或第 4 限波滤波器可自动设定。
- 3 想要清除自适应结果时,请选择自适应滤波器模式为[自适应结果 清除]。
- ※ 共振频率显示是根据自适应动作,振动被抑制时最后检测出的频 率显示。

#### 共振频率测定模式相关

- 1 不使用自适应滤波器,只想测定共振频率时,请将自适应滤波器模 式调整为[共振频率测试模式]。
- 2 电机速度产生振动时,显示共振频率为 5000[Hz]以外的数値。

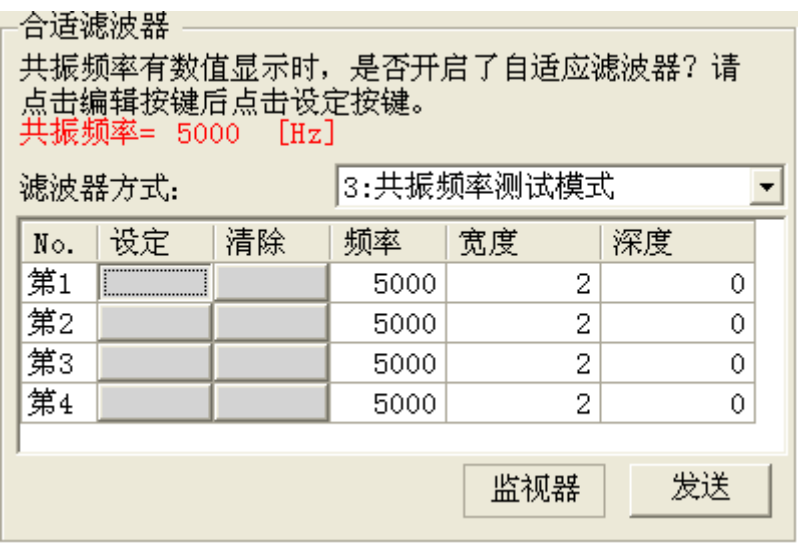

3 对于此频率想要设定限波滤波器时,点击[编辑]键后,点击从第 1 到第4的[设定]键,确认了下记确认画面的内容后,点击[确定] 键。

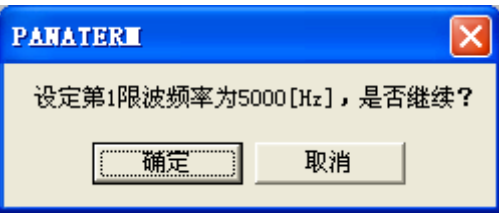

4 清除设定的共振频率时,请点击想要清除的编号的[清除]键。由于 同样会出现确认画面,如果可以的话,请点击[确定]键。

#### 限波滤波器关联参数的変更相关

根据手册变更限波滤波器相关参数时,请点击[编辑]键变更设定 値。変更后点击[发送]键,本批所有的参数将被发送至驱动器。编 辑中为了不更新本批的显示,请再次点击[监视器]键。

## 制振控制的设定方法

1 选择[振动抑制]的标签。

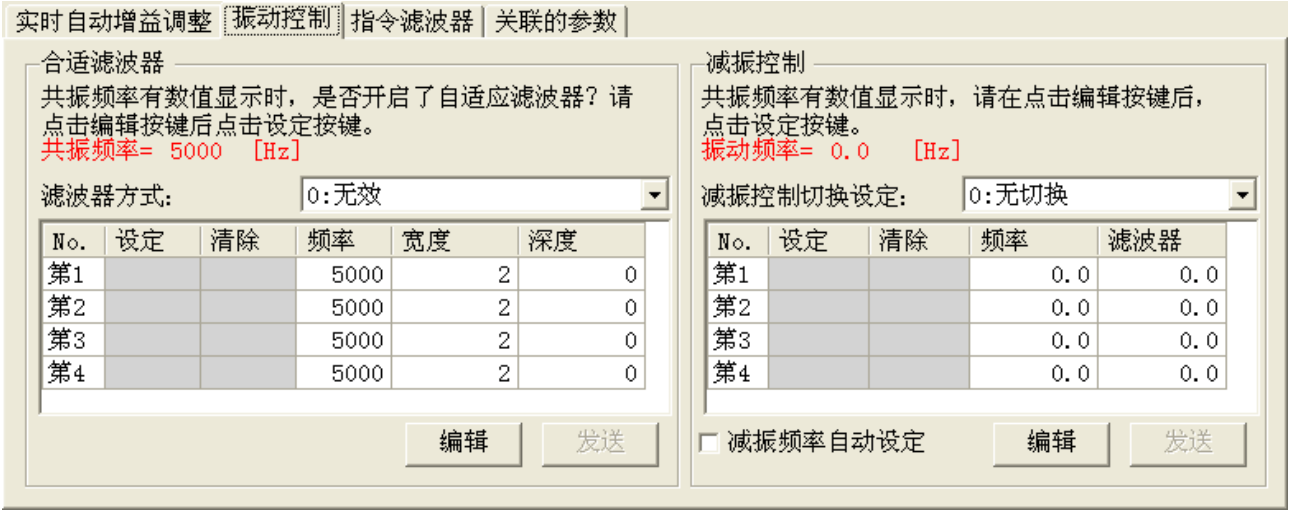

2 制振控制可同时使用最多 2 个滤波器。4 个滤波器从设定到动作状 态哪个对应有效,由制振控制切替设定而定。

※ 本参数的仕样相关内容请参照驱动器的操作说明书。

- 3 位置控制或全闭环控制时,试运转功能或由外部指令定位时,整定 时的位置偏差引起振动时,显示振动频率 0.0[Hz]以外的数値。
- 4 希望抑制此振动时,点击[编辑]键后,点击现在动作有效的制振滤 波器的编号处右侧的[设定]键。

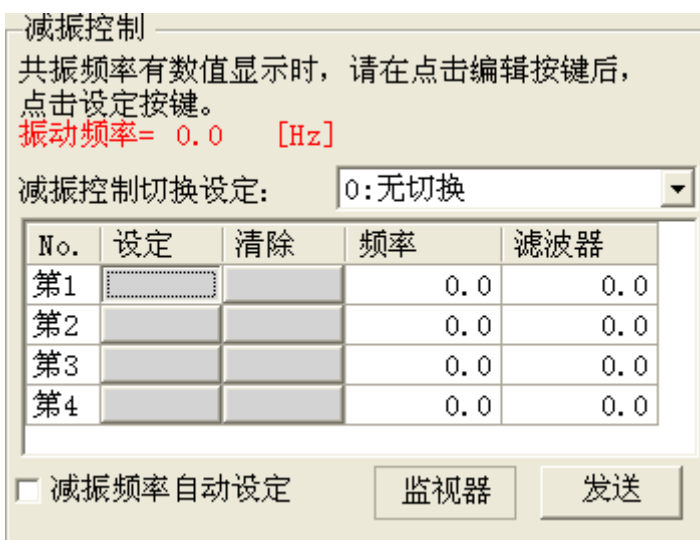

5 显示振动频率设定的确认画面,如果继续点击[确定]键。

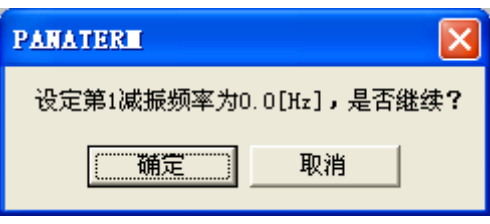

6 希望清除设定的振动频率时,点击想要清除的编号的[清除]键。确 认显示的确认画面,如果继续点击[确定]键。

#### 制振控制关联参数的変更相关

手动变更制振控制关联的参数时,请点击[编辑]键变更设定值。如 点击変更后[发送]键,本批的所有的参数将发送至驱动器。编辑中 为了不更新本批的显示,请再次点击[监视器]键。

## 位置指令滤波器的设定方法

1 选择[指令滤波器]的标签。

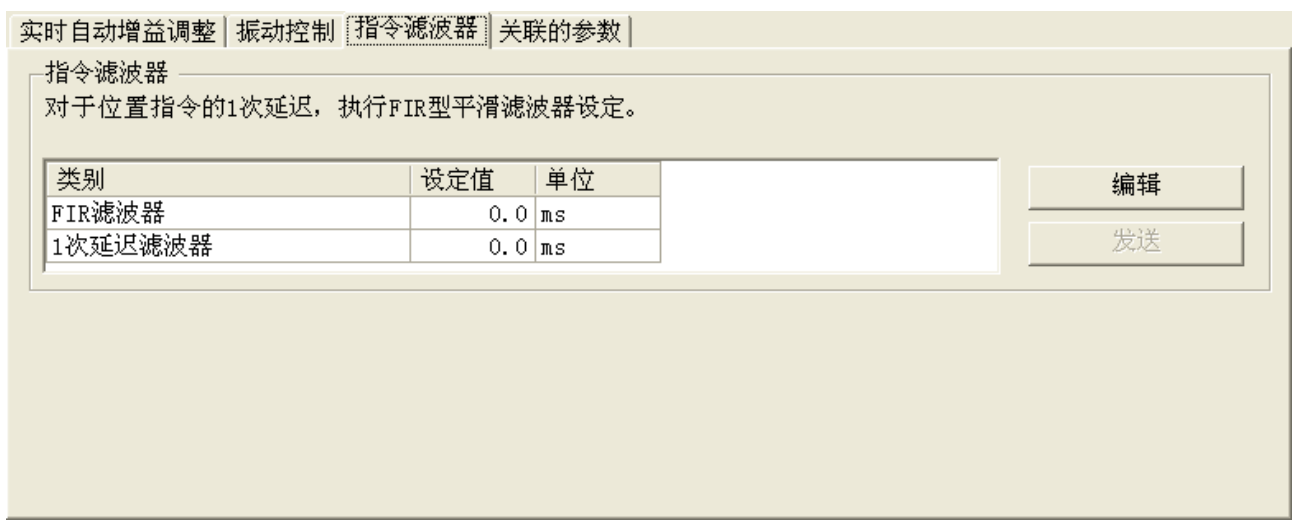

2 变更位置指令滤波器的参数时,点击[编辑]键,变更设定値。

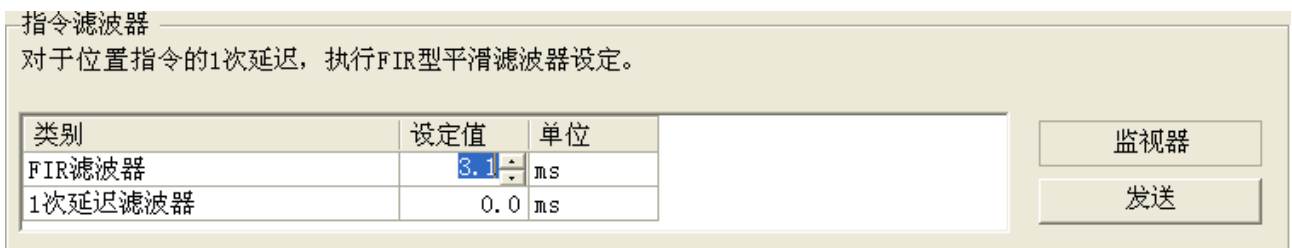

3 変更后点击[发送]键,本批的所有的参数将发送至驱动器。编辑中 为了不更新本批的显示,请再次点击[监视器]键。

### 手动的增益调整关联参数设定方法

1 选择[实时自动增益调整]的标签,选择模式"0:无效"

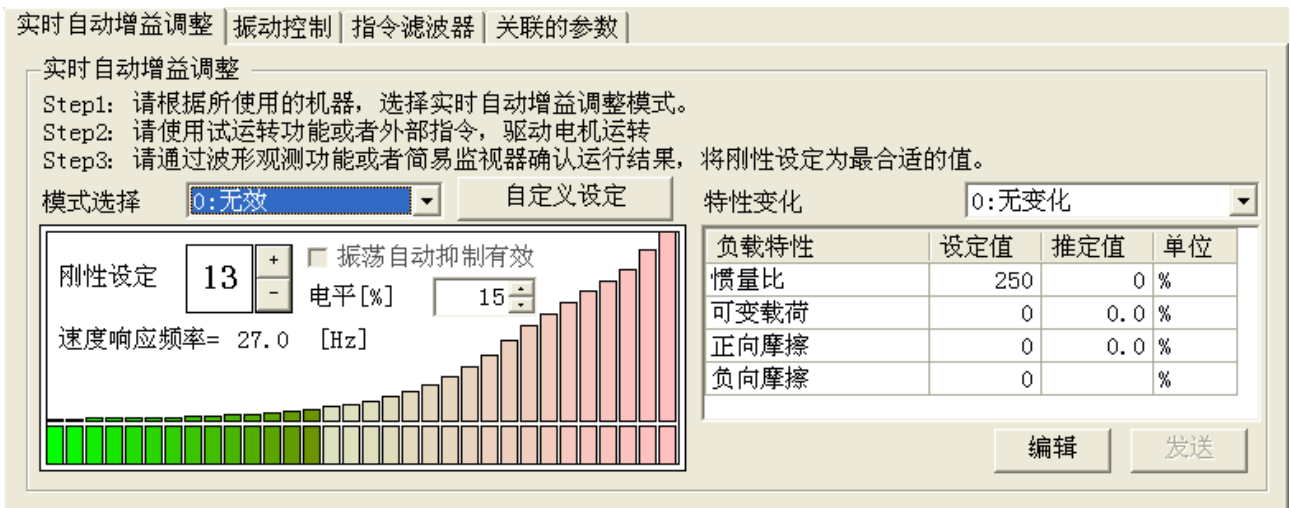

2 选择[参数]的标签。

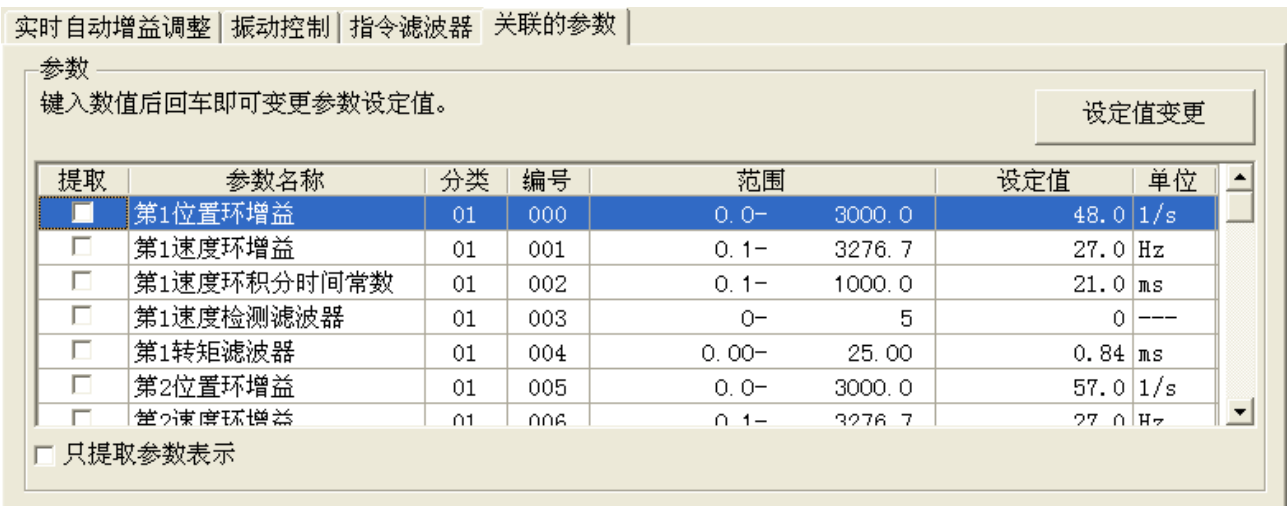

3 可从输入参数的设定值后,按[ENTER]键输入,点击[设定值变 更]。

※ 如果选中[只提取参数表示],显示只提取列有哪些被选中的参数。

#### 根据简易监视器画面调整指标测定方法

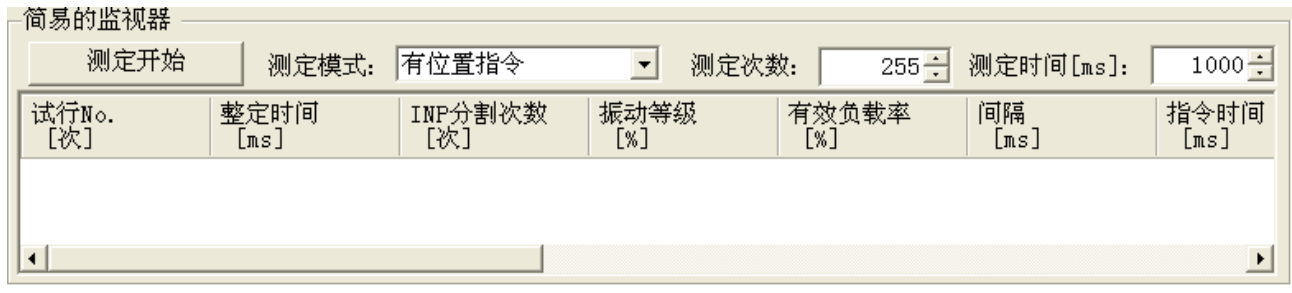

1 设定[测定模式],[测定次数],[测定时间]。

[测定模式] 设定测定模式。

有位置指令 :测定从指令开始到下一个指令开始为止的时间, 又或较短的测定时间内的从毎个数据到调整指标 的时间。

- 一定时间 :测定在测定时间内设定的从毎个数据到调整指标 的时间。
- 有速度指令 :测定从指令开始到下一个指令开始为止的时间, 又或较短的测定时间内的从毎个数据到调整指标 的时间。
- [测定次数] 测定次数。
- [测定时间] 测定时间。
- 2 [测定开始]。

※ 如点击[测定开始],以前的测定结果将被清除。

3 试行 No.和测定次数不同,到点击[测定停止]时,可更新测定结 果。

【监视器项目】

显示调整指标测定结果。

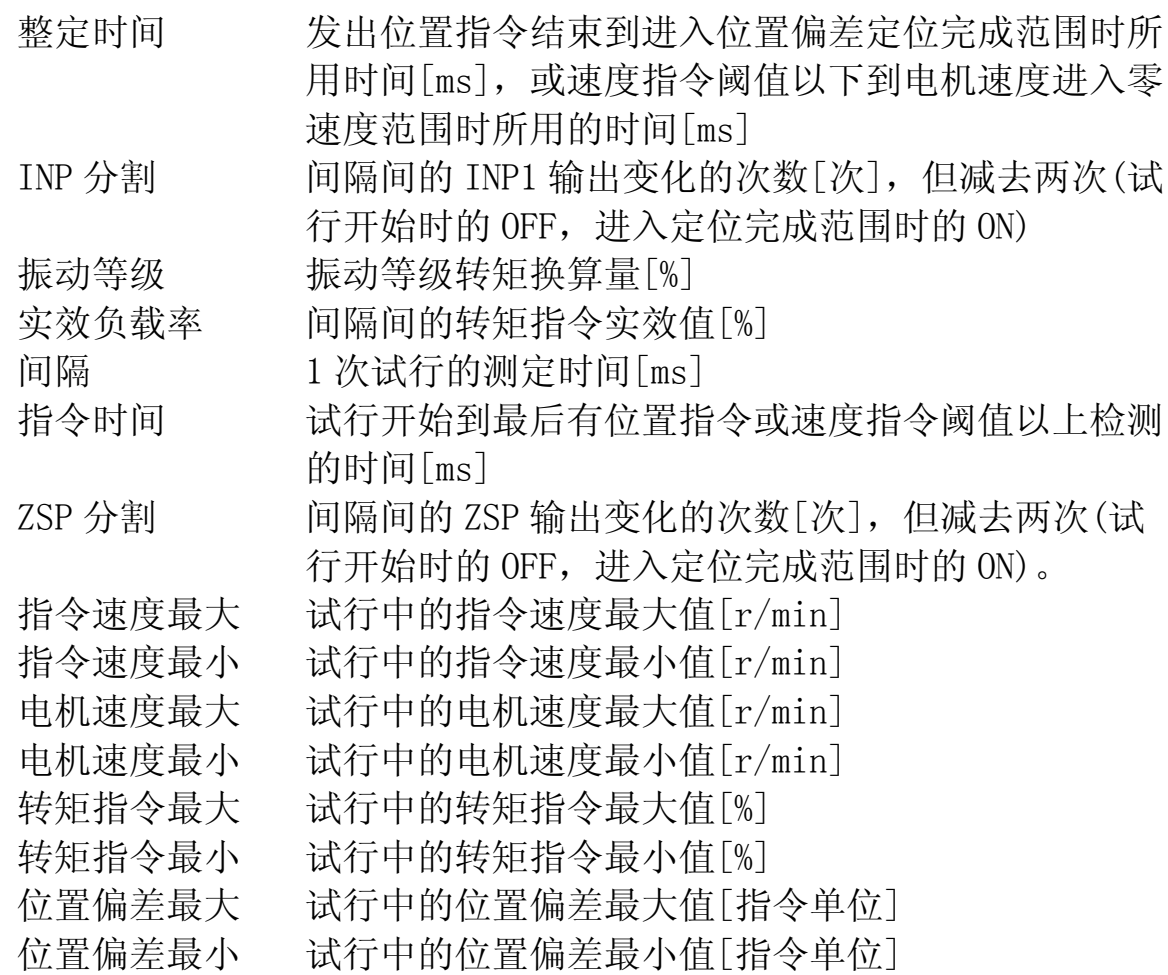

- 注 1) 点击[测定停止], 或驱动器伺服关闭时, 可清除试行 No. 。[测定开 始],或测定中伺服开启时,试行 No.将再次从 1 开始。
- 注 2) 测定时间间隔较短时,有整定时间等结果不能测定的情况。请确保充 分的测定时间。
- 注 3) 保存监视器结果时, 选择希望保存监视器结果的单元, 按"Ctrl+C" 复制。请将表计算软件和文本编辑器粘贴,保存。
- 注 4) 比简易监视器的通信周期 1s 更快的间隔动作时,有试行 No.闪烁的情 况。请尽可能的将指令间隔设定在 1s 以上动作。
- 注 5) 本画面设定的参数是所有驱动器内的参数。由于 PANATERM 不能保存此 值,请务必调整完了后将其保存至驱动器的 EEPROM 里。
- 注 6) 在增益调整画面打开一部分功能画面。详细内容请参考[\[增益调整画面](#page-126-0) [的动作不正常](#page-126-0)][\(127](#page-126-0)页)。

# 波形曲线画面

测定电机的动作波形结果可以在图中显示出来。这些测定条件,测 定结果,参数都可以保存为波形数据文件。

### 打开波形图窗口

1 起动 PANATERM。

(详细内容请参考本书 5:[起动及结束]。)

- 2 点击主画面工具栏的[波形曲线]。
- 3 波形曲线窗口。

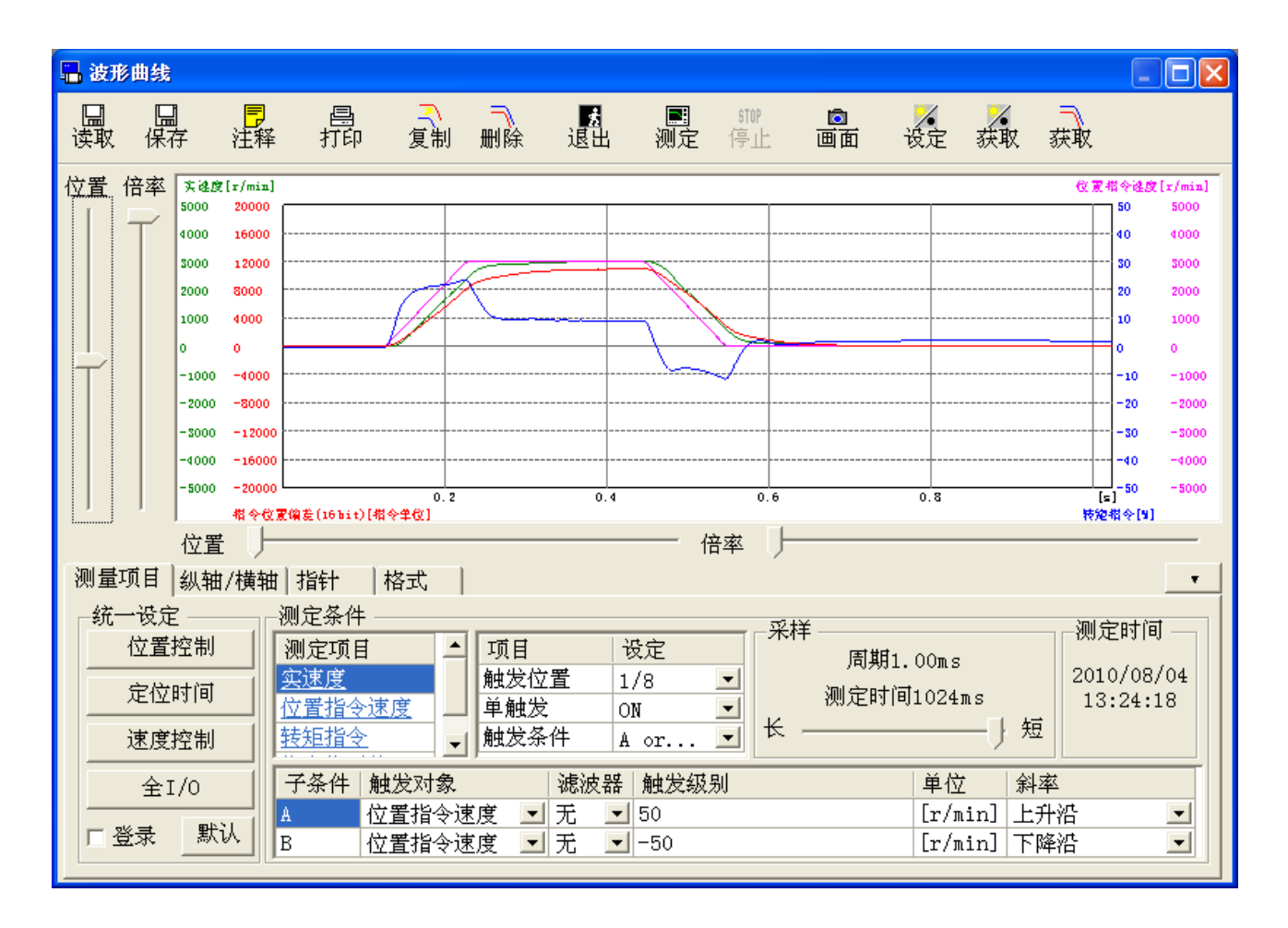

波形曲线窗口 点击工具栏的<mark>。</mark>(退出)。

# 波形曲线画面的构成

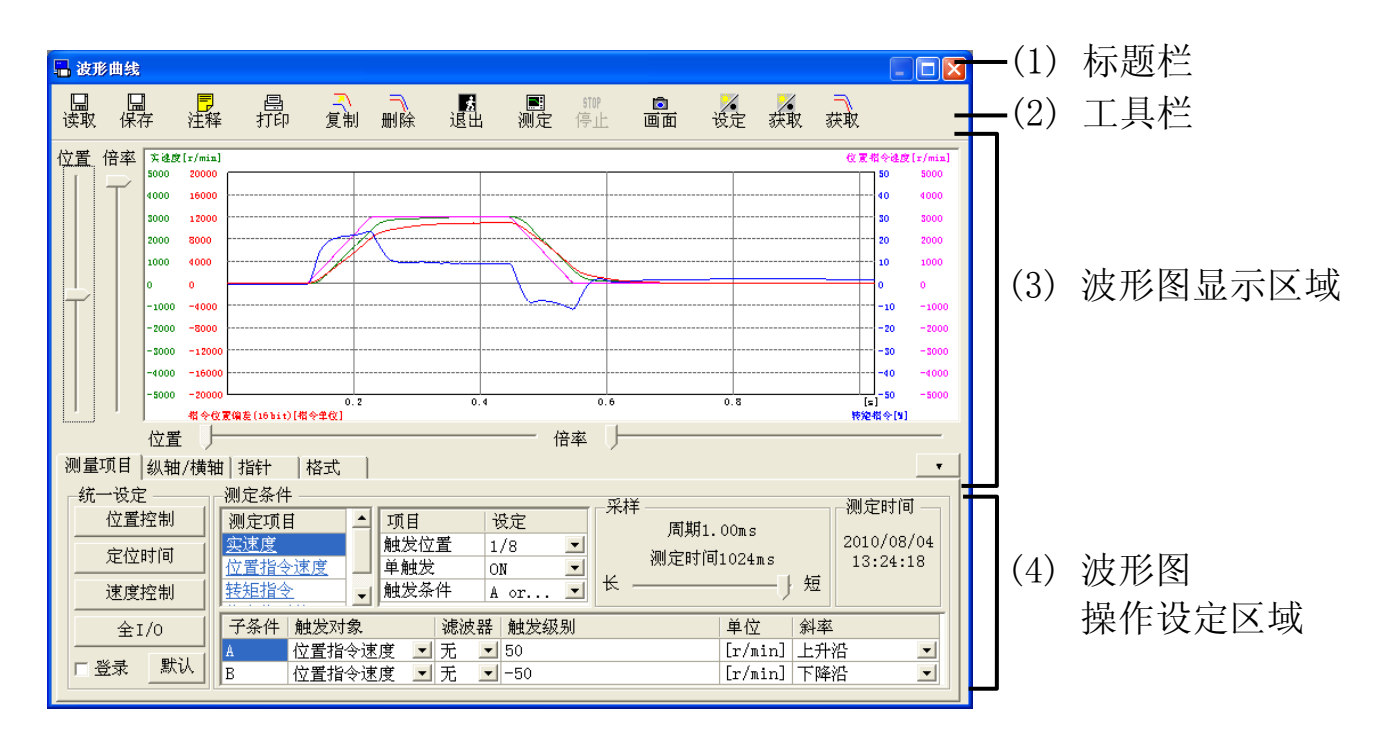

(1) 标题栏 可操作窗口。

(2) 工具栏

列出保存,读取,波形图的测定等操作命令。

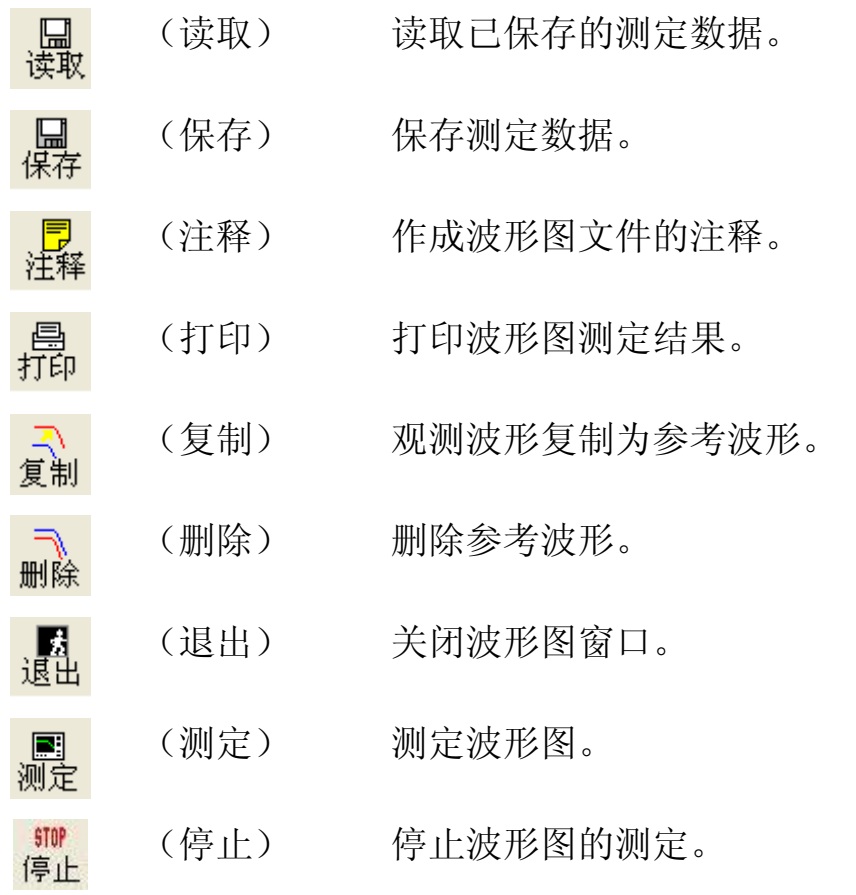

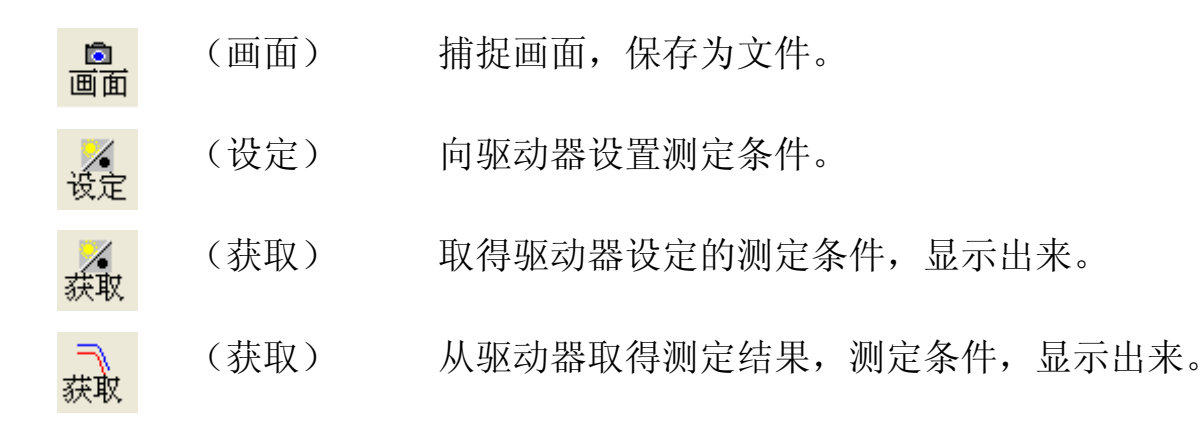

(3) 波形图显示区域

根据(4)的波形图操作• 设定区域设定的内容,测定対象的动作波 形图显示出来。

(4) 波形图操作设定区域

测定波形图的时,波形图的显示条件。选择相符合标签,对各项目 进行设定。

点击波形图操作设定区域右上的 , 波形图操作• 设定区域就 隐藏起来。点击 •, 波形图操作• 设定区域就再度显示出来。

另外,这里的的测定条件可以保存为文件。

※保存方法相关请参考[波形图测定条件的保存和读取]。

#### 波形图显示区域的操作相关

波形图显示区域,可以用下记的鼠标光标及纵轴·横轴的滑块一栏, 将图形显示扩大• 缩小。

(1) 使用鼠标光标时

使用鼠标光标将波形全体扩大• 缩小。

 $\tilde{}$ 选择[测定条件][纵轴 / 横轴][形式]标签的时候, 鼠标 光标就变为缩放镜图标。这时以下操作变为有效。

> 左点击:以鼠标光标位置为中心扩大 右点击:以鼠标光标位置为中心缩小 拖动:选择矩形范围扩大

选择[指针]标签时,鼠标光标变成星印图标。这时以下 ⊹ 操作变为有效。

> 左点击:可指定指针 1 的位置。 右点击:可指定指针 2 的位置。 拖动:选择矩形范围扩大。

鼠标光标接近指针时,变为矢印图标。此状态时以下操 作变为有效。

左点击:可指定指针 1 的位置。  $\leftrightarrow$ 右点击:可指定指针 2 的位置。 拖动:向离的近的指针移动。

(2) 使用滑块栏时

操作在波形图显示区域左端(纵轴)的滑块一栏,选择[纵轴 / 横 轴]标签,就可对选择的操作対象的波形进行扩大• 移动。

纵轴[位置]滑块栏:向上拖动栏时,操作対象的波形显示就向上移动,向 下拖动栏时波形就向下移动。

> 另外点击栏的上下,或滑块一栏选择状态下按下「↑] [↓]键,波形纵轴 1 格上下移动。

纵轴[倍率]滑块栏:向上拖动栏时,操作対象的纵轴画面的中央为中心扩 大,向下拖动时缩小。

操作下端(横轴)的滑块一栏时,波形全体的时间轴可以讲行扩 大• 缩小• 移动。

- 横轴[位置]滑块栏:向右拖动栏时,波形全体就向左移动,,向左拖动时波 形也向右移动。另外点击栏的左右时,或滑块ー栏选择 状态下按下「←][→]键时,画面的 1 / 32 波形就可以 向左右移动。
- 横轴[倍率]滑块栏:向右拖动栏时,操作対象的横轴画面中央为中心扩 大,向左拖动时缩小。
- ※ 看不到波形时或者波形显示不是很好时,请按下[纵轴/横轴] 标签的自动缩放键,回到全体显示状态。
- ※ 确认信号长度为 32 比特的数据的详细时,一旦显示缩小的波形 全体后,通过位置滑块,请将想看得地方移到画面中央进行放 大。

#### 波形图操作,设定区域相关

<测定项目标签>

测定项目,触发条件,采样周期。

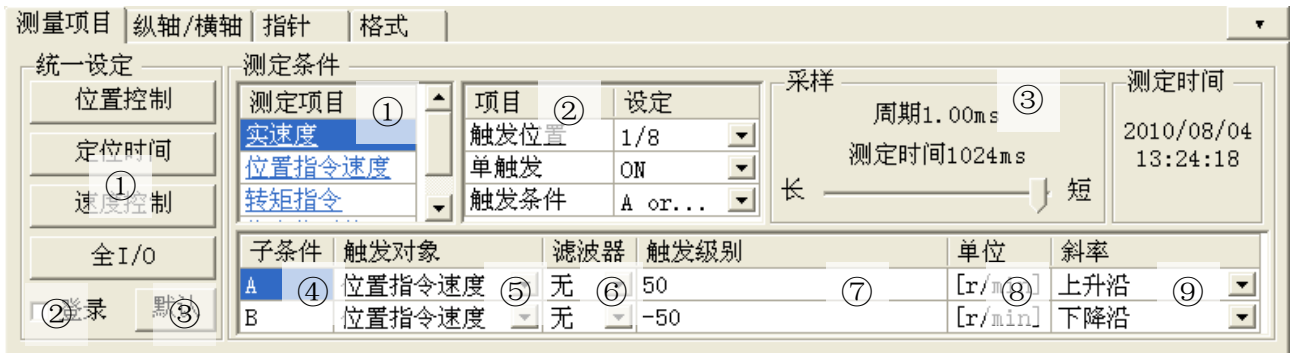

[总体设定]

- ①设定按键:将预先登陆的测定条件总体设定。可记录从波形图文 件中读取。
- ②登录:如果选中[登录]。点击设定按键,你要注册。显示文件选 择画面。选择该文件包含的测定条件,你要注册。
- ③默认:可记录测定条件从以下文件。
	- 位置控制:将位置指令速度作为触发,测定位置控制关联信号。
	- 定位时间: 将位置指令输出完成作为触发, 测定整定时间测定关 联信号。
	- 速度控制:将速度控制指令作为触发,测定速度控制关联信号。 全 I/O:无触发状态下,测定模拟输入和物理输入输出信号。

#### [测定条件]

①测定项目:可以测定任意想要测定项目的组合。双击测定项目 后,测定项目选择窗口就打开了。

> 可选的测定项目的信号长度到总计 64[bit]为止。 (可选内,数字信号为 16[bit]为止) 测定项目为选定的数字信号时,在波形图显示区 域,显示模拟信号和数字信号的 2 种图形。

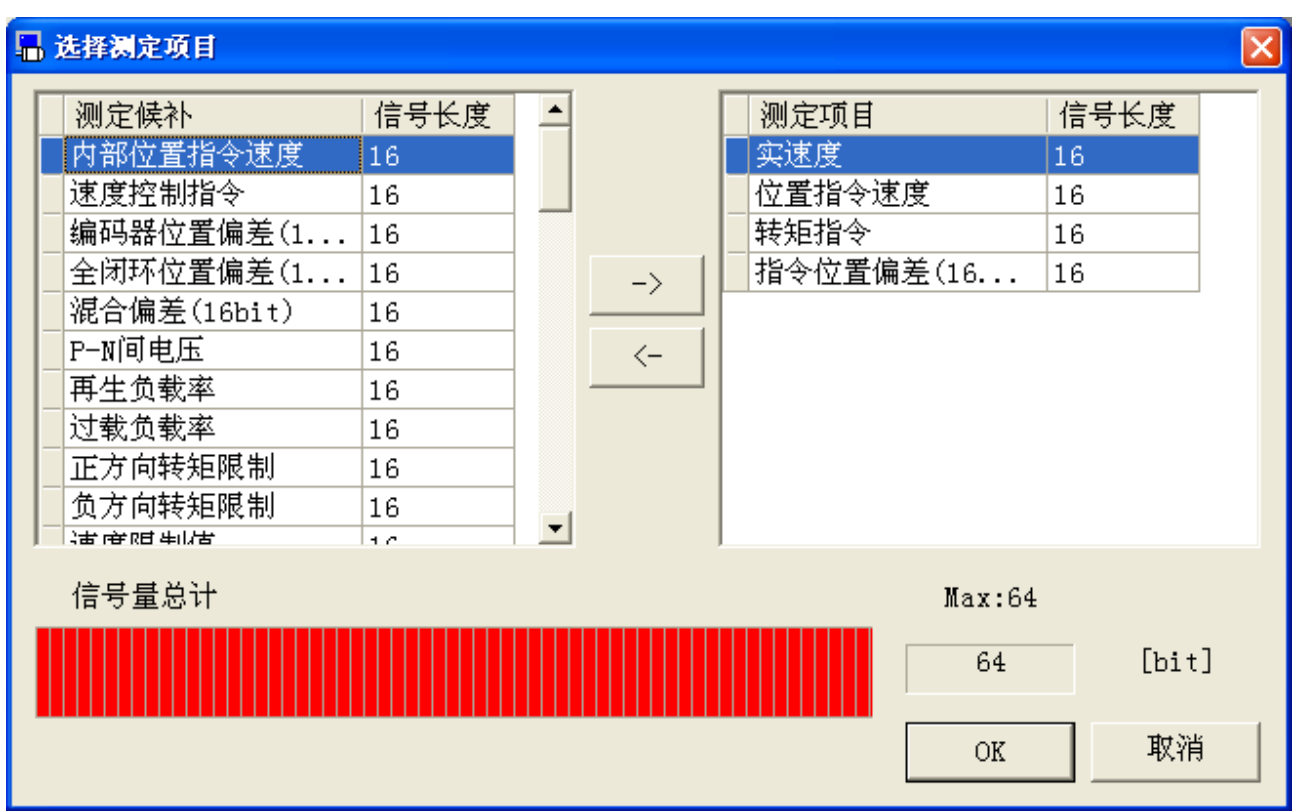

②项目:可以对触发相关的内容进行设定。

- 触发位置 -测定期间中的触发发生位置。
- 单触发 -ON 时,测定 1 次。

OFF 时,在点击[停止]为止,连续进行测定。

- 触发条件 一触发条件。
- ③采样:采样周期。

※触发对象使用数字信号时,请设定触发边沿为[一致]或[不一致]。 ④辅助条件:可以设定 2 种类(A,B)触发条件。

⑤触发対象:触发対象。可以选择模拟信号或数字信号中的 1 个 作为对象。

- ⑥滤波器:对于触发対象的信号滤波器次数。对于不同的触发対 象有不能设定的情况。不能设定滤波器时,显示为[- $\left\lfloor -\right\rfloor$
- ⑦触发电平:触发启动电平。触发対象是模拟信号时,用数值来 设定,数字信号时用 ON/OFF 来设定。
- ⑧单位:选择触发対象的单位。
- ⑨触发边沿:触发的边沿。从[起始],[下降],[一致],[不一 致], [电平以上], [电平以下]中选择。数字信号 时请使用[一致][不一致]。

<纵轴/横轴标签> 指定波形图的显示条件。

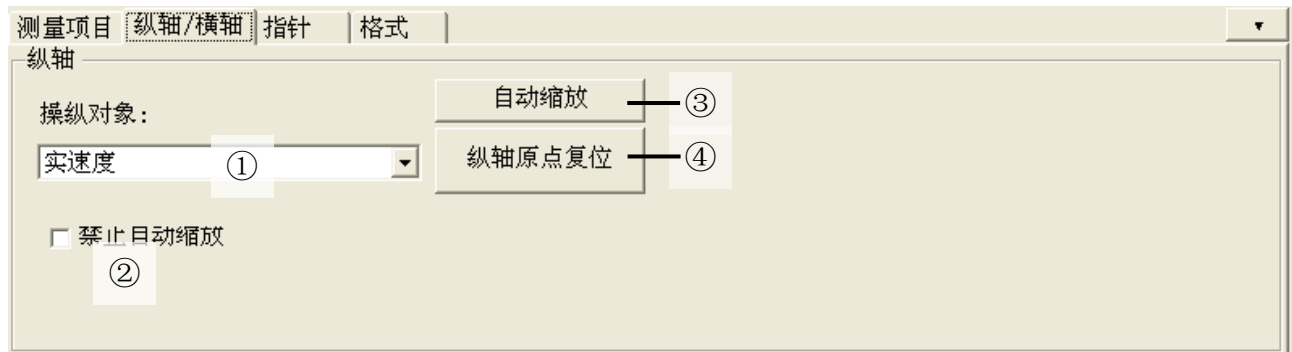

[纵轴]

- ①操纵对象:在纵轴的滑块栏,指定位置和倍率为操作対象。可 以选择模拟信号。
- ②自动缩放:自动调整全部的波形的纵轴的位置和倍率,显示为 最适合画面。另外设定为横轴的倍率为最小(全数 据显示)。
- ③纵轴原点复位:全部的波形的纵轴的倍率不变,画面中央向 0 位置移动。
- ④禁止自动缩放:带有确认标志时,波形图测定时的自动缩放被 禁止。确认标志没有时,波形图测定每次都回自动 缩放。

## <指针标签> 指定指针。

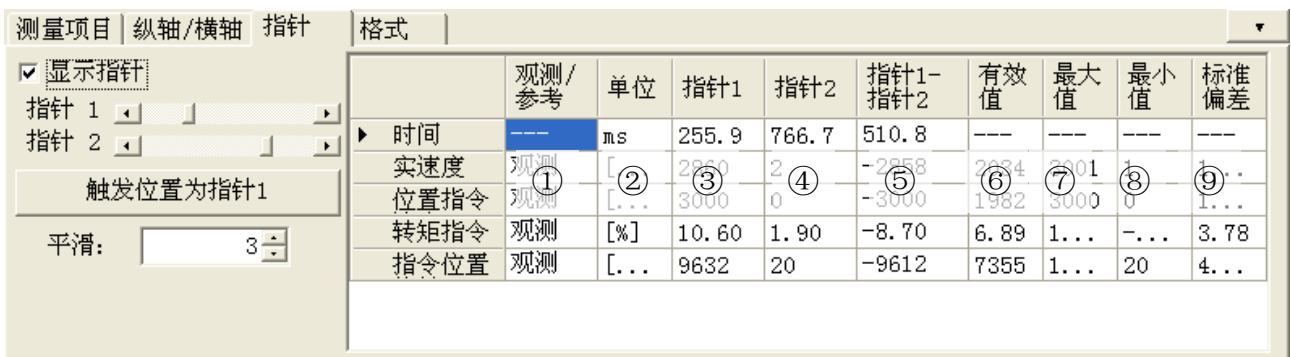

[显示] 带有确认标志时,可以显示指针 1 及指针 2。

[指针 1] 可以移动指针 1 的位置。用鼠标的左键可以指定位 置。另外,点击指针,也可以进行移动。

[指针 2] 可以移动指针 2 的位置。用鼠标的右键可以指定位 置。另外,点击指针,也可以进行移动。

- [值显示] 选择的测定项目的值。
	- ①观测/参考:波形是观测还是参考。
	- ②单位 :选择的项目的单位。
	- ③指针 1 :选择的项目指针 1 时间的值。
	- 4指针 2 : 选择的项目指针 2 时间的值。
	- ⑤指针 2-指针 1:

选择的测定项目的指针 1 和指针 2 的各值的差。

- ⑥实效值 :选择的测定项目的指针 1 到指针 2 区间的实效 值。 [显示]无确认标志时全区间的实效值。
- ⑦最大值 :选择的测定项目的指针 1 到指针 2 区间的最大 值。 [显示]无确认标志时全区间的最大值。
- ⑧最小值 :选择的测定项目的指针 1 到指针 2 区间的最小 值。

[显示] 无确认标志时は全区间的最小值。

⑨标准偏差 :选择的测定项目的指针 1 到指针 2 区间的标准偏 差。

[显示] 无确认标志时全区间的标准偏差。

[触发位置为指针 1]

可以移动指针 1 到[触发条件]的指定位置。

- [平滑化] 模拟信号通过移动平均滤波器,显示为平滑化信号。
	- ※作为触发対象时,滤波器设定可以使模拟信号平滑化。无 滤波器时,请注意可能失去模拟数据,数字数据的同期 性。
	- ※ 通过本设定,即使波形被平滑化,指针标签相关数据基 于平滑化前的数据进行显示。
	- ※ 平滑化数据显示在画面上。因此,画面边缘可能会扭曲 的波形。

## <形式标签> 图形的显示形式。

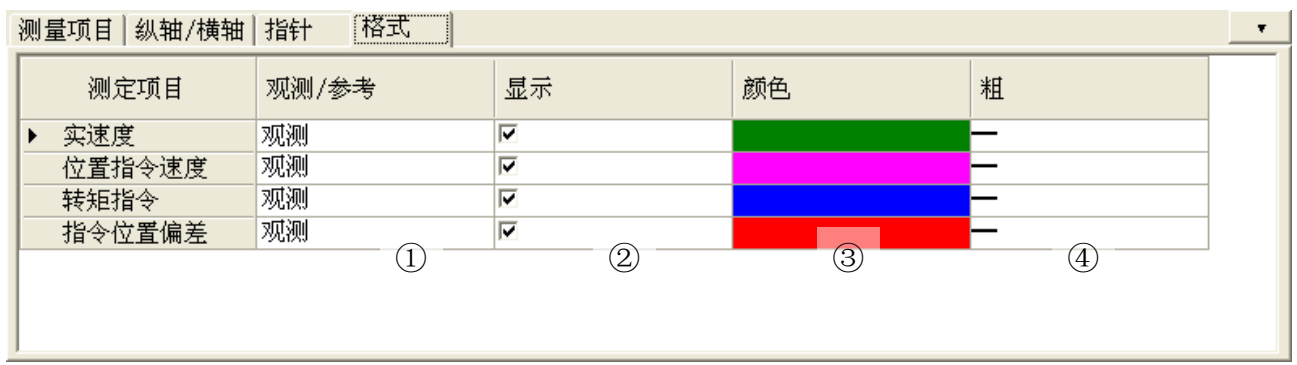

[形式显示] 选择测定项目的形式。

- ①观测/参考:显示波形是观测还是参考。
- ②显示 :选择确认标志后,显示波形。
- ③色 :测定项目波形的色。可以双击各测定项目的色部 分,进行颜色的选择。
- ④粗细 :测定项目的波形粗细。双击各项目的线的部分, 可以变更线的粗细。

### 波形图的测定

- 1 波形图的测定项目和条件。
- 2 点击工具栏的 <mark>测定</mark> (测定)。 测定开始后,变为运转状况栏。
	- ※ 点击[设置]或[测定]后,即使关闭波形图画面,退出 PANATERM,驱动器 继续保持最后指定的触发等待的状态。 在这种状态下触发条件成立测定完成后,点击[取得](波形),测定结果 可以取得• 显示出来。触发条件不成立时,驱动器保持触发等待状态, 点击[取得](波形),会显示通信错误,无法取得测定结果。
	- ※ 关闭波形图画面时,测定条件会被记忆下来,下次波形图打开时可以进 行相同条件的测定。但是,PANATERM 结束或者和驱动器的通信切断时测 定条件不能保存。

#### 参考波形相关

- 1 使用波形图测试后,点击工具栏的 3 (复制),将当前的观测波 形复制为参考波形。
- 2 移动至模式标签,检查参考波形的[显示],可以在波形图画面中显 示出参考。

※参考波形可登录保留 10 个波形。在参考波形全部显示时再次复制波形 时,将覆盖参考 10 的波形。

※变更测定项目时,参考波形将被清除。

※横轴(时间轴)的刻度固定为测定时设定的条件。请不要读取和参考波形 的测定条件和采样时间等不同设定的数据。

## 波形图数据的保存和读取

测定时指定的测定条件和测定结果,此时的参数设定値保存至文 件,再次执行同条件的测定时可利用,参考。

波形图测定结果文件 : \*\*\*.wgd5 波形图测定条件文件 : \*\*\*.wgc5 波形图测定结果和参数文件 : \*\*\*.wgp5

#### 波形图数据的保存

- 1 点击工具栏的[保存]。
- 2 显示波形图数据文件保存窗口。

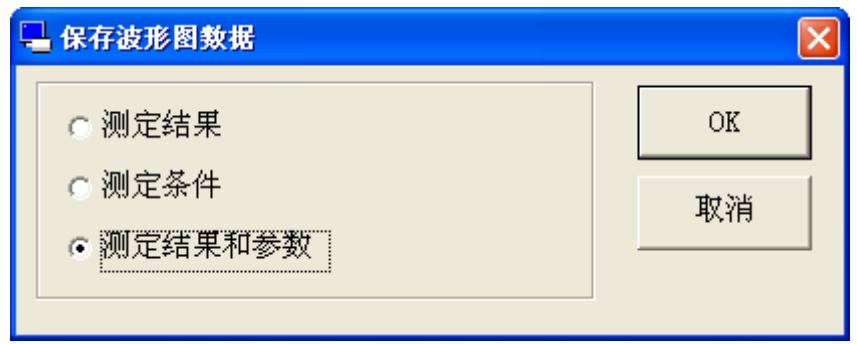

3 选择保存项目,点击[OK]。

4 显示注释窗口。(下图是测定条件选择时)

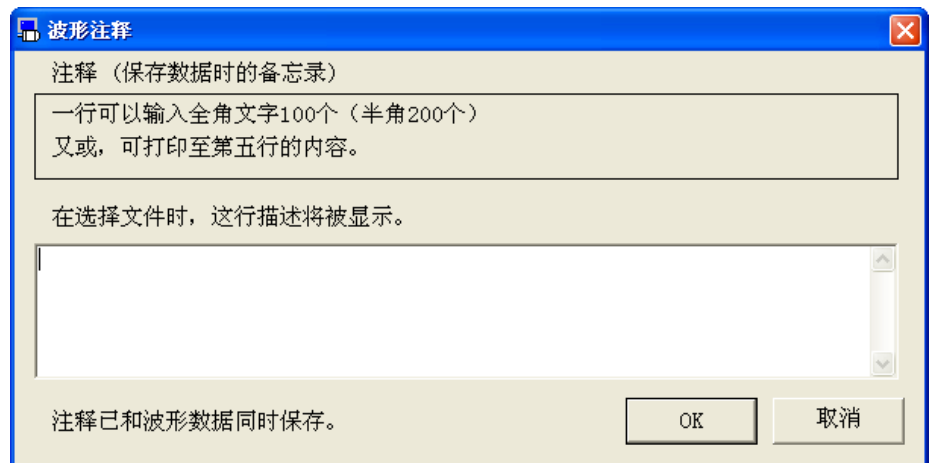

- 5 点击[OK]键和和显示文件对话框。
- 6 在文件对话框中填写想要保存的文件名。
- 7 点击[保存]。

## 波形图数据的读取

1 点击工具栏的[读取]。

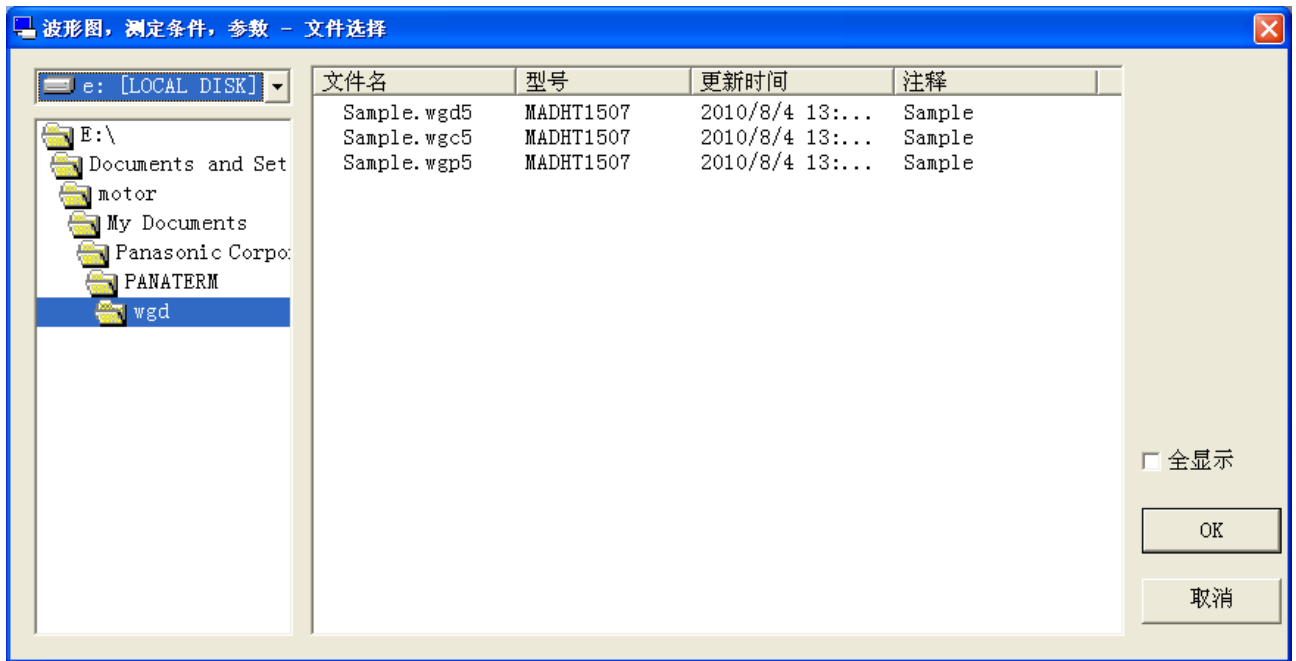

- 2 选择希望读取的文件名。
- 3 点击[OK]。
- 4 显示波形图文件的读取窗口。

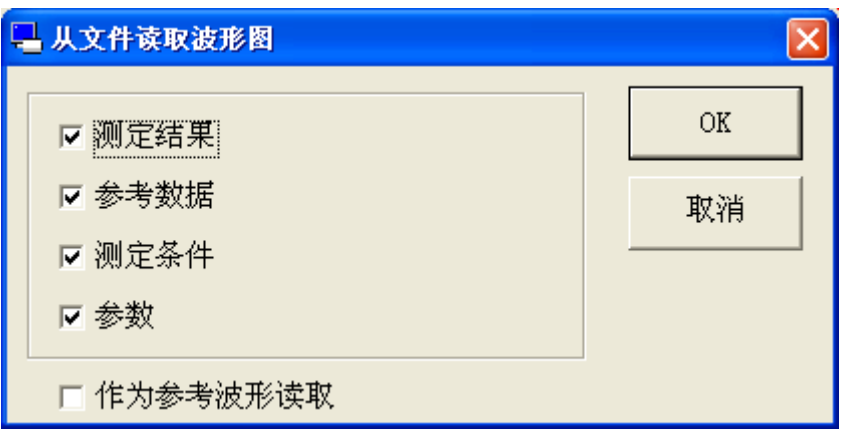

5 在读取内容处打钩,点击[OK]。 此时,读取参考波形时,可读取保存的测定结果为参考波形。但是 读取参考波形时,不可读取测定条件·参数。

6 读取打钩的内容。
- 注 1) 波形图的测定数据的细节,请参考驱动器操作说明书的控制框图。
- 注 2) 采样周期设定为最小値(A5 系列为 0.17ms)以外的场合时,作为触发 対象时滤波器可能设定的模拟信号是采样周期间的平均数据表示为滤 波器无法设定的模拟信号和数字信号在采样时序时的瞬时値。
- 注 3) 根据采样周期的指定,特别是显示含有高频率成分波形(转矩波形 等)时,会因为发生混淆而注观测到与实际不符的波形。此时,请缩 短采样周期后再次执行测定。
- 注 4) 在波形图测定中,驱动器重开电源后,会发生通信错误。请暂时关闭 波形测试界面。
- 注 5) 波形图测试不可作为测试仪器使用。测定结果仅作为参考。
- 注 6) 波形图的时间显示是驱动器向 PANATERM 传送数据的时间。请注意此时 间有可能并不是满足触发条件时的时间。
- 注 7) 在波形曲线画面打开一部分功能画面。详细内容请参考[\[波形曲线画面](#page-128-0) [动作不正常](#page-128-0)][\(129](#page-128-0)页)。

### 试运转画面

即使不连接上位装置,驱动器单体也可进行电脑到电机的试运转动 作。

注)即使执行试运转功能,也需要对驱动器进行增益调整或对部分参数进行 设定。请认真了解驱动器操作说明书上记载的内容后再使用。

#### 试运转窗口

1 起动 PANATERM。

(详细内容请参考本书 5:[起动及结束]。)

- 2 点击主画面工具栏的[试运转]。
- 3 试运转窗口被显示。

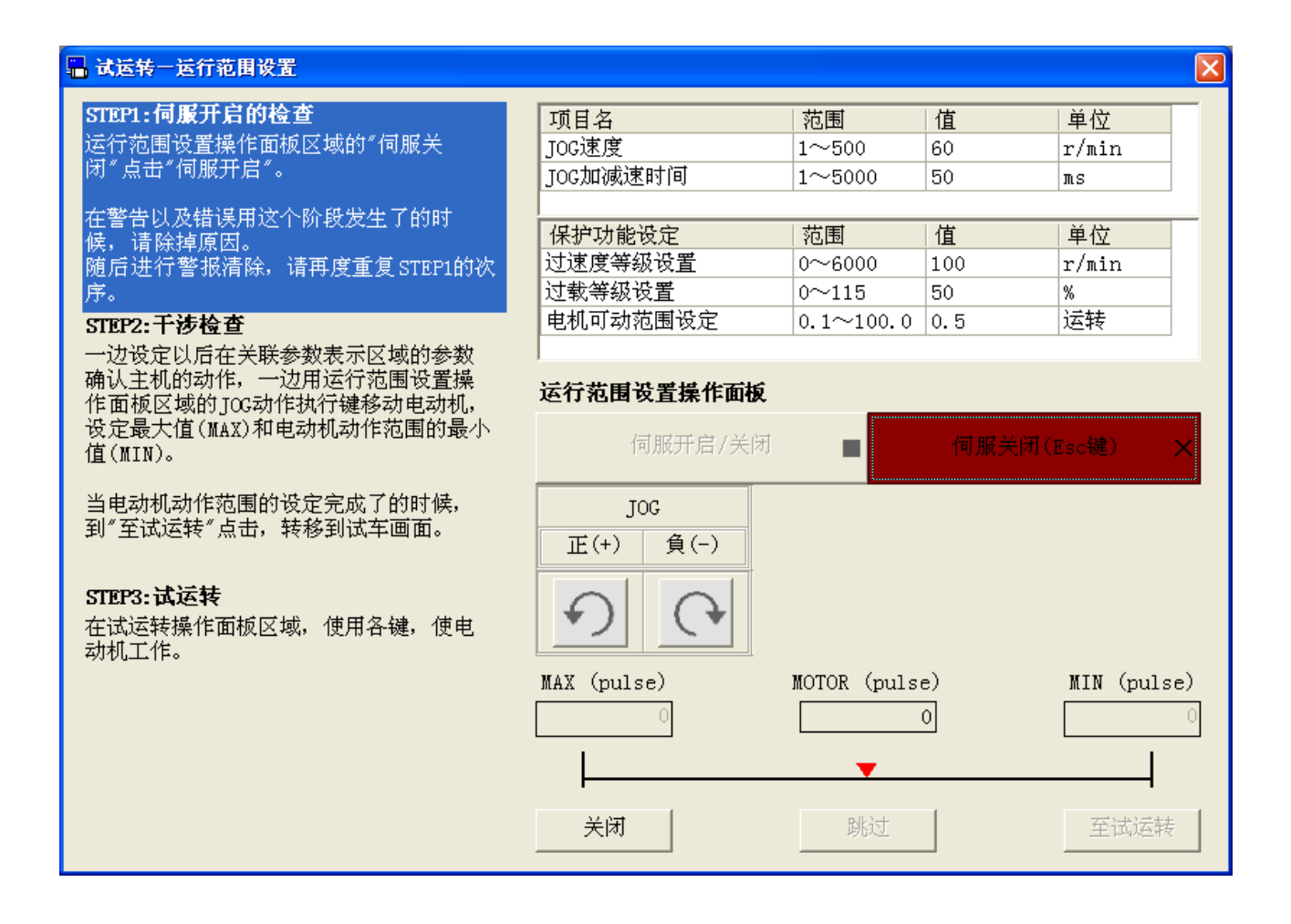

### 关闭试运转窗口

点击试运转窗口的[关闭]键。

# 试运转画面的构成

### 动作范围设定画面

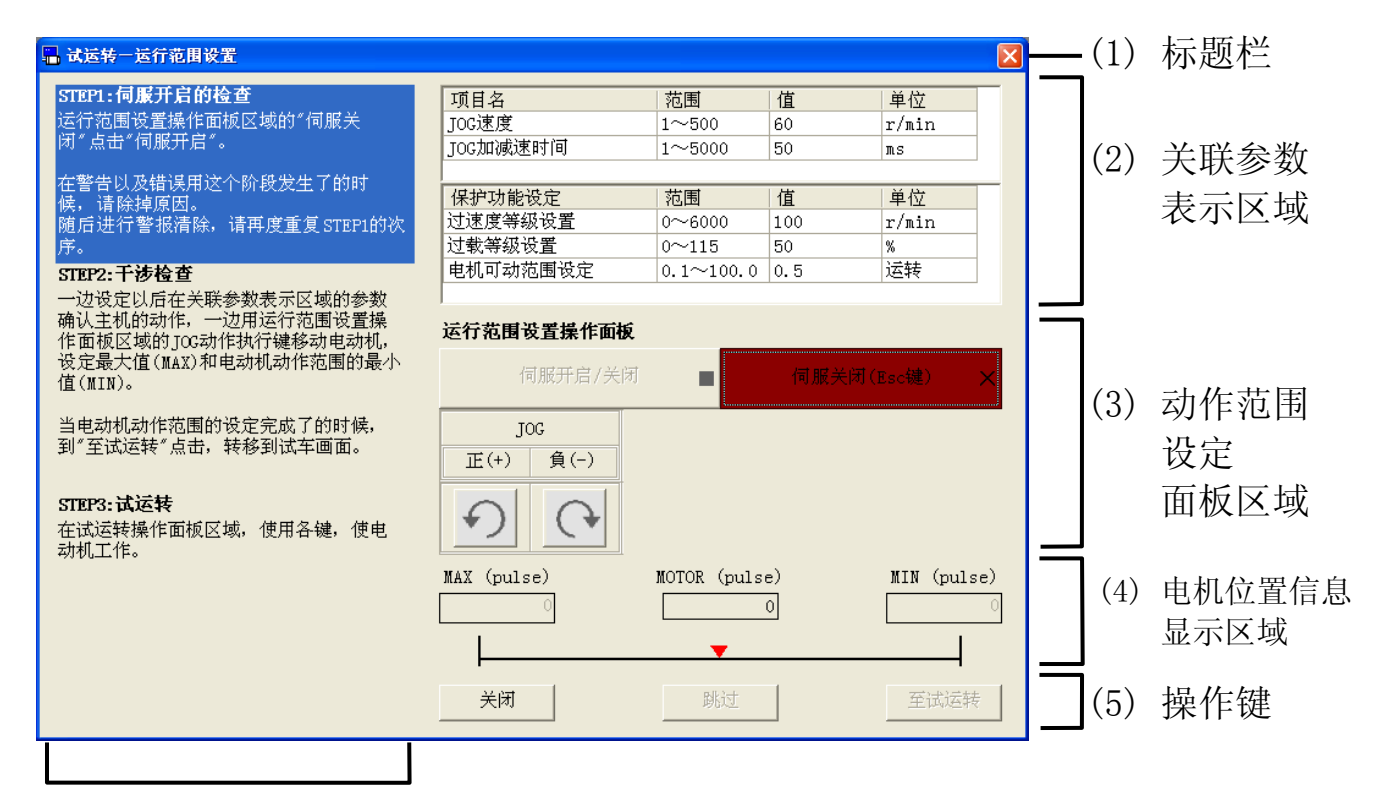

(6) 操作方法表示区域

#### 试运转画面

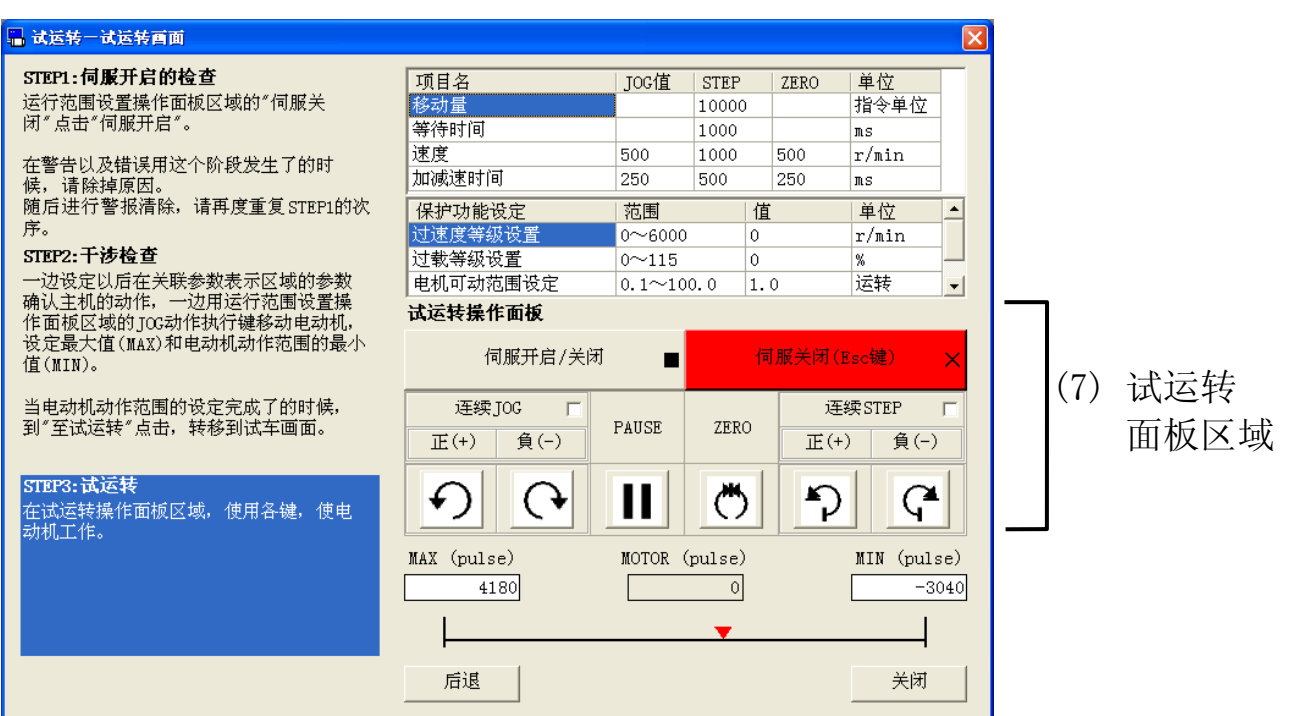

- (1) 标题栏 可操作窗口。
- (2) 关联参数显示区域

动作范围设定画面是显示在试运转画面中设定的 JOG/STEP/ZERO 动作时的速度,加速时间,移动量,等待时间,或保护功能设定的 相关驱动器参数。

- ※ 动作范围设定画面及试运转画面起动时的参数将被设定为 PANATERM 自带 的初始値。
- ※ 设定値的変更被反映在试运转动作的开始时的毎台驱动器上。
- ※ 关闭动作范围设定画面及试运转画面时,保护功能设定将被还原为画面 开启前的値。
- (3) 动作范围设定面板

可由以下的键执行动作范围设定动作。

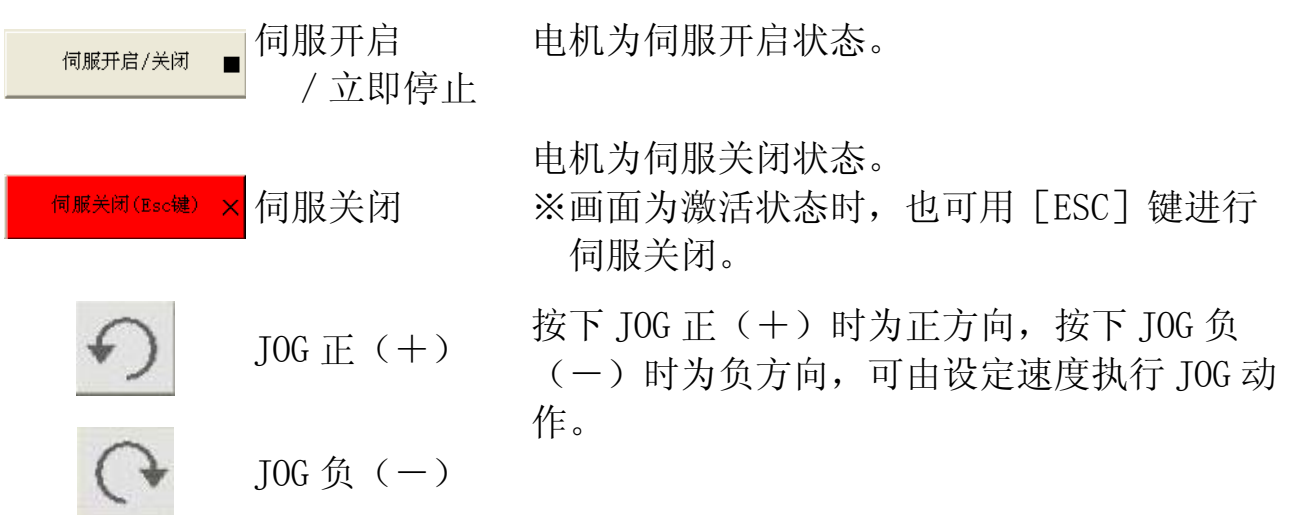

- (4) 电机位置信息显示区域
	- [MAX] :电机动作范围最大値
	- [MOTOR] :电机现在位置
	- [MIN] :电机动作范围最小値
- (5) 操作键

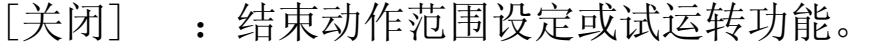

- [跳过] :不设定动作范围,执行试运转。
- [下一步]: 设定动作范围, 执行试运转。
- [返回] : 中止试运转, 返回动作范围设定。
- (6) 操作方法表示区域

表示操作方法的说明。

#### (7) 试运转面板

可由以下的键执行试运转动作。

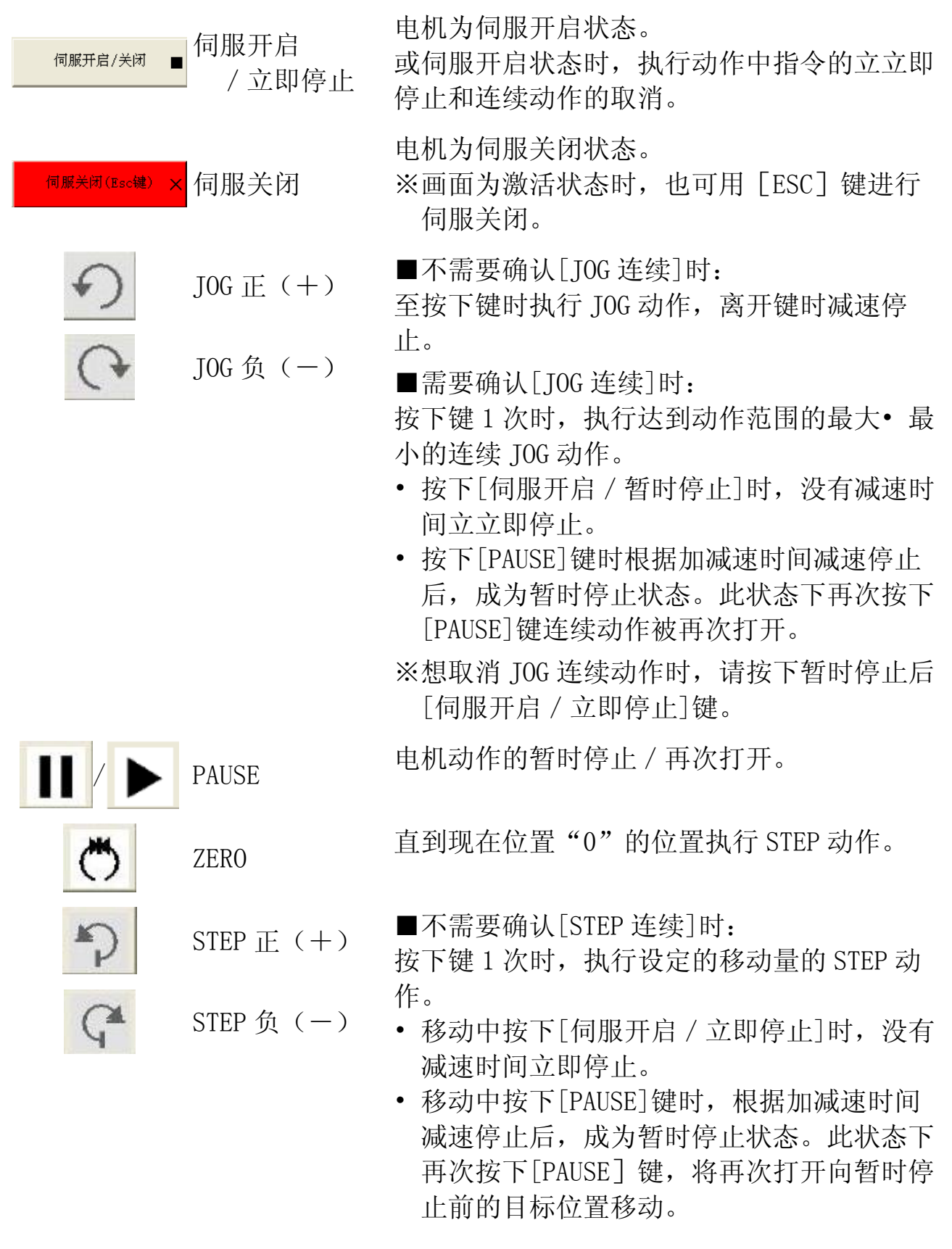

■需要确认[STEP 连续]时:

按下键 1 次时,根据移动量所设定的量的指定 方向执行 STEP 动作后, 执行反方向的相同移 动量的 STEP 动作,重复此种往复动作。

- 连续动作中按下[伺服开启/立即停止]键 时,没有减速时间立即停止,连续动作也被 取消。
- 连续动作中按下[PAUSE]键为暂时停止状 态,再次按下[PAUSE]键时,将再次打开暂 时停止前的往复动作。
- ※想要取消 STEP 动作时,请暂时停止后按下 [伺服开启/立即停止]键。

### 试运转动作方法

- 1 在动作范围设定画面上,点击试运转板区域的[伺服关闭]后, [伺 服开启]。(STEP1) 这个阶段发生警告和错误时,排除原因后,清除警告,再次按照 1 的方法重复操作。
- 2 关联参数表示区域的参数设定后,一边确认实机的动作,一边用试 运转板区域的 JOG 动作实行键驱动电机, 设定电机动作范围的最大 値(MAX)和最小値(MIN)。(STEP2)
- 3 电机动作范围设定完成后,点击[下一步]执行试运转画面。
- 4 在试运转画面上的试运转板区域使用各键驱动电机。(STEP3)
- 注 1) 打开试运转画面状态下发生警告和错误时,显示通信错误。排除原因 后,清除警告后,再次打开试运转。或者,由外部伺服开启信号输入 显示通信错误。
- 注 2) 关闭试运转画面时,在変更的参数中,试运转设定的参数将被还原为 初始值。由于不可保存値,请注意。 在试运转实行中,保护功能设定的参数将变更为试运转画面指定的 値。关闭试运转画面时,由于将返回至画面打开前的値,试运转中从 其他画面得到的将要写入的参数值和予想的参数値有所不同。请注 意。
- 注 3) 不设定动作范围点击[下一步]时,显示动作范围未设定错误。请根据 上述方法设定动作范围。
- 注 4) 点击[跳过]时, 设定的动作范围将被取消, 由于可能超出试运转中的 动作范围制限,请注意。
- 注 5) 按下[伺服关闭]键时,动作范围将被清除。
- 注 6) 伺服开启中, 点击[关闭]时, 将执行驱动器的伺服关闭, 结束试运转 功能。
- 注 7) [伺服关闭]或点击[返回]时,执行驱动器的伺服关闭,动作范围将被 清除。
- 注 8) 在试运转画面打开一部分功能画面。详细内容请参考[\[试运转画面的动](#page-129-0) [作不正常](#page-129-0)][\(130](#page-129-0)页)。
- 注 9) 驱动器没有处于准备状态(警告发生和主电源切断状态等)时,和前 面板作为监视器模式以外使用中的场合,从外部有输入的伺服开启信 号等情况下,可能不能打开试运转画面,或实行中会显示错误。请排 出原因,暂时关闭试运转画面,再次执行。

# 频率特性画面

测定含有负载的频率特性,波特图。 可测定机械的共振点和频率应答。 或保存测定结果至文件。

注)测定时电机的转速会激烈变化。请注意安全。 为了以防万一,请在能够迅速执行伺服关闭的状态下执行测定。 如果因为电机激烈运动而存在损坏设备的可能,请不要使用本功能。 请尽可能降低增益进行测定。 若偏移量设定较大,有可能超过可移动范围,请注意。

#### 打开频率特性画面

- 1 起动 PANATERM。
	- (详细内容请参考本书 5:[起动及结束]。)
- 2 点击主画面工具栏的[其他/频率特性]。
- 3 频率特性窗口。

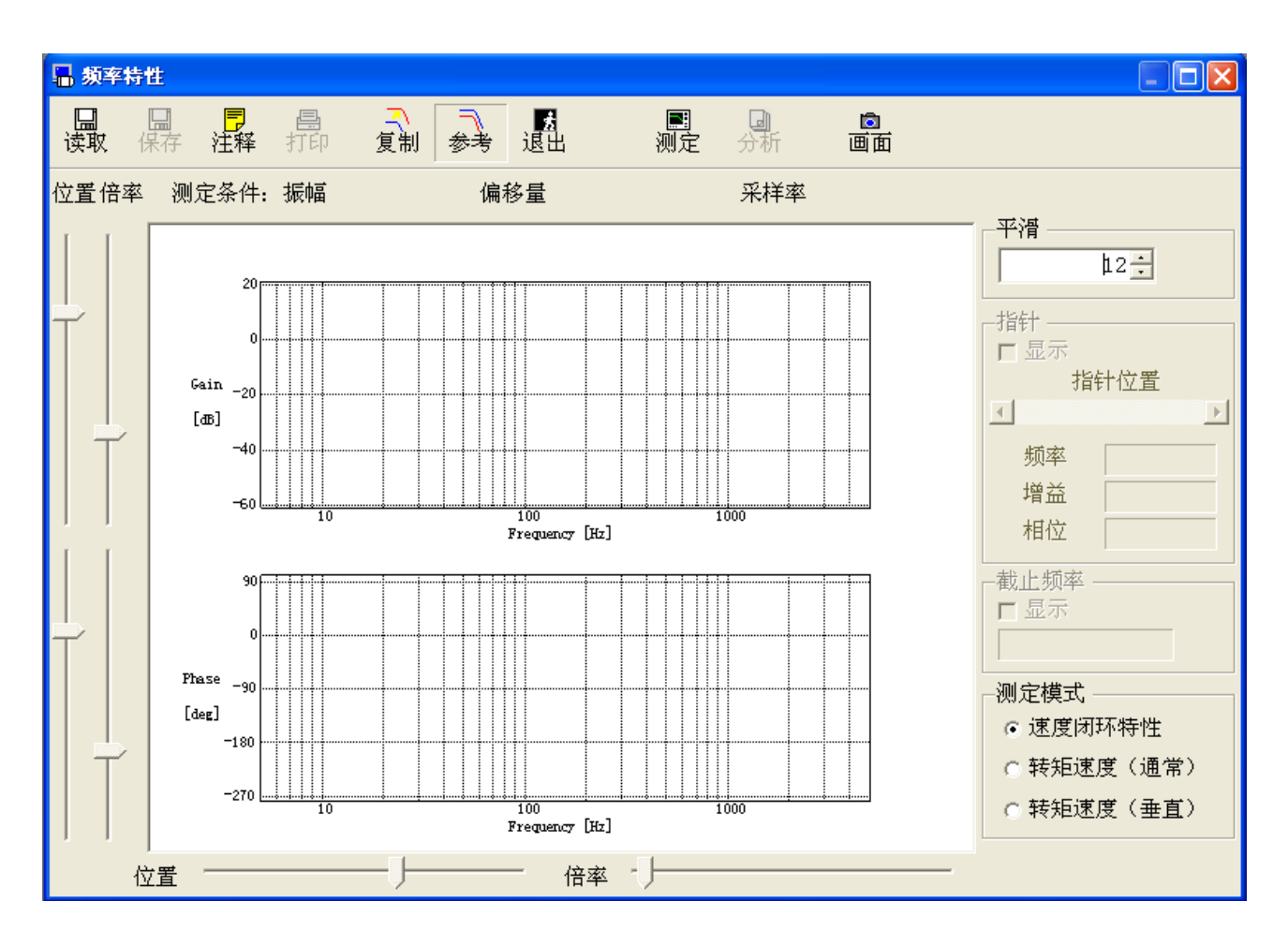

# 关闭频率特性画面 点击工具栏的<mark>、</mark>(退出)。

频率特性画面的构成

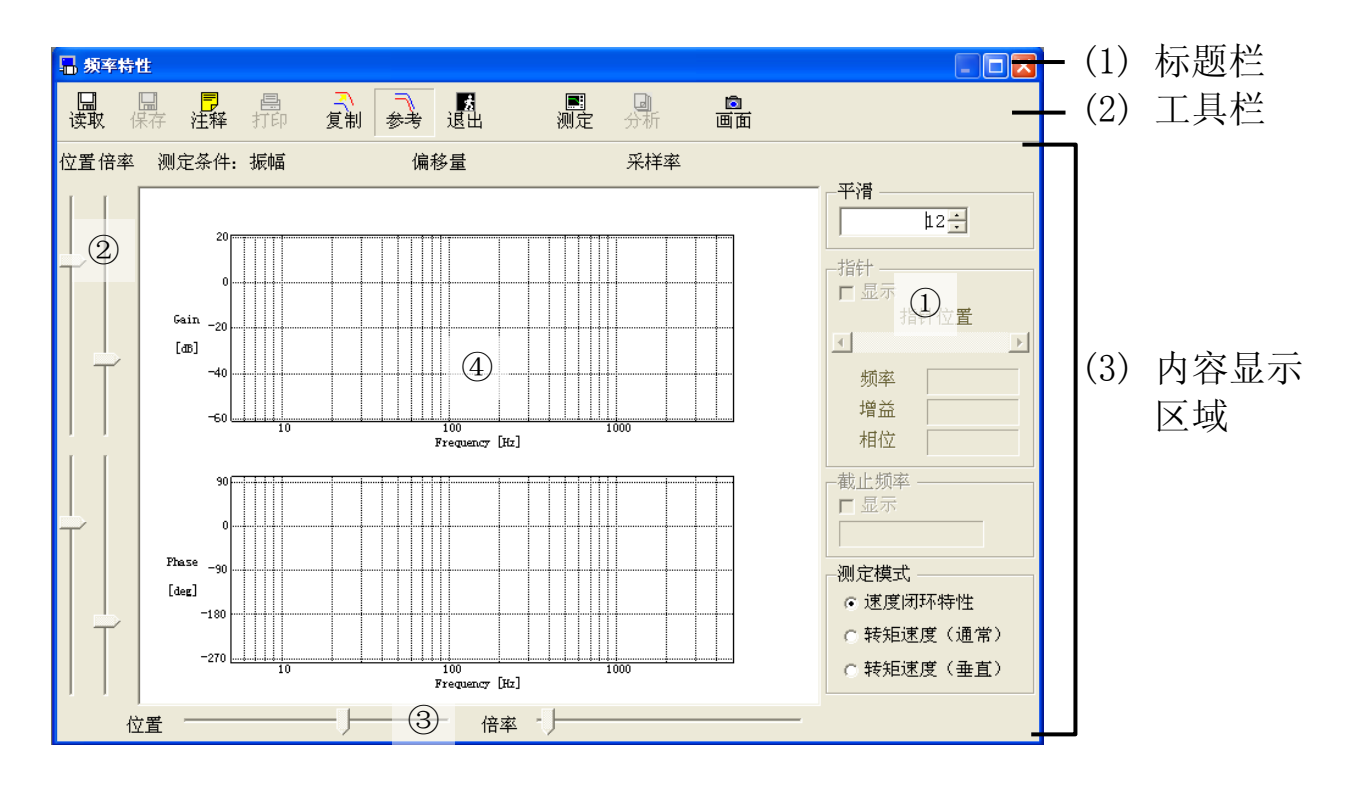

- (1) 标题栏 可操作窗口。
- (2) 工具栏

频率特性的测定及操作命令请参照下表。

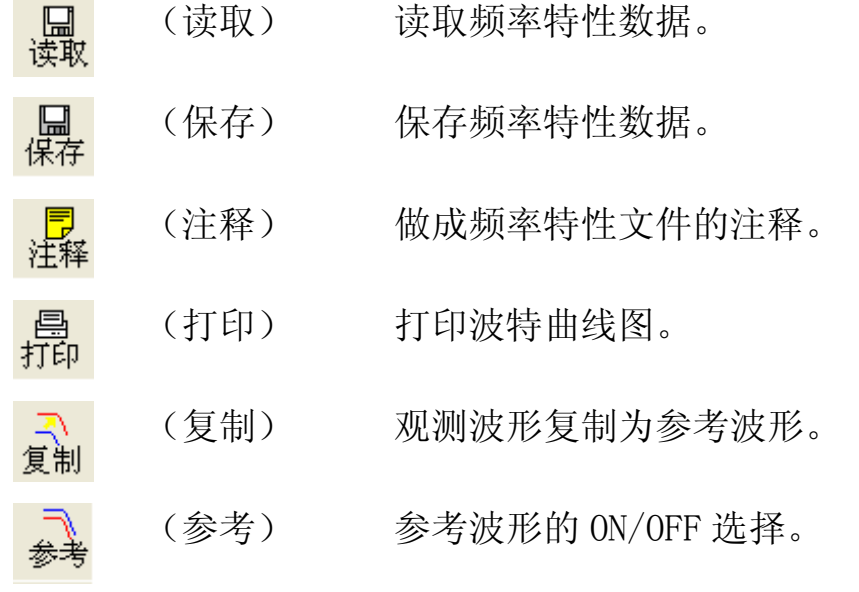

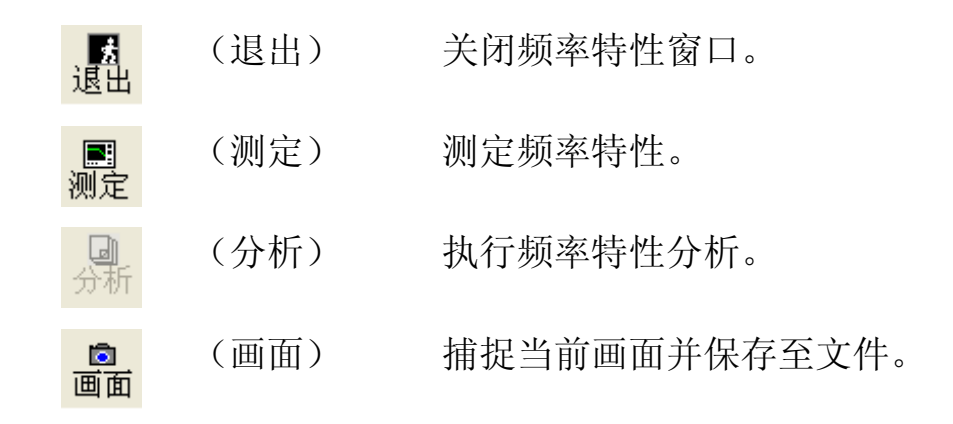

(3) 内容表示区域

①图形选项

图形表示及操作相关的项目。

[滤波] 初期 2000年 2001年 2002年 2012年 2012年 2012年 2012年 2012年 2012年 2012年 2012年 2012年 2012年 2012年 2012年 20

[指针] [指针] 机行指针是否表示的转换。

指针移动至鼠标点击的位置。

[截止频率] 增益为-3dB 时所对应的频率。

[测定模式] 测定模式。

速度闭环特性 速度指令~电机速度的频率响应。

转矩速度(通常) 转矩指令~电机速度的频率响应。

转矩速度(垂直) 转矩指令~电机速度的频率响应。在垂直轴给电机施 加偏加重时使用。

②纵轴用滑块

改变波特曲线图(4)纵轴的[位置]和[倍率]。

③横轴用滑块

改变波特曲线图(④)横轴的[位置]和[倍率]。

④波特曲线图

把测定的频率特性数据通过曲线图表示出来。

#### 频率特性的测定

1 点击频率特性窗口的[测定]键打开测定窗口。

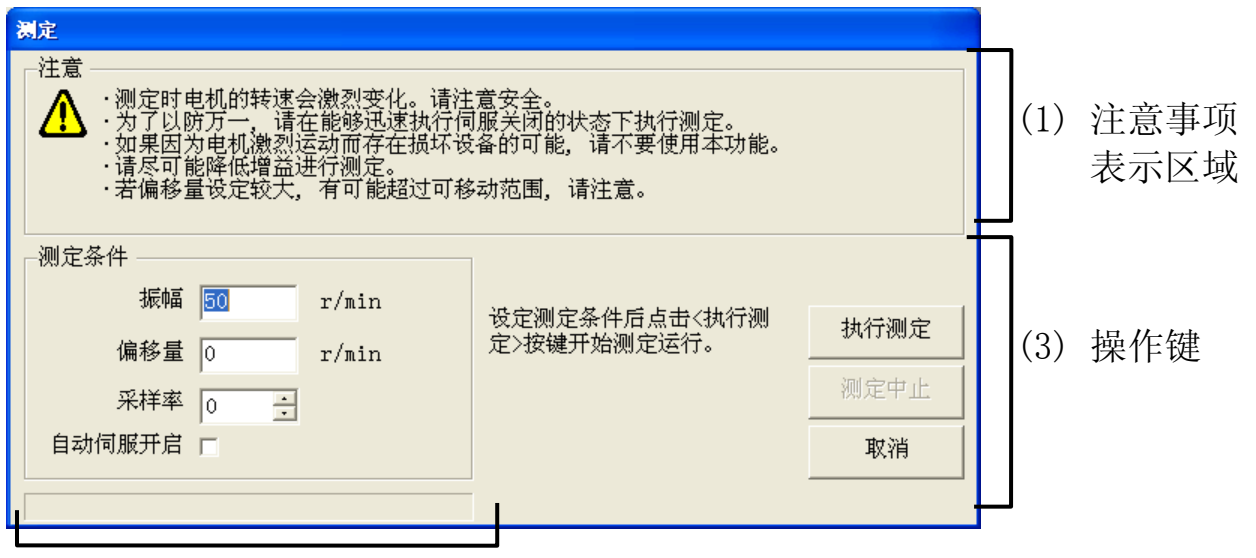

(2) 测定条件输入区域

2 请仔细确认(1)注意事项表示区域内记载的内容。

3 通过(2)测定条件输入区域输入测定条件。

[振幅] 测定模式为[速度闭环特性]时,振幅和偏差的和限 制在 5000r/min 的范围以内。当测定模式为[转矩 -速度]时,限制在 100%的范围以内。

> ※增大振幅可以提高测定的精度。当过度增大振幅,转矩 达到饱和,但测定的精度却下降。故在实际测定时,请 从较小的值开始,一边观测测定结果一边慢慢的增大振 幅的值。

[偏置] 当振幅和偏差的和被限制在 5000r/min 的范围以内 时,测定模式无法设定为[转矩-速度]模式。

> ※测定中设定的偏置作为平均速度指令进行动作。极性为 +代表正方向,极性为-代表负方向。偏置在振幅的设定 值以上,通常电机朝一个方向回转时可以得到较好的测 定结果。但是,在可移动范围很小的场合,有可能超出 移动限界,请多加注意。测定动作中的电机的转量大概 可通过以下式子求得。在开始测量之前请确认一定不要 超越移动界限。

转量目标值[r]=偏置[r/min]×0.017×(采样率+1)

[采样率] 可以设定为 0 到 7 的任意值。

※采样率变大,低频率带的测定精度提高,测定时间变 长。相反,采样率变小,高频率带的测定精度提高。首 先,采样率从 0 开始, 观测测定结果的同时调整采样率 的大小。

※采样率 1 以上的时候存在叠加噪音折返发生的情况。

[自动伺服开启] 如果这被选中,自动伺服开启测定开始时。

※如果从外部有输入的伺服开启信号,不要选中此复选 框。

※测定条件将被清除,该测定窗口关闭。

4 点击(3)操作键区域的[测定实行]键,并请详细确认弹出的注意窗 口内容,然后点击[实行]键。

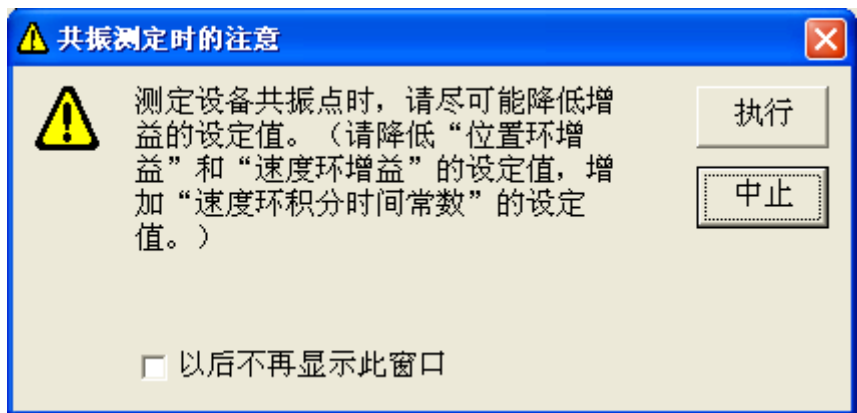

5 注意画面。

伺服开启后,点击[实行],测定开始。

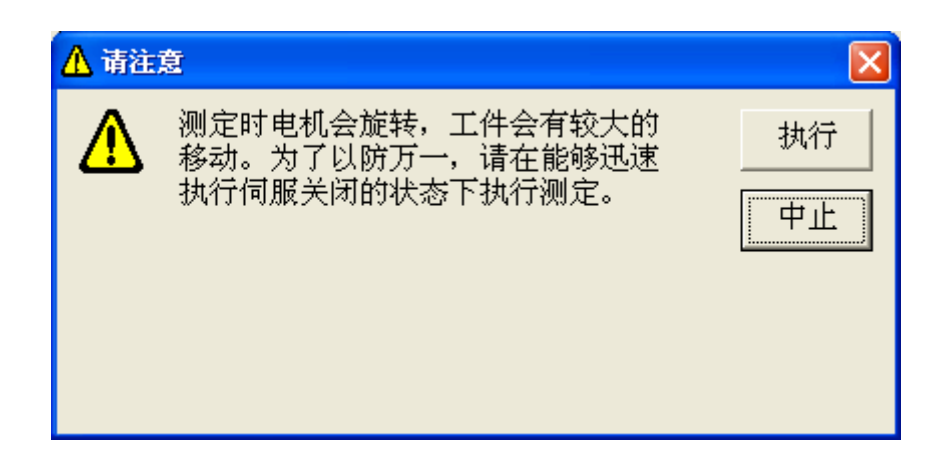

#### 频率特性结果的分析

- 1 点击频率特性窗口的[分析],从频率特性窗口打开自动增益调整窗 口。
	- ※ 分析是在通过测定模式[转矩-速度]测定后,在和驱动器保持通信的状 态下使用的。

(与驱动器未通信状态下不能够正常分析)

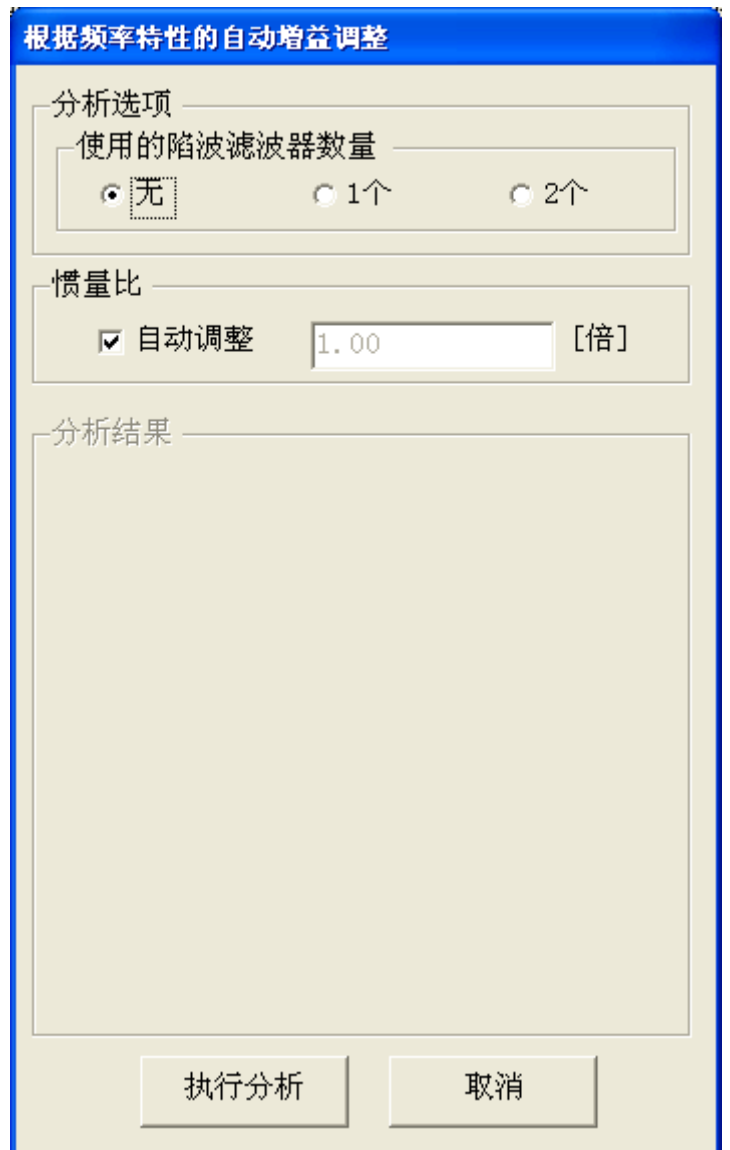

- 2 在分析选项栏中选择使用的陷波滤波器数。
- 3 设定惯量比。如果想由频率特性测定结果自动推算出惯量比,请选 中惯量比选项栏的自动调整。

4 点击[分析实行],分析结果栏中显示推荐的控制参数,同时也显示 出频率特性窗口波特曲线图的共振,反共振频率。(黄:共振, 绿:反共振)

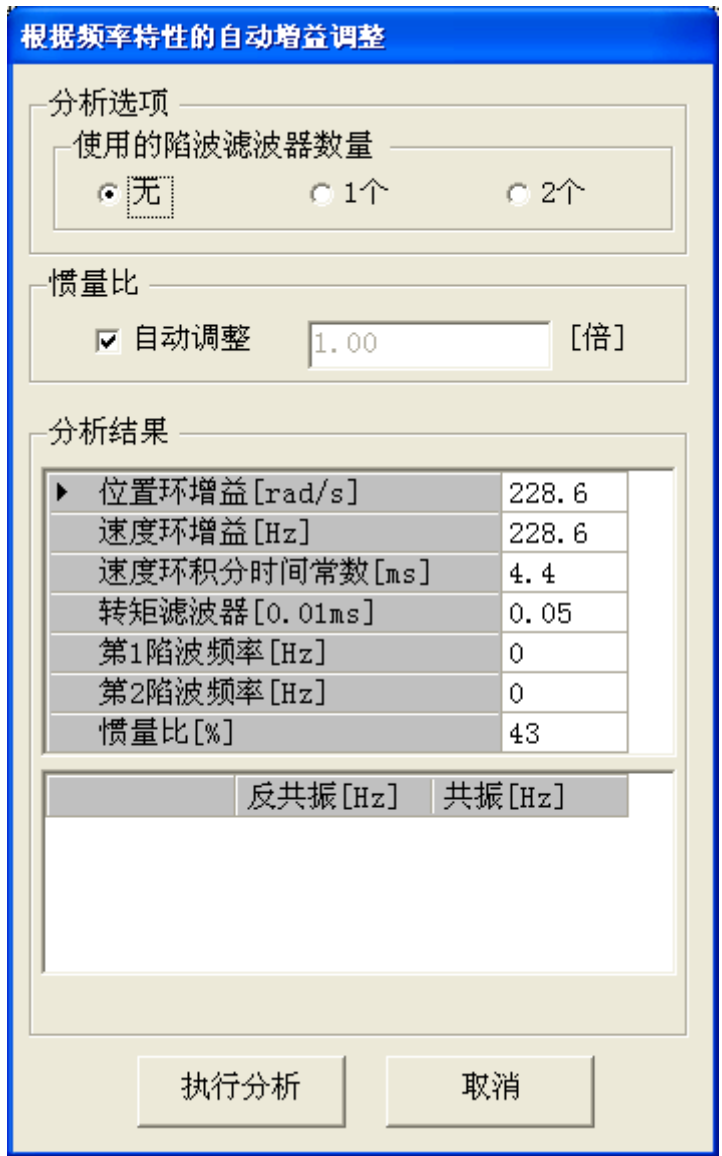

5 关闭增益自动调整窗口。 请点击[关闭]。

# 频率特性数据的保存和读取

 测定时指定的测定条件和测定结果,保存此测定条件所对应的参数 设定值。此后在相同条件下再次测定时,可以利用读取保存的参数值 作为参考进行测定。

- 频率特性数据测定结果文件 : \*\*\*.fcd5 频率特性数据测定条件文件 : \*\*\*.fcc5 频率特性数据测定结果和参数值文件 : \*\*\*.fcp5
	-
	-
	-

#### 频率特性数据的保存

- 1 通过工具栏点击[保存]。
- 2 频率特性数据的保存窗口。

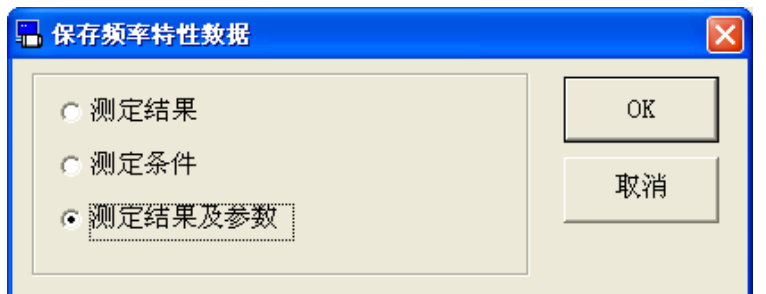

- 3 选择保存的项目,点击[OK]。
- 4 弹出注释窗口。(选择测定条件时的画面)

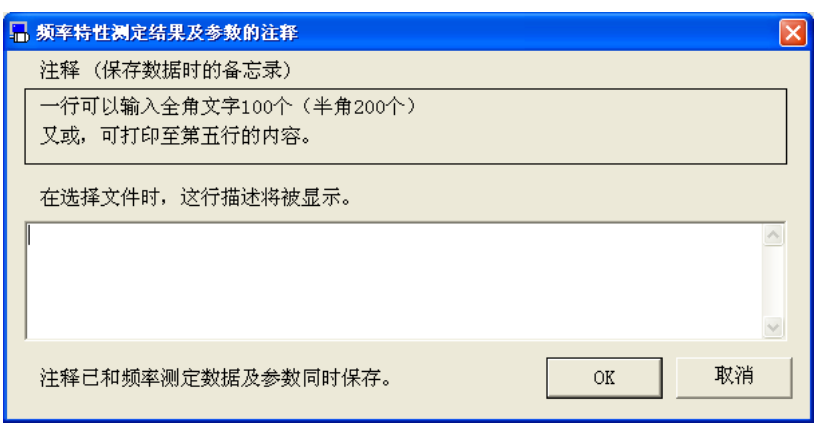

- 5 点击[OK]键,弹出文件对话框。
- 6 在文件对话框内输入保存文件的名字。
- 7 点击[保存]键完成保存。

### 频率特性数据的读取

1 通过工具栏点击[读取]。

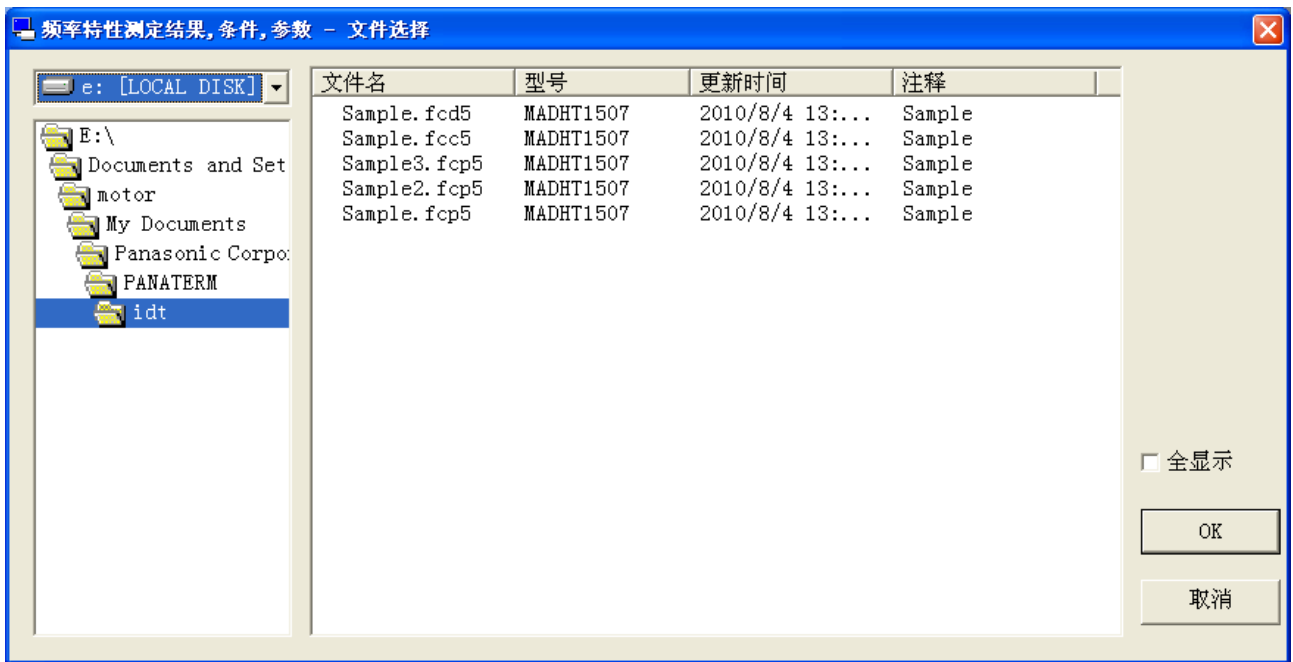

- 2 输入读取文件的名字。
- 3 点击[OK]。
- 4 弹出频率特性数据读取窗口。

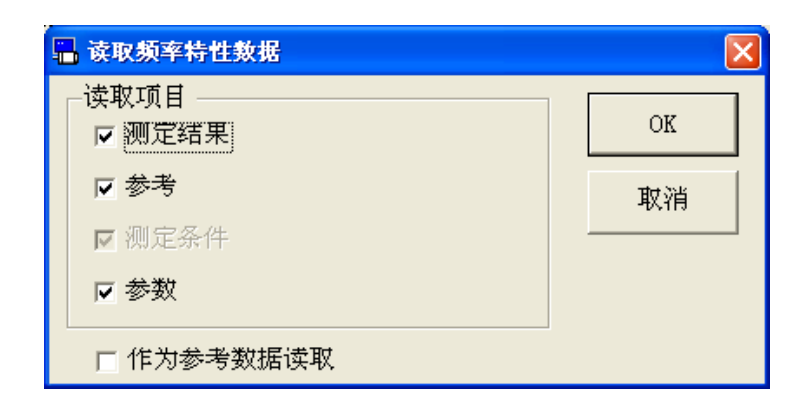

5 确认读取内容后,点击[OK]。

此时,确认读取内容后,保存的测定结果可以作为参考数据被读取 以便参考。

但是,作为参考数据读取时,参数不能够被读取。另外,未保存的 数据也不能够被读取。

6 读取所选确认内容。

注 1) 预防万一,请在伺服关闭的状态下执行测定。

- 注 2) 测定机械共振时,请将增益调到最小的程度。(请减小[位置环增益]和 [速度环增益]的值,同时请增加[速度环积分时间常数]的值。)
- 注 3) MINAS-A5 系列,进行频率特性测定时第 1 增益固定。
- 注 4) 在频率特性画面打开一部分功能画面。详细内容请参考[\[频率特性画面](#page-130-0) [的动作不正常](#page-130-0)][\(131](#page-130-0)页)。
- 注 5) 频率特性测定结果根据机器的特性和测定条件的不同有较大变化时, 或者指示出有误的值时,请参考本功能的分析结果,进行相关增益调 整。

# 引脚定义设定画面

通过此画面可以分配输入输出引脚的功能。

### 引脚定义设定窗口

- 1 起动 PANATERM。
	- (详细内容请参考本书 5:[起动及结束]。)
- 2 点击主画面工具栏的[其他/引脚定义设定]。
- 3 弹出引脚定义设定窗口。

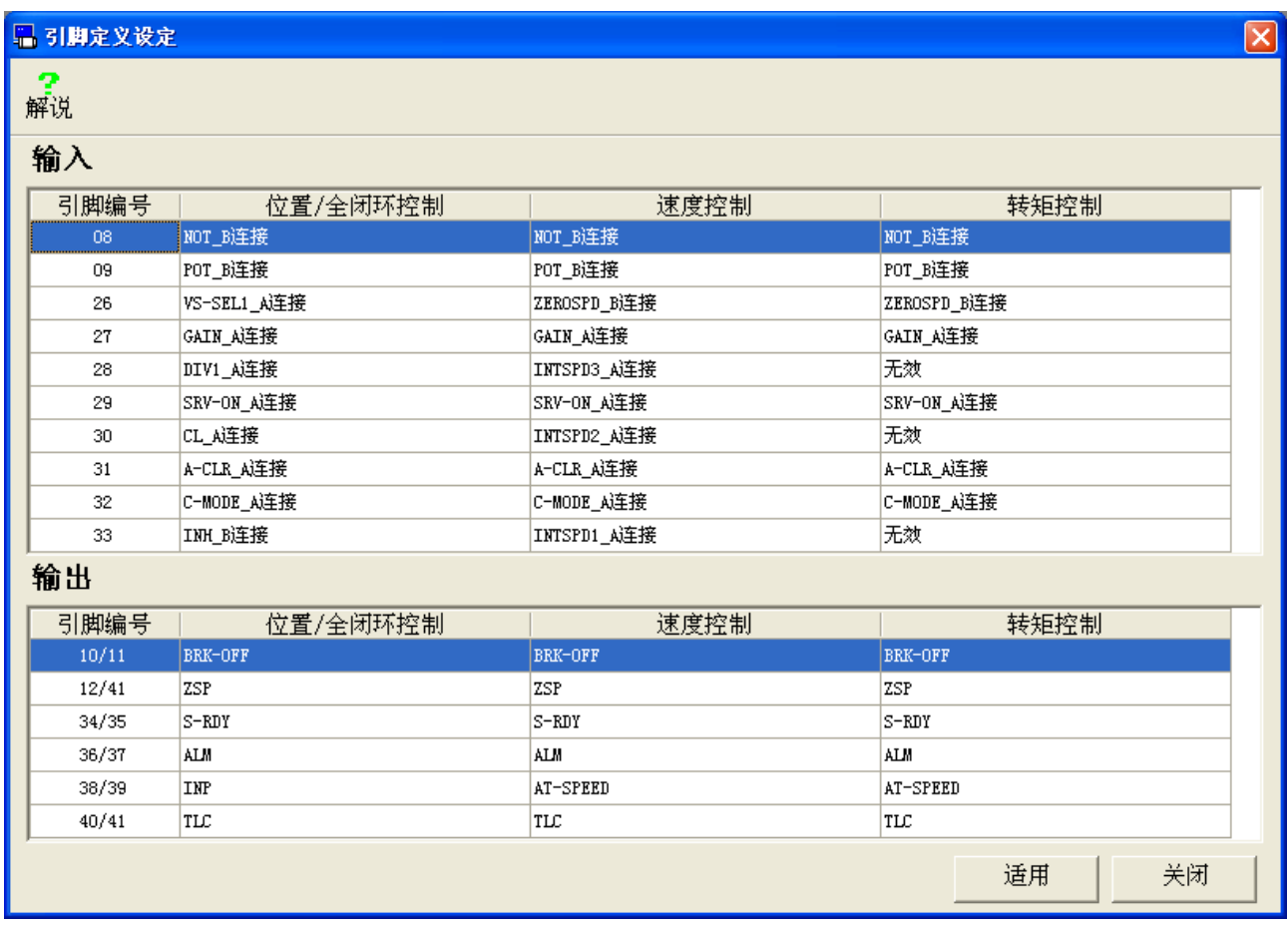

### 关闭引脚定义设定窗口

点击引脚定义设定窗口的[关闭]。

### 引脚定义设定方法

- 1 双击所设定引脚的编号所在行。
- 2 弹出功能选择画面。

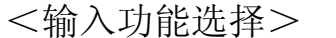

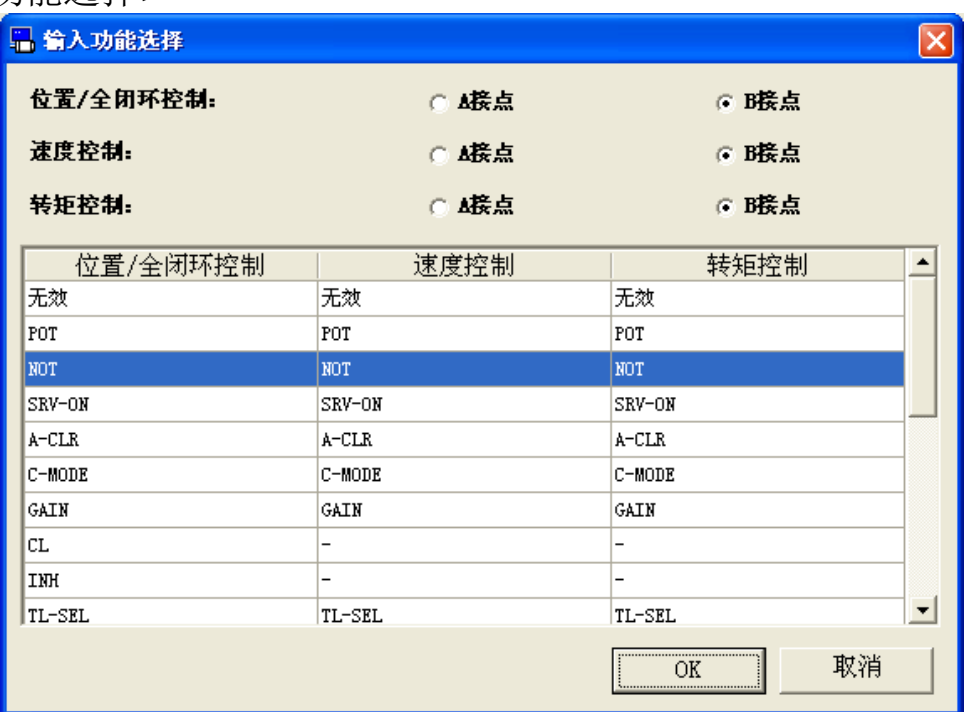

#### <输出功能选择>

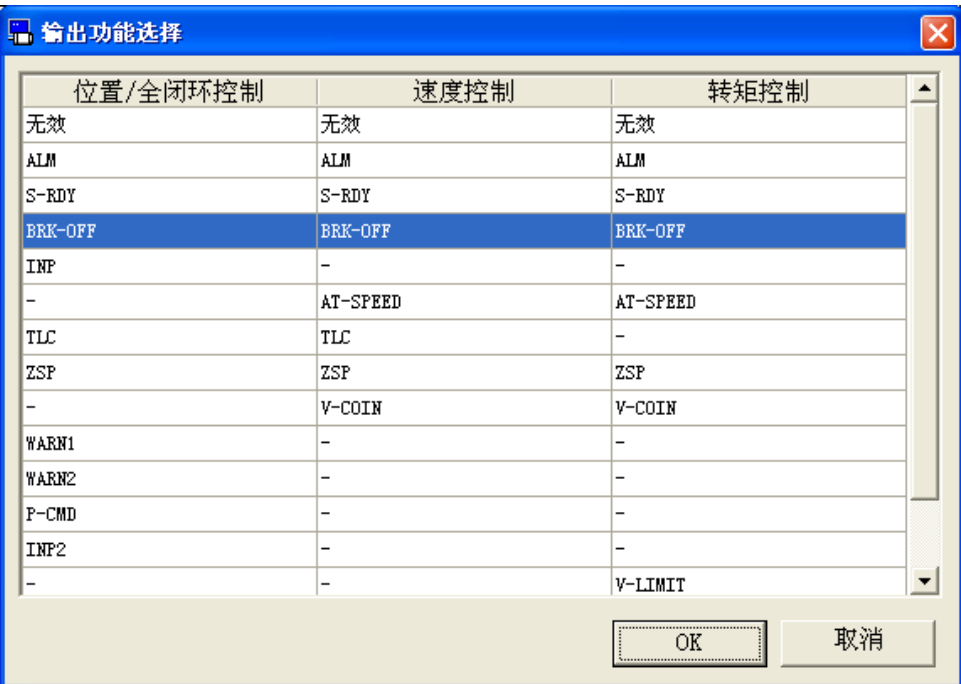

- 3 各个控制模式时, 选择分配给引脚的功能和接点方式(选择只限于 输入功能)。
- 4 点击功能选择画面[OK],返回引脚分配设定画面。
- 5 点击[适用], 显示写入驱动器的确认画面。点击[确定], 参数写入 到驱动器的 EEPROM。点击[取消],不执行参数的写入。

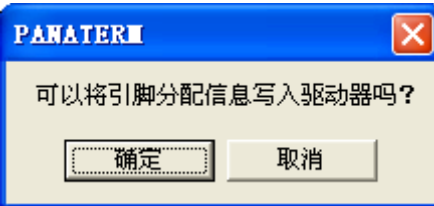

6 写入到驱动器的 EEPROM 后, 显示驱动器复位。点击[是], 关闭引 脚定义设定画面,再次启动驱动器。点击[否],不执行再次启动驱 动器。

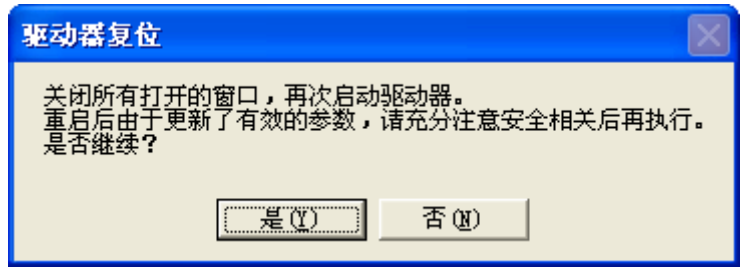

- 注 1) 引脚定义设定画面的其他功能窗口全部关闭后,引脚分配才可使用。 详细内容请参考[\[引脚定义设定画面的动作不正常](#page-130-1)][\(131](#page-130-1)页)。
- 注 2) 输入信号方面,必须设定接点方式。有关信号的详细信息请参见驱动 器的操作说明书。
- 注 3) 不能在多个引脚上同时设定相同的输入信号(重复设定)。(输出信号 可以重复设定。)
- 注 4) 请注意驱动器再启动之前,引脚定义设定内容无效。

# 问题解答画面

通过此画面可确认驱动器不运转的原因及驱动器的寿命信息。

### 打开问题解答窗口

- 1 起动 PANATERM。
	- (详细内容请参考本书 5:[起动及结束]。)
- 2 点击主画面工具栏的[其他/问题解答]。
- 3 弹出问题解答窗口。

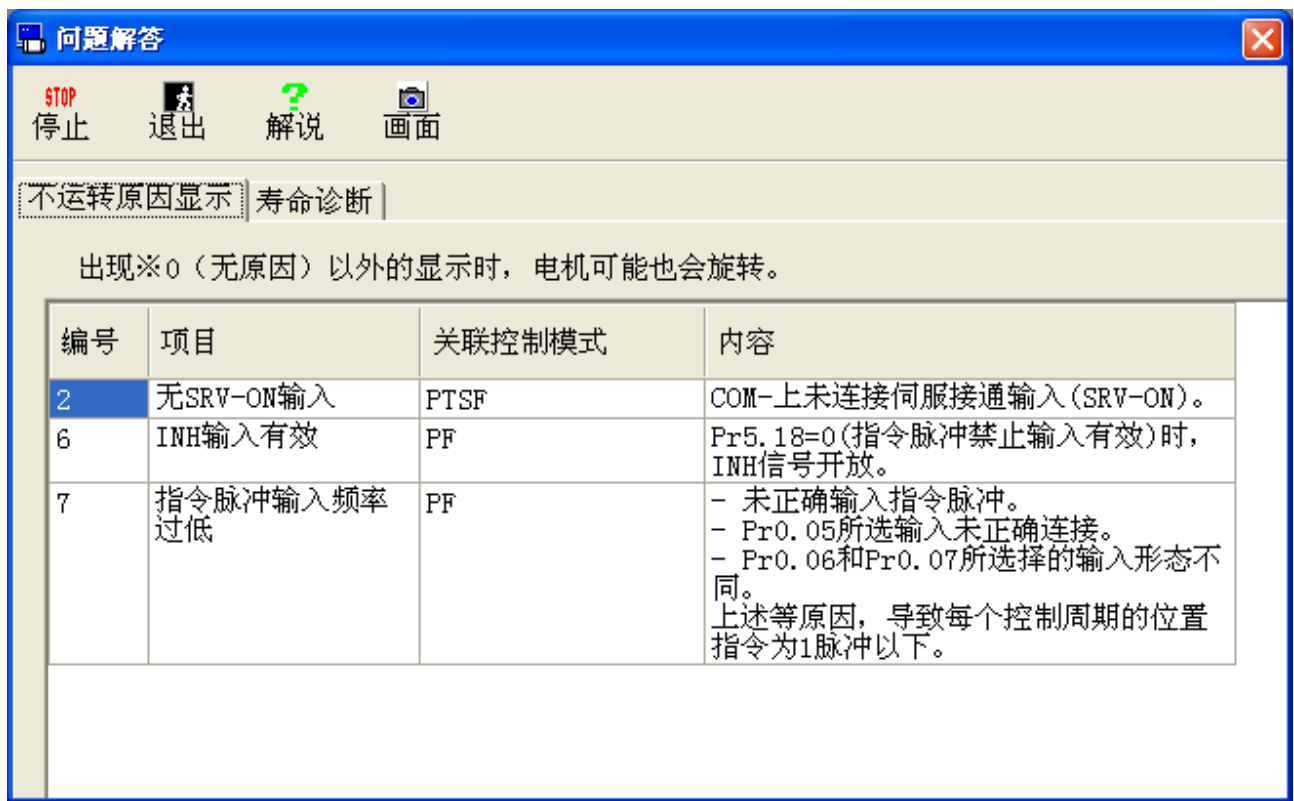

关闭问题解答窗口

点击工具栏的<mark>。</mark>(退出)。

# 问题解答画面的构成

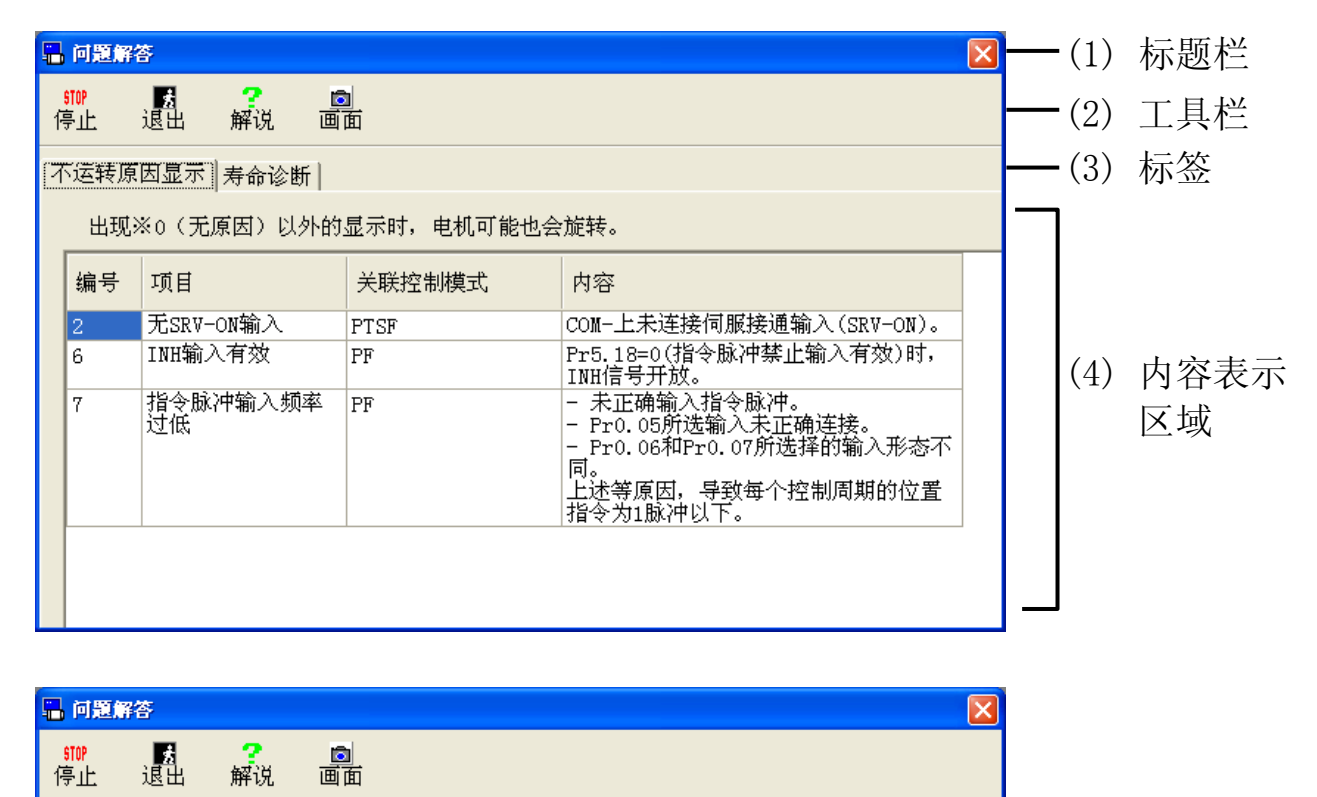

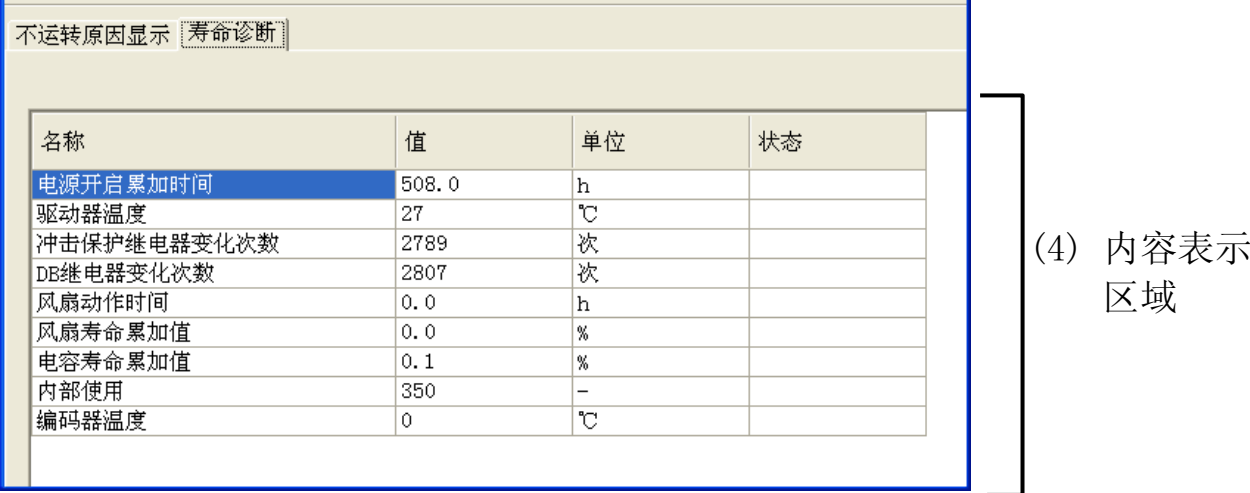

- (1) 标题栏 可操作的窗口。
- (2) 工具栏

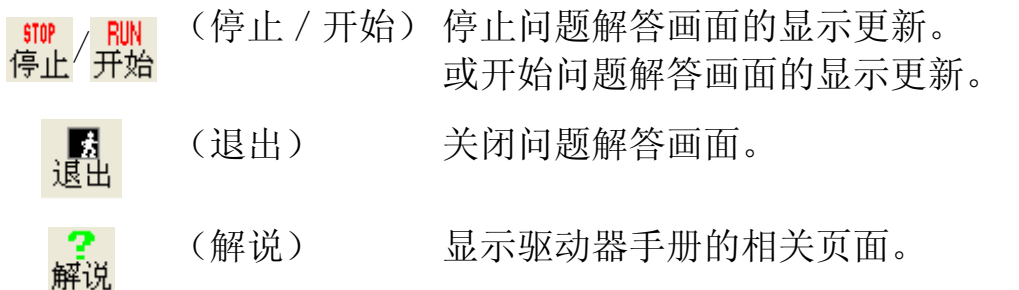

- 
- (3) 标签

 $\begin{tabular}{c} \hline \hline \hline \end{tabular}$ 

[不运转原因显示]和[寿命诊断]间切换。

- (4) 内容表示区域
	- [不运转原因显示]
		- 不运转原因。

※ 即使显示"0"(没有原因)以外的时候,电机也可能运转。

[寿命诊断]

驱动器的寿命诊断信息。

根据寿命信息的不同,寿命判定结果通过驱动器状态部分的颜色 来表示。

- 绿:表示驱动器在正常的使用范围内。
- 黄:表示驱动器临近更换。
- 红:表示应该更换驱动器。
- 白:未设定寿命判定功能。
- ※ 由于 A5 系列寿命信息每 30 分钟记录一次,当驱动器用于频繁 关断控制电源场合时,寿命诊断结果的误差会变大。另外由于 寿命零部件的寿命也存在偏差,当驱动器状态部分为红色时, 驱动器仍有可能处于正常工作状态。请继续使用驱动器至寿命 终结。

注 1) 在问题解答画面打开一部分功能画面。详细内容请参考「问题解答画面 [的动作不正常](#page-131-0)][\(132](#page-131-0)页)。

# 模拟输入调整画面

可以自动调整模拟输入信号的偏差。另外可以手动调整滤波器和过 电压设定。

### 模拟输入调整窗口

1 起动 PANATERM。

(详细内容请参考本书 5:[起动及结束]。)

- 2 点击主画面工具栏的[其他/模拟输入调整]。
- 3 弹出模拟输入调整窗口。

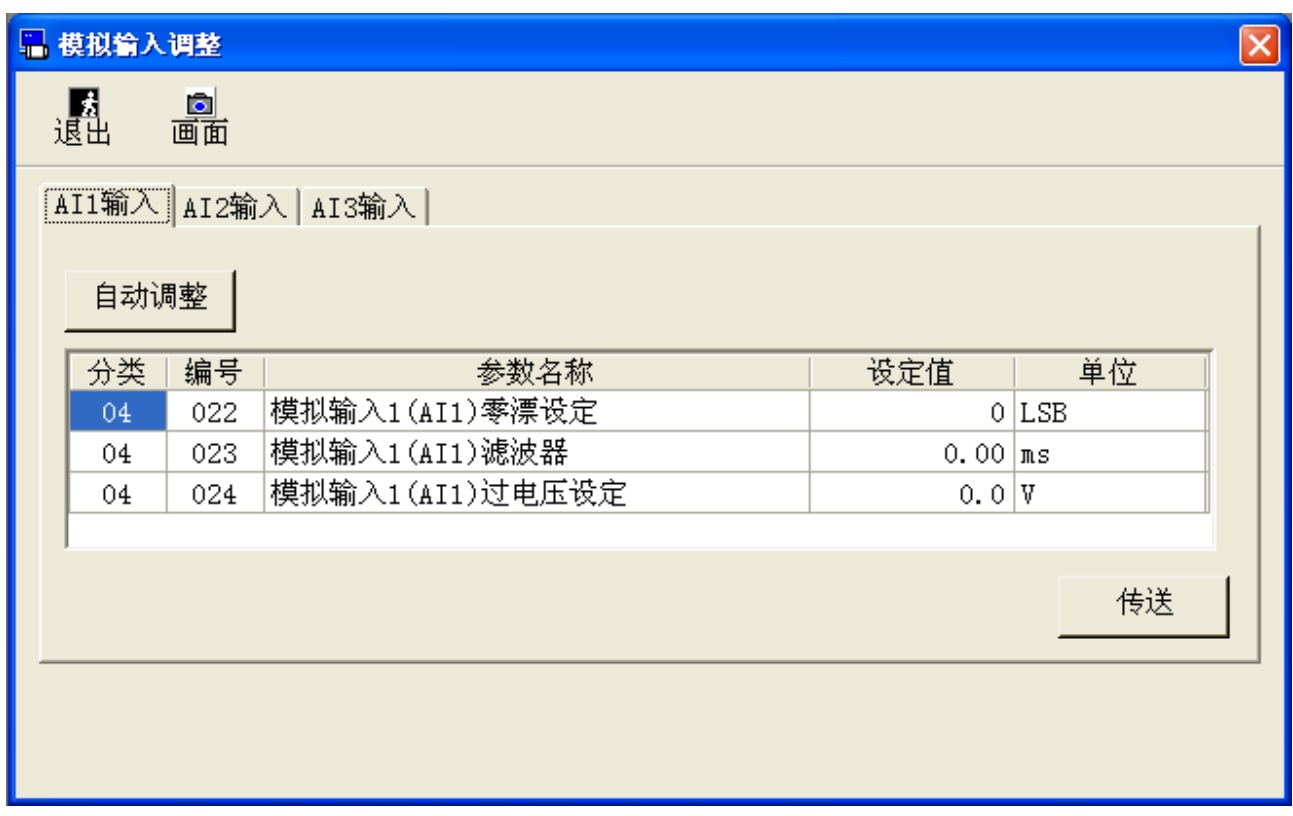

### 关闭模拟输入调整窗口

点击工具栏的<mark>、</mark>(退出)。

# 模拟输入调整画面的构成

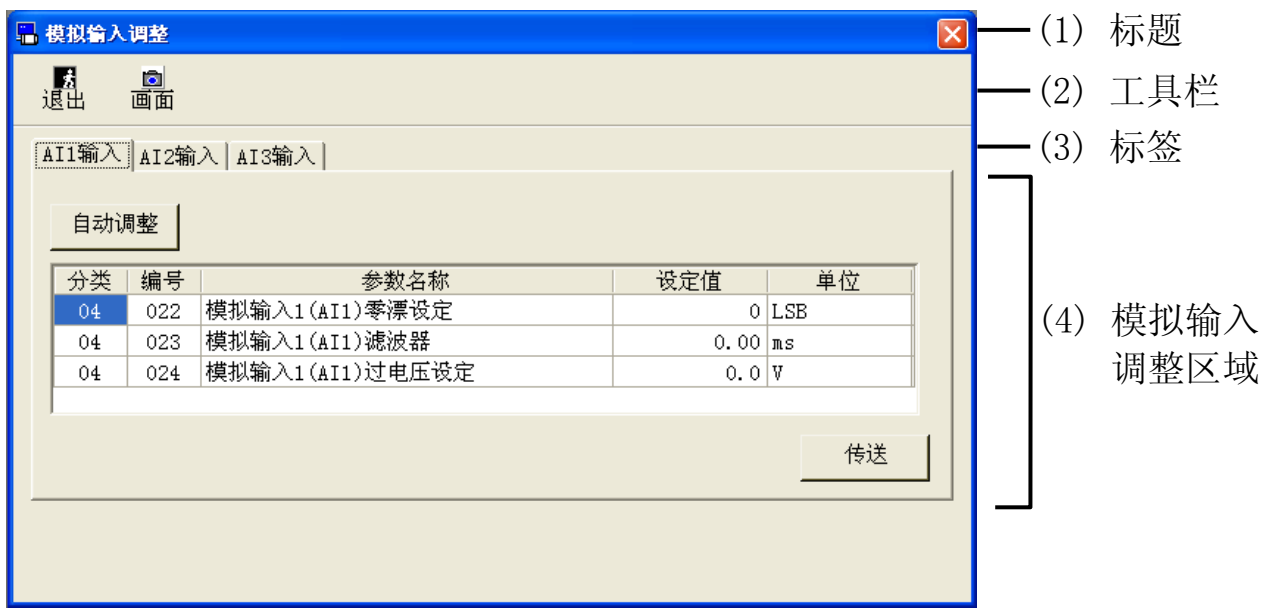

- (1) 标题栏 可操作的窗口。
- (2) 工具栏

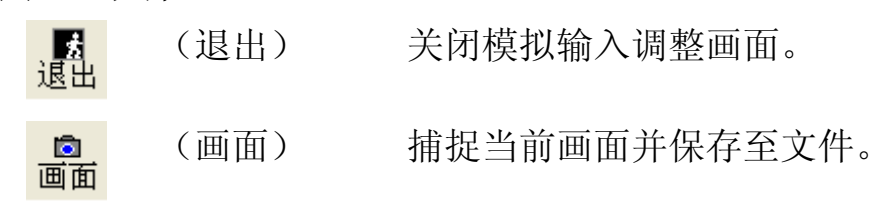

- (3) 标签 切换到模拟输入信号。
- (4) 模拟输入调整区域
	- ①自动调整

点击自动调整,执行模拟输入偏差自动测定和设定。

②参数显示

显示参数的设定值。

- 也可直接改变参数设定值。
- ※ 未点击[发送]键或 [ENTER]键转换标签的话,参数变更被取 消。
- ③更新

显示的参数值写入到驱动器的 EEPROM。

注 1) 在模拟输入调整画面打开一部分功能画面。详细内容请参考[\[模拟输入](#page-131-1) [调整画面的动作不正常](#page-131-1)][\(132](#page-131-1)页)。

# 原点搜索画面

无外部输入情况下自动伺服开启,电机回转至 Z 相输出为 ON 的位 置。

注)执行 Z 相检索时,请仔细阅读驱动器操作说明书内记载的使用范围及注 意事项。 Z 相检索后,在伺服开启状态把电机和负载连接,此时惯量比急剧变化, 有产生共振的可能性,是非常危险的。故 Z 相检索后,必须关闭伺服, 尽可能的关断主电源,或者拔掉电机线,当电机在为停止状态时在进行 电机和负载的连接。

#### 打开原点搜索窗口

- 1 起动 PANATERM。
	- (详细内容请参考本书 5:[起动及结束]。)
- 2 点击主画面工具栏的[其他/原点搜索]。
- 3 显示原点搜索窗口。
	- ※当试运转画面打开或者前面板正在使用或者驱动器在外部输入信号下处于 伺服开启状态时,原点搜索窗口不能使用。请关闭试运转功能,停止前面 板的操作后使用原点搜索功能。

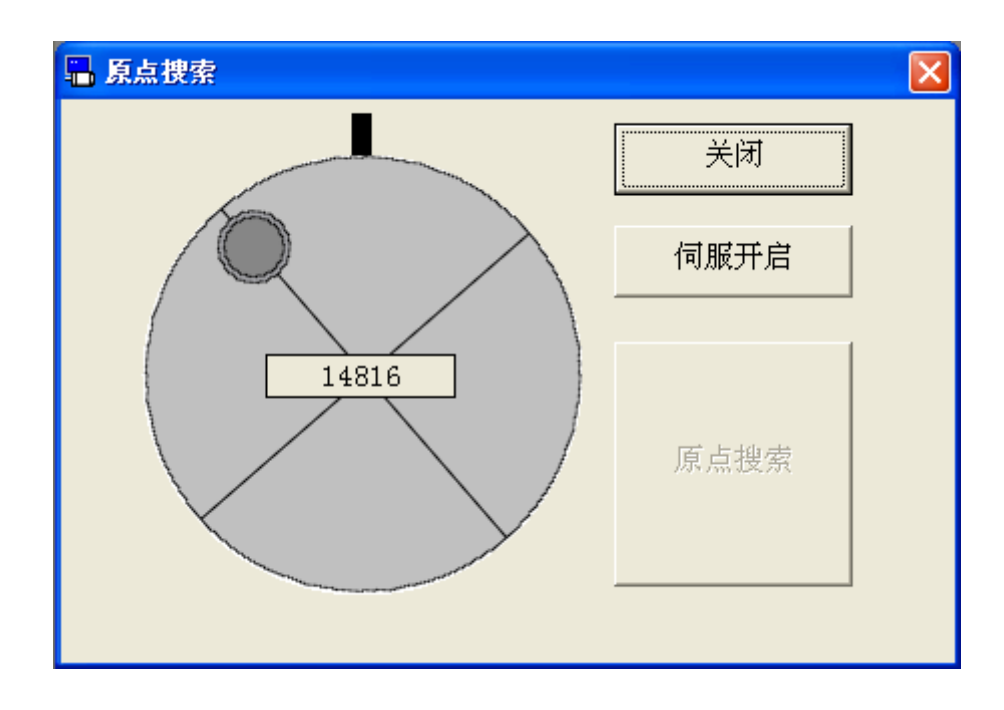

### 关闭Z相检索窗口

点击 Z 相检索窗口的[关闭]。

### 原点搜索实行方法

- 1 点击[伺服开启]。
- 2 点击[原点搜索]。
- 3 电机按 CCW 方向以 60r/min 的速度向 Z 相移动。

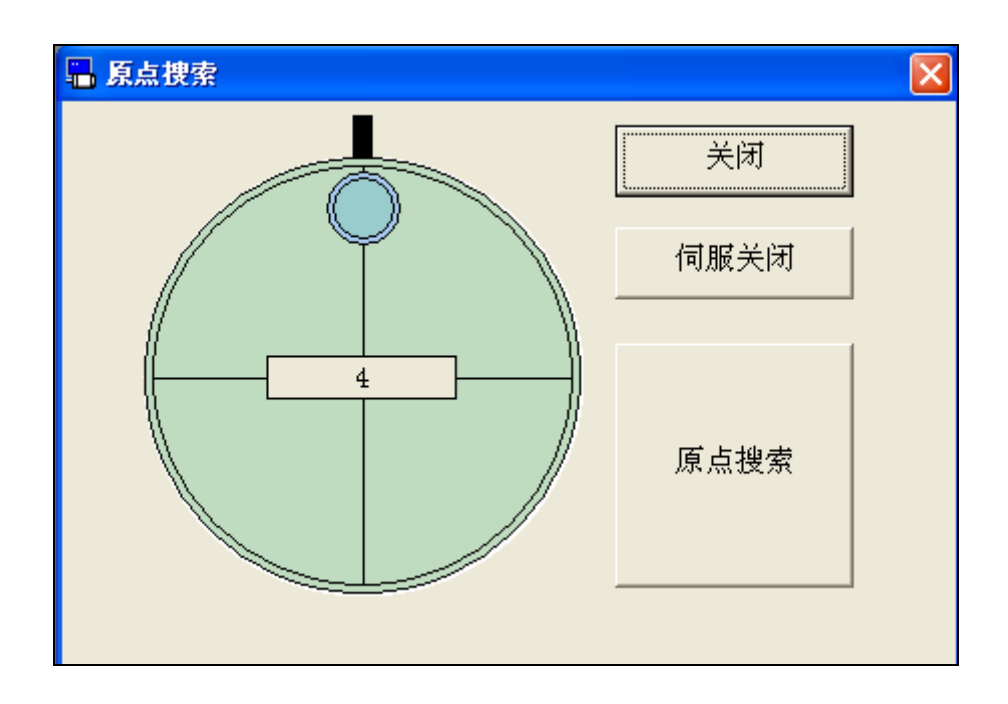

- 注 1) Z 相检索开始后,直到 Z 相检索完成电机将持续运转,伺服关闭同时 失效,请注意。
- 注 2) 预防万一,紧急情况下请立即关断电源。
- 注 3) 在原点搜索画面打开一部分功能画面。详细内容请参考[\[原点搜索画面](#page-132-0) [的动作不正常](#page-132-0)][\(133](#page-132-0)页)。

# 安装向导

请按照画面指示。这样,一个最低参数驱动程序的操作需要可设 置。

#### 打开安装向导窗口

1 起动 PANATERM。

(详细内容请参考本书 5:[起动及结束]。)

- 2 点击主画面工具栏的[其他/安装向导]。
- 3 显示安装向导窗口。
	- ※ 驱动器在外部输入信号下处于伺服开启状态时,安装向导窗口不能使 用。

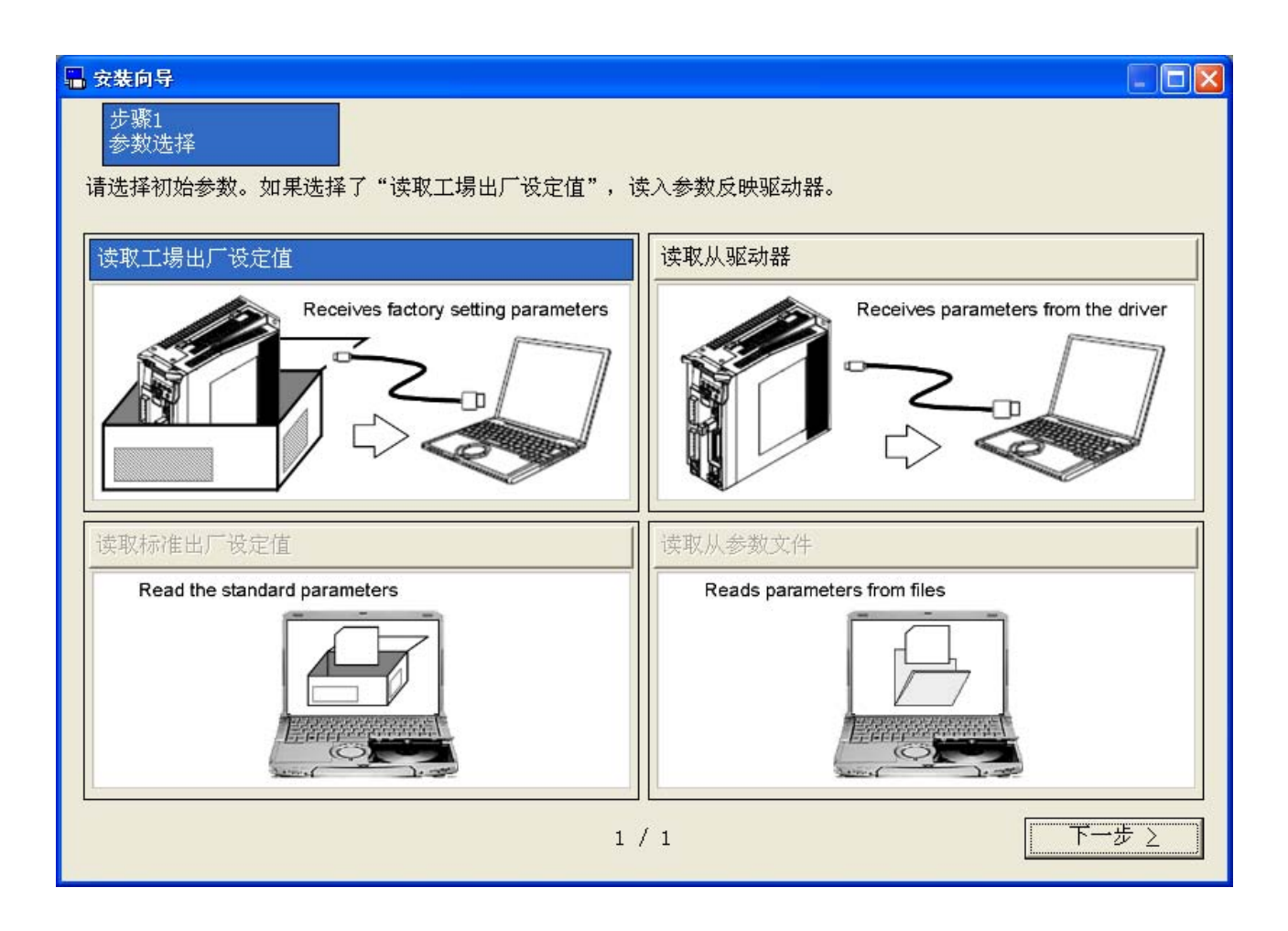

### 关闭安装向导窗口

点击安装向导窗口右上的区。

#### 安装向导的构成 (1) 标题栏 ■<br>■ 安装向导  $F E$ 步骤1<br>参数选择 (2) 步骤表示 (3) 设明 。<br>卖取工場出厂设定值 读取从驱动器 Receives factory setting parameters Receives parameters from the dr (4) 功能设定区域 读取标准出厂设定值 幸取从参数文件 Read the standard parameter Reads parameters from files  $1 / 1$ ├─下一步 ≥ (5) 步骤过渡

- (1) 标题栏 显示参数的参考源。 与驱动器通信时,显示当前的控制模式。 可操作窗口。
- (2) 步骤表示 显示当前的步骤,前后。
- (3) 设明 显示的当前的步骤的简短描述。
- (4) 功能设定区域 设定各种功能。
- 

(5) 步骤过渡 切换当前的步骤。

[上一步] 返回到上一步。 [下一步] 继续到下一步。 [中止] 驱动器重新启动停止,关闭安装向导。 [完成] 关闭安装向导。

### 安装向导的设定方法

1 选择参数读取源,请点击[下一步]键。 ※ 当读取出厂设定,以前的设定将被清除了。 如果你想从目前的参数,请选择[读取从驱动器]或[读取从参数文件]。 2 根据用途设定,请点击[下一步]键。类型是配置了以下内容。

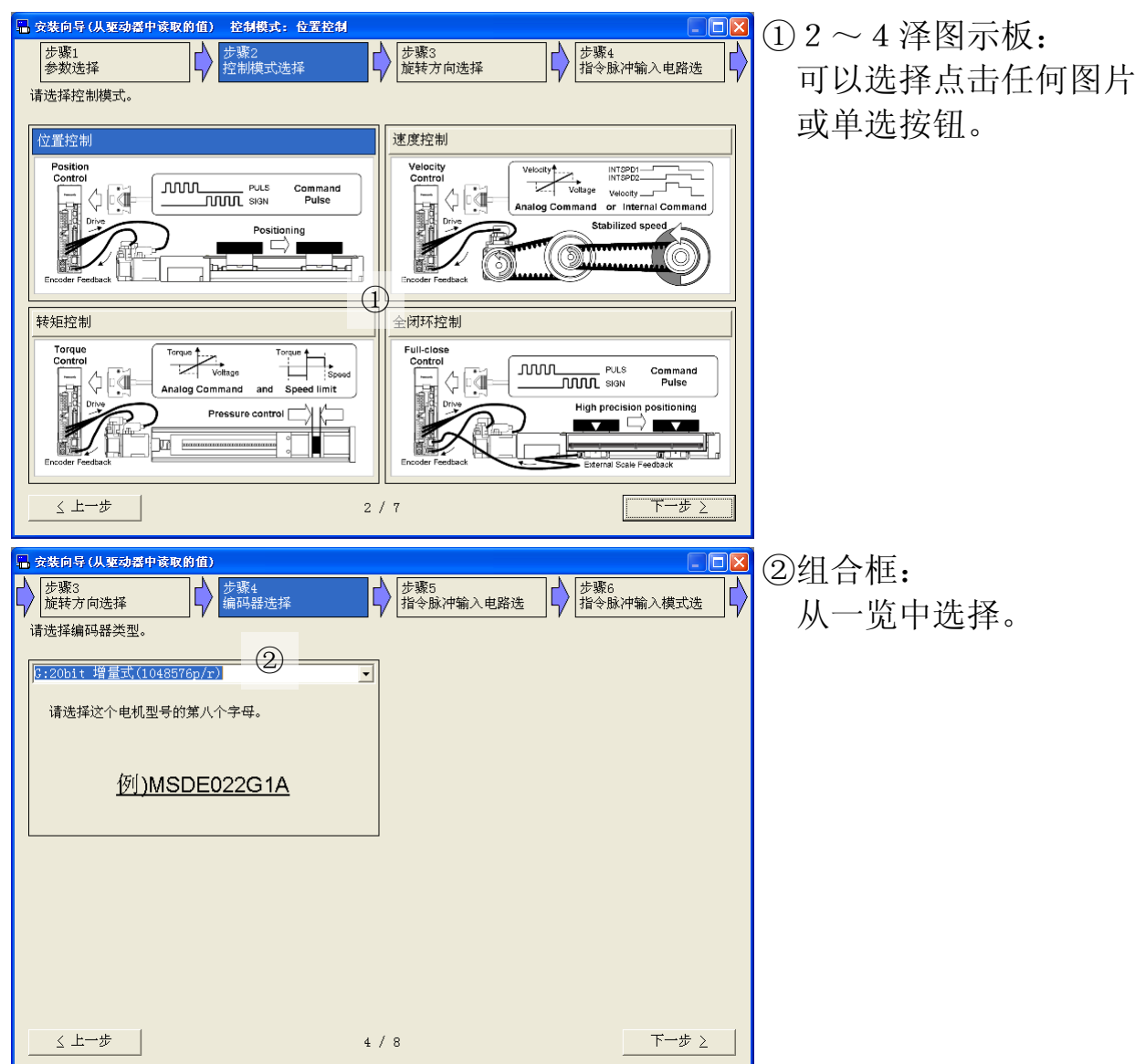

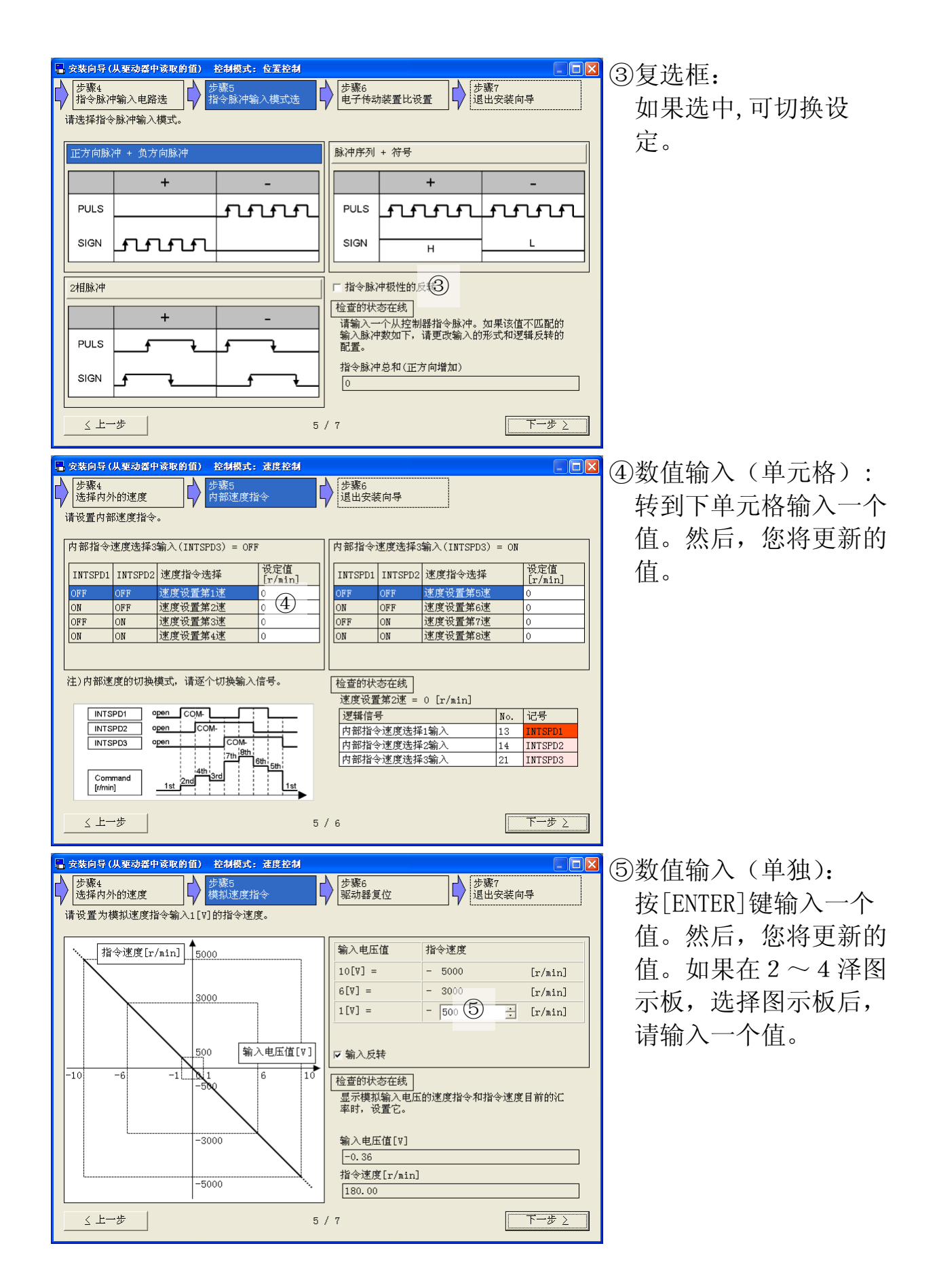

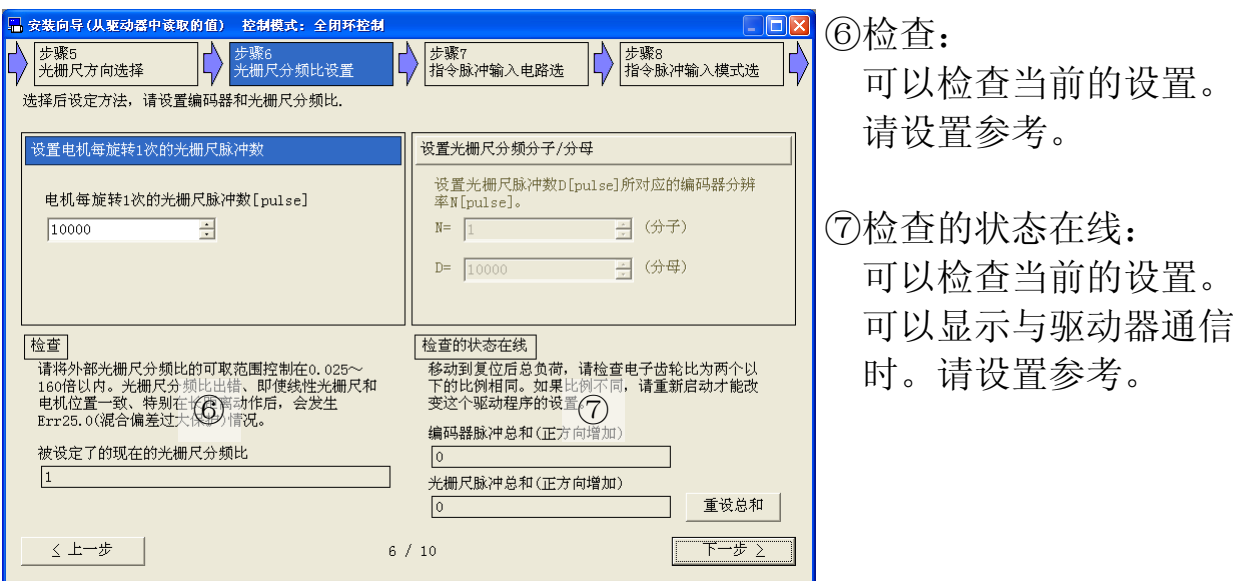

- ※ 步骤表示更新与以前的设定。
- ※ 更改如果参数需要驱动器复位,可能添加"驱动器复位"。请按照画面指 示。

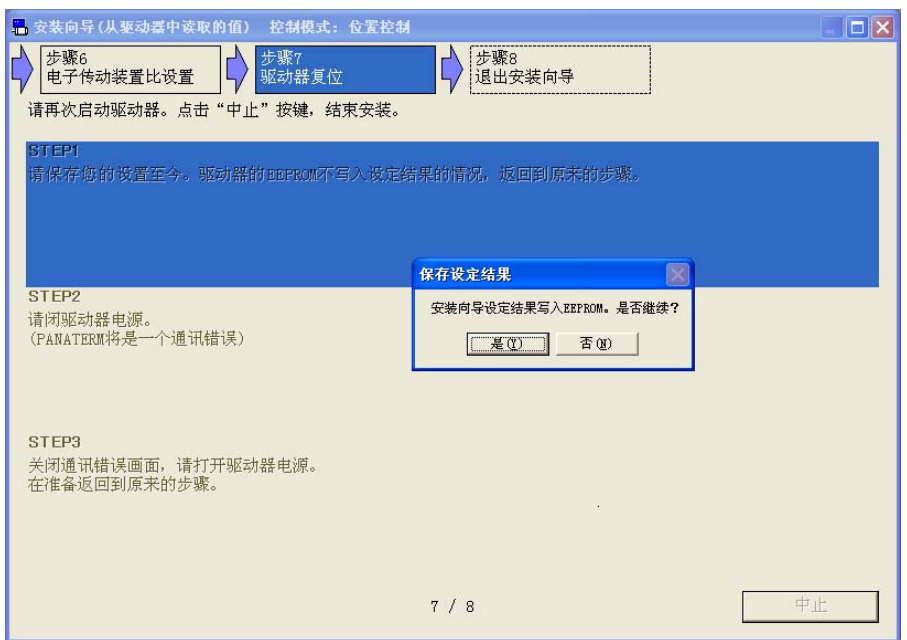

3 在退出安装向导前,请保存您的设定。 不与驱动器通信时,将参数写入文件(.prm5)。 与驱动器通信时,向驱动器的 EEPROM 写入参数。

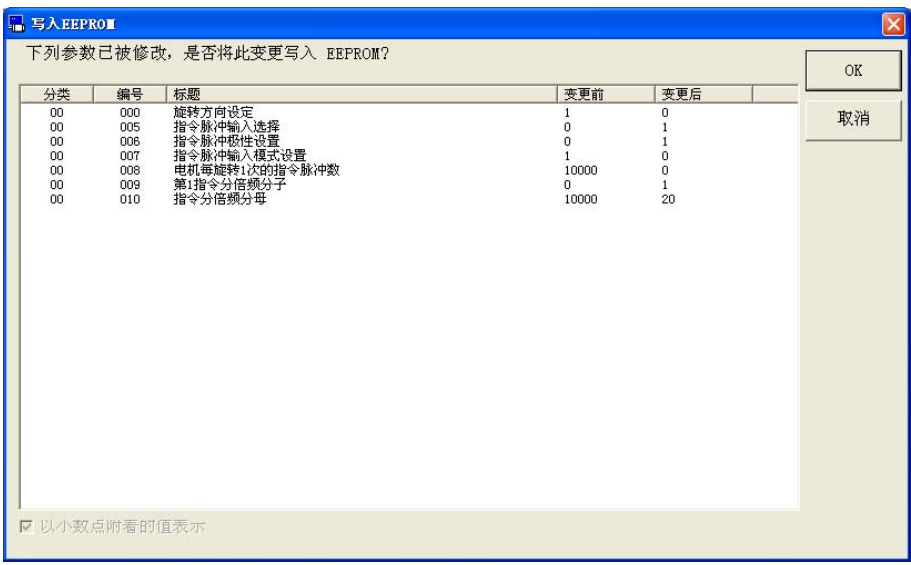

4 请选择一个增益调整方法,点击[完成]。

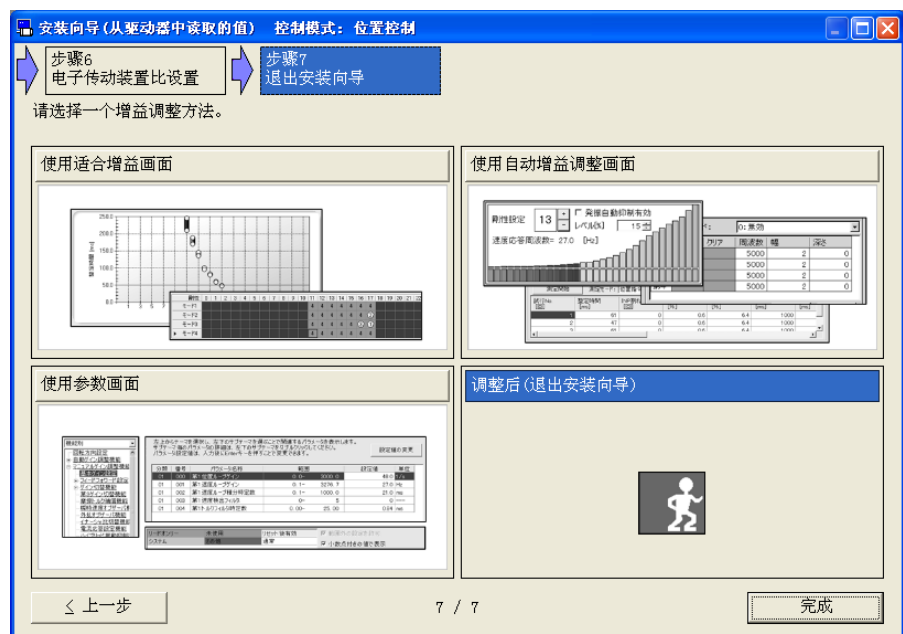

5 安装向导画面关闭,并打开画面根据结果的选择。

- 注 1) 开始时选择[读取从驱动器]或[读取从参数文件],目前的设定可能无 法按照向导的配置参数。
	- 例)内部指令速度选择输入已更改为一个不同的功能,指令分频倍 频切换有效且第 1 指令分倍频分子无效等。
- 注 2) 在安装向导中更改的设置。参数是反映。 前恢复安装向导的启动状态,不写入参数向驱动器的 EEPROM,而后驱 动器复位。
- 注 3) 功能设定区域的检查的状态在线可以显示与驱动器通信时。
- 注 4) 本画面设定的参数是所有驱动器内的参数。由于 PANATERM 不能保存此 值,请务必设定完了后将其保存至驱动器的 EEPROM 里。
- 注 5) 安装向导的其他功能窗口全部关闭后,安装向导才可使用。详细内容 请参考[\[安装向导动作不正常](#page-132-1)][\(133](#page-132-1)页)。

# 适合增益画面

通过重复定位后,将自动探索最佳的增益设置。

注)刚中提出的刚度和模式的过程,适合增益功能是可能为在振荡的过程中 提高负载很短的时间。 可能被抑制于振荡自动检测或自适应滤波器。 为了以防万一,确保安全操作范围,请在能够迅速执行伺服关闭的状态 下执行测定。

### 打开适合窗口

1 起动 PANATERM。

(详细内容请参考本书 5:[起动及结束]。)

- 2 点击主画面工具栏的[其他/适合增益]。
- 3 显示适合增益窗口。(次页图)

※ 适合增益窗口不能使用速度控制模式和转矩控制模式。
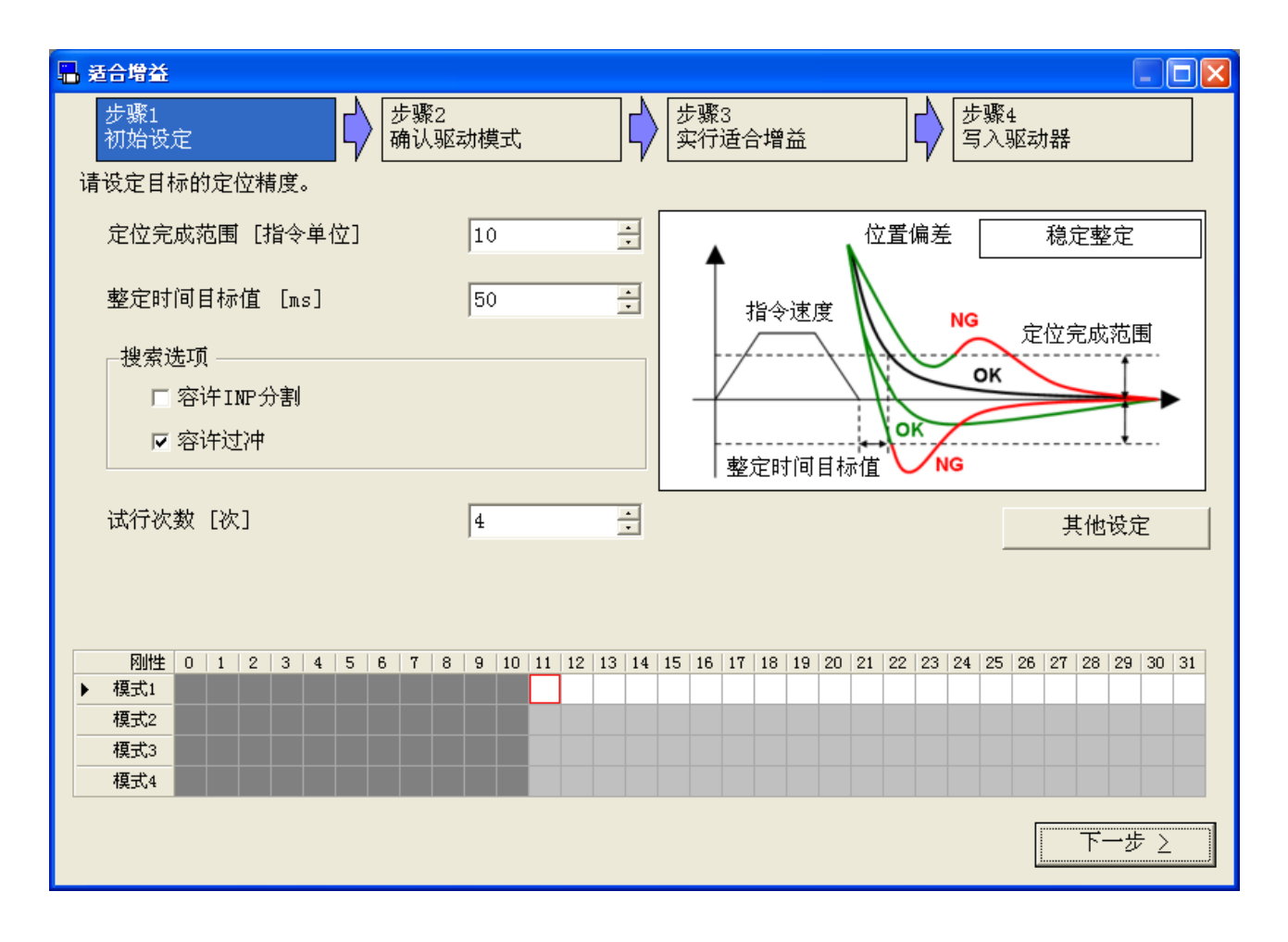

关闭适合增益窗口

 $\overline{A}$ 击适合增益窗口右上的 <

# 适合增益画面的构成

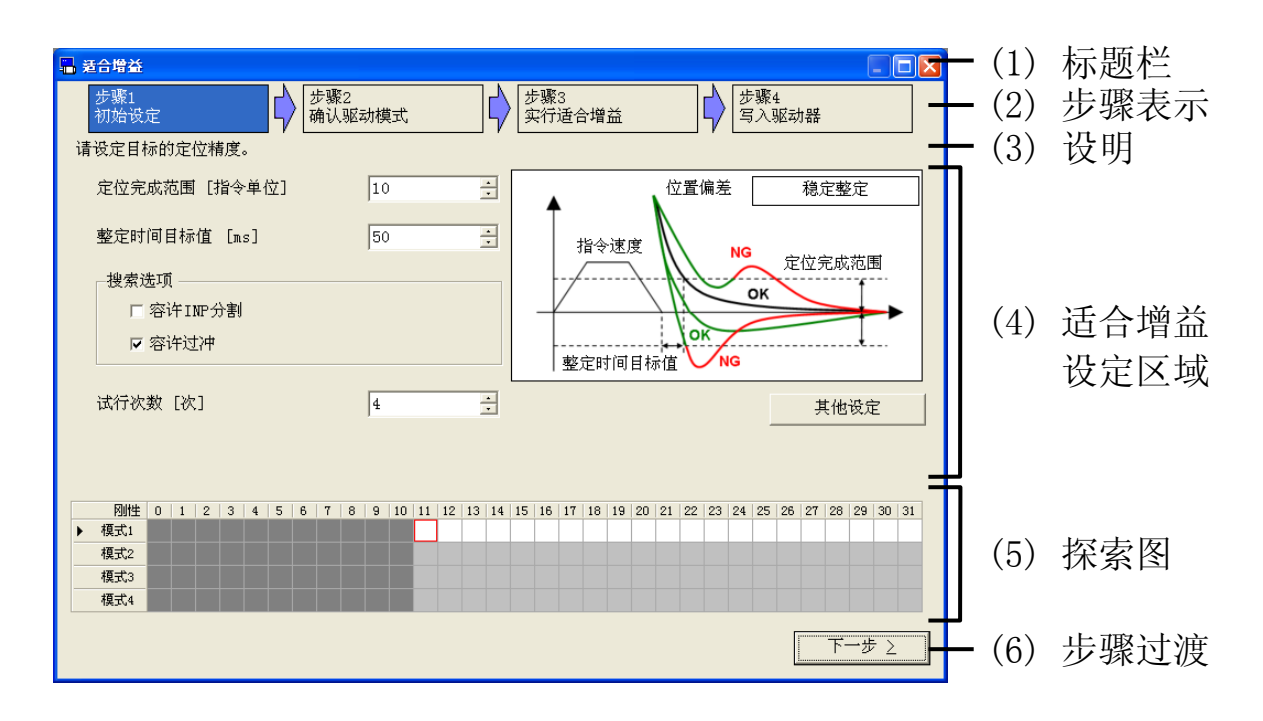

- (1) 标题栏 可操作窗口。
- (2) 步骤表示 显示当前的步骤,前后。
- (3) 设明 显示的当前的步骤的简短描述。
- (4) 适合增益设定区域 可设定从步骤1到步骤4。
- (5) 探索图

显示刚性和模式的组合。每单元格显示试行次数。

- 下面是背景色的意图。
	- 白色:探索对象 银色:未探索 灰色:探索对象以外 绿色:探索已经 红色:刚性下降 紫红:探索失败
- (6) 步骤过渡

切换当前的步骤。

- [上一步] 返回到上一步。
- [下一步] 继续到下一步。
- [完成] 关闭适合增益窗口。

### 适合增益的适用条件

必须满足以下要求才能进行适合增益。

- · 负荷可应用实时自动调整。又驱动模式可应用实时自动调整。 (在 MINAS-A5 系列中,速度 100[r/min]以上,加速度 2000[r/min/s]以 上,時間 50[ms]以上等。详细内容请参考驱动器的操作说明书。)
- · 动作为必须正确更新增益调整画面的简易监视器的显示。 (1.5 秒的最小指令间隔,可测整定时间时间等。)
- · 负荷可应用自适应滤波器。又驱动模式可应用自适应滤波器。 (在 MINAS-A5 系列中,非线形的要素影响少,加速度 30000[r/min/s]以 下等。详细内容请参考驱动器的操作说明书。)
- · 另外电机控制正常等。

### 适合增益实施方法

1 请设定目标的定位精度(定位完成范围,整定时间目标值)。

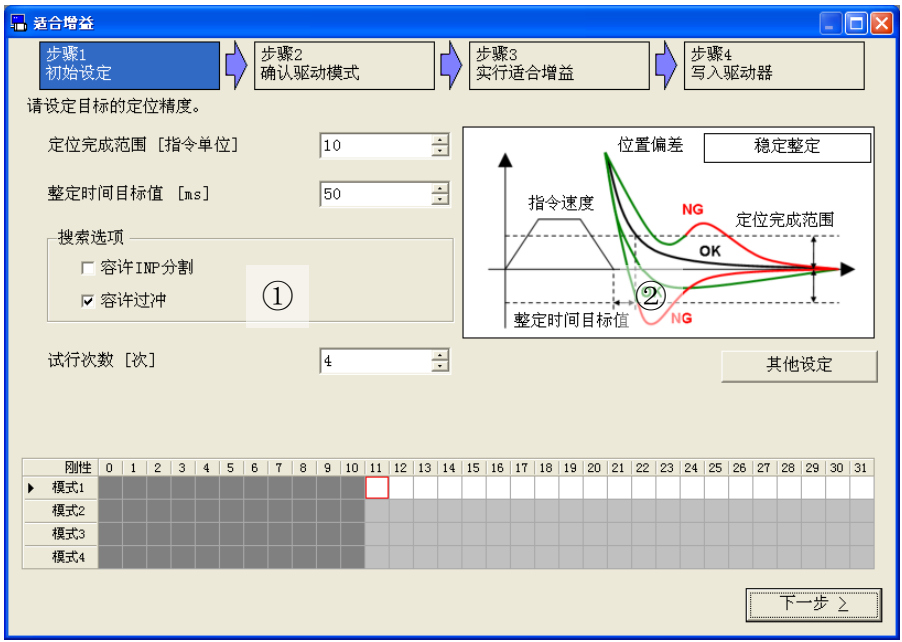

①设定项目:设定目标的定位精度。

[定位完成范围] 设定定位完成范围。

[整定时间目标值] 设定整定时间目标值。

[搜索选项] 指定自动搜索条件。

容许 INP 分割:

测定从指令开始到下一个指令开始为止的时间,又或较短的测定 时间内的从毎个数据到调整指标的时间。

容许过冲:

测定在测定时间内设定的从毎个数据到调整指标的时间。

[试行次数] 设定次数毎一个刚性和模式的组合。

②解说图:这图变根据不同的选项。

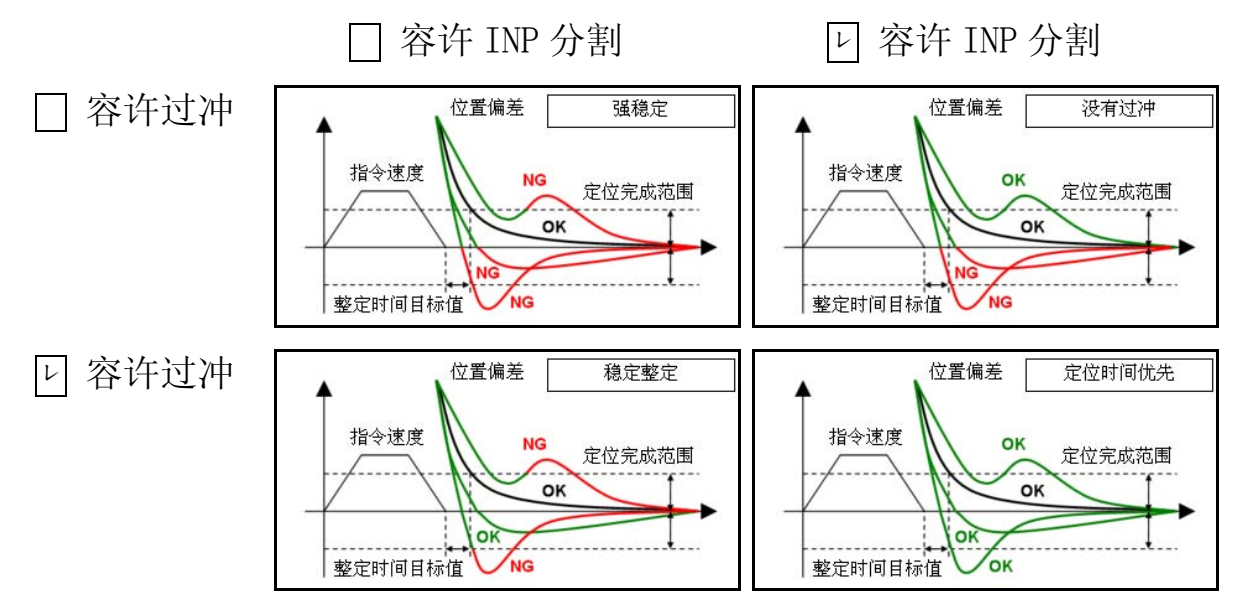

2 请点击[其他设定]键。请设定为容许振荡等级,初始刚性,初始 模式。

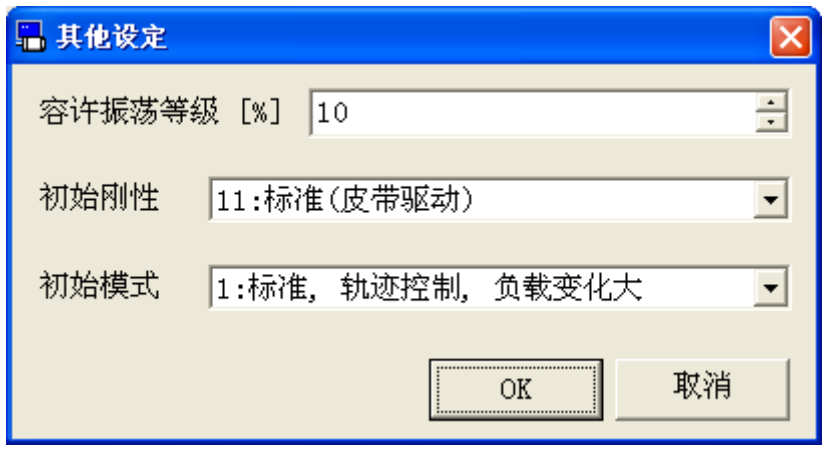

[容许振荡等级] 设定振荡自动检测的等级。

[初始刚性] 指定开始时刚性。

[初始模式] 指定开始时实时自动调整模式。

3 设定了,请点击[下一步]键。向 STEP2 移动。

4 要确认驱动模式,请用外部输入或试运转功能驱动电机。

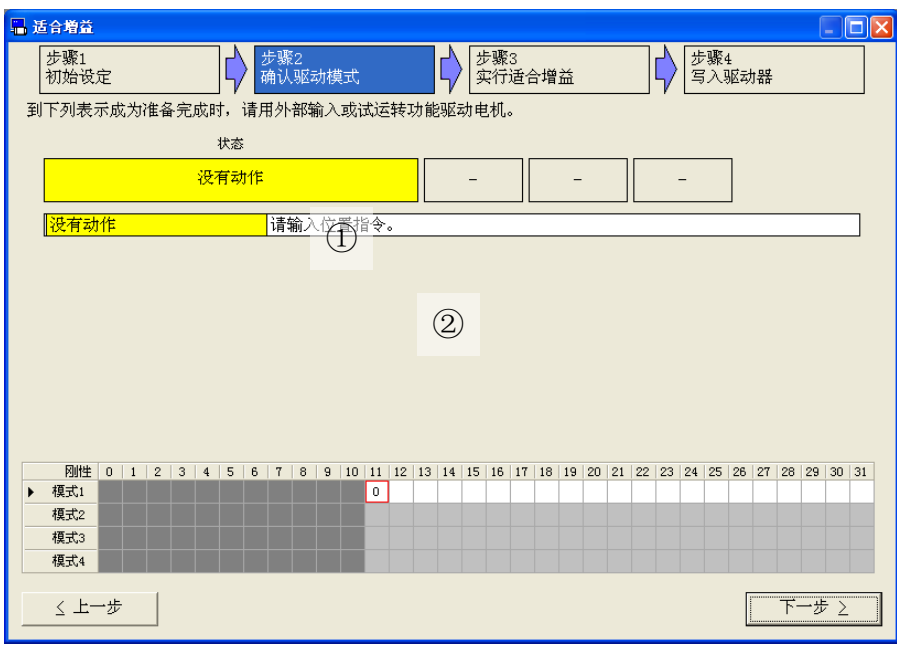

①状态:显示当前的状态和状态相关的值。

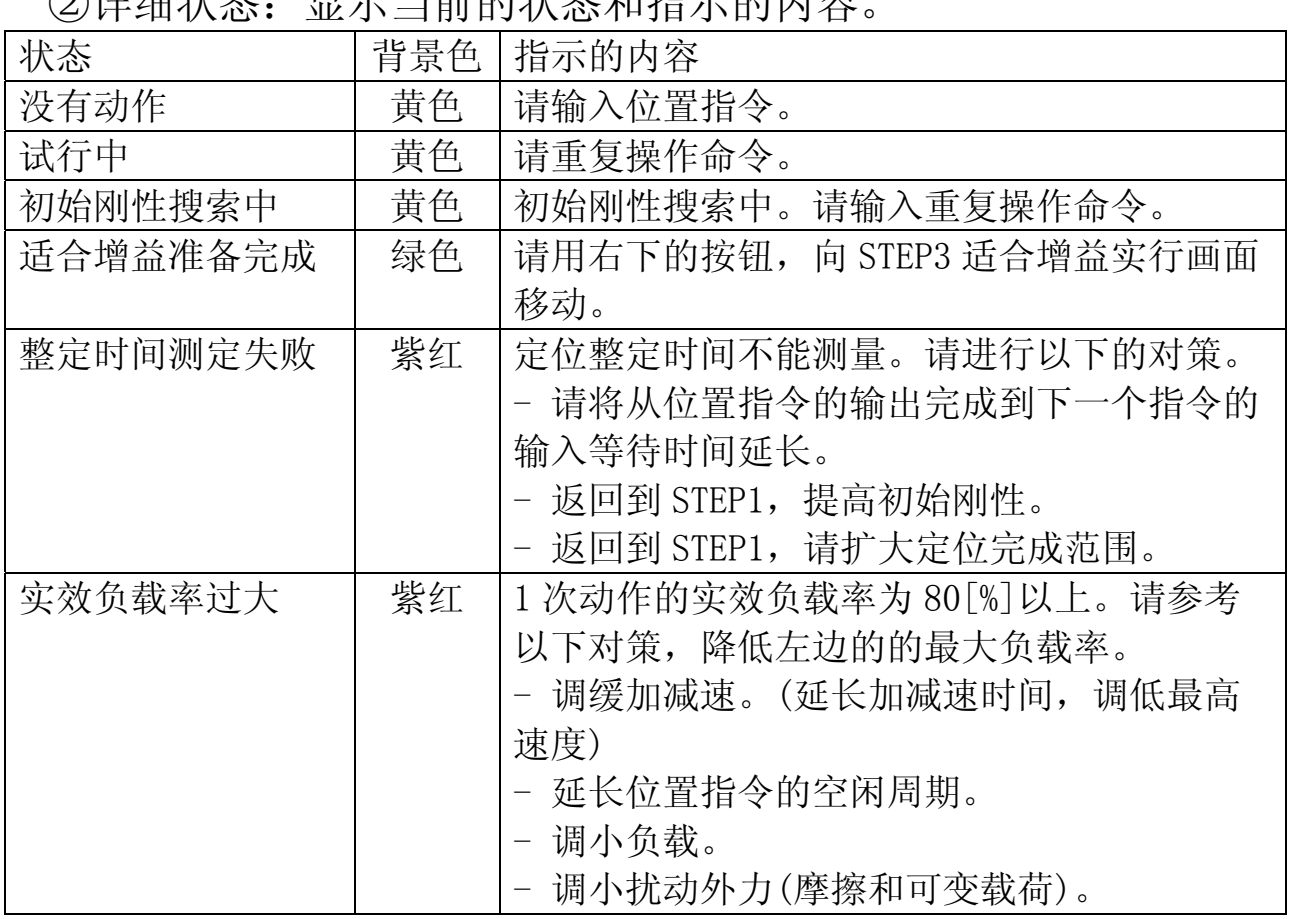

### ②详细状态:显示当前的状态和指示的内容。

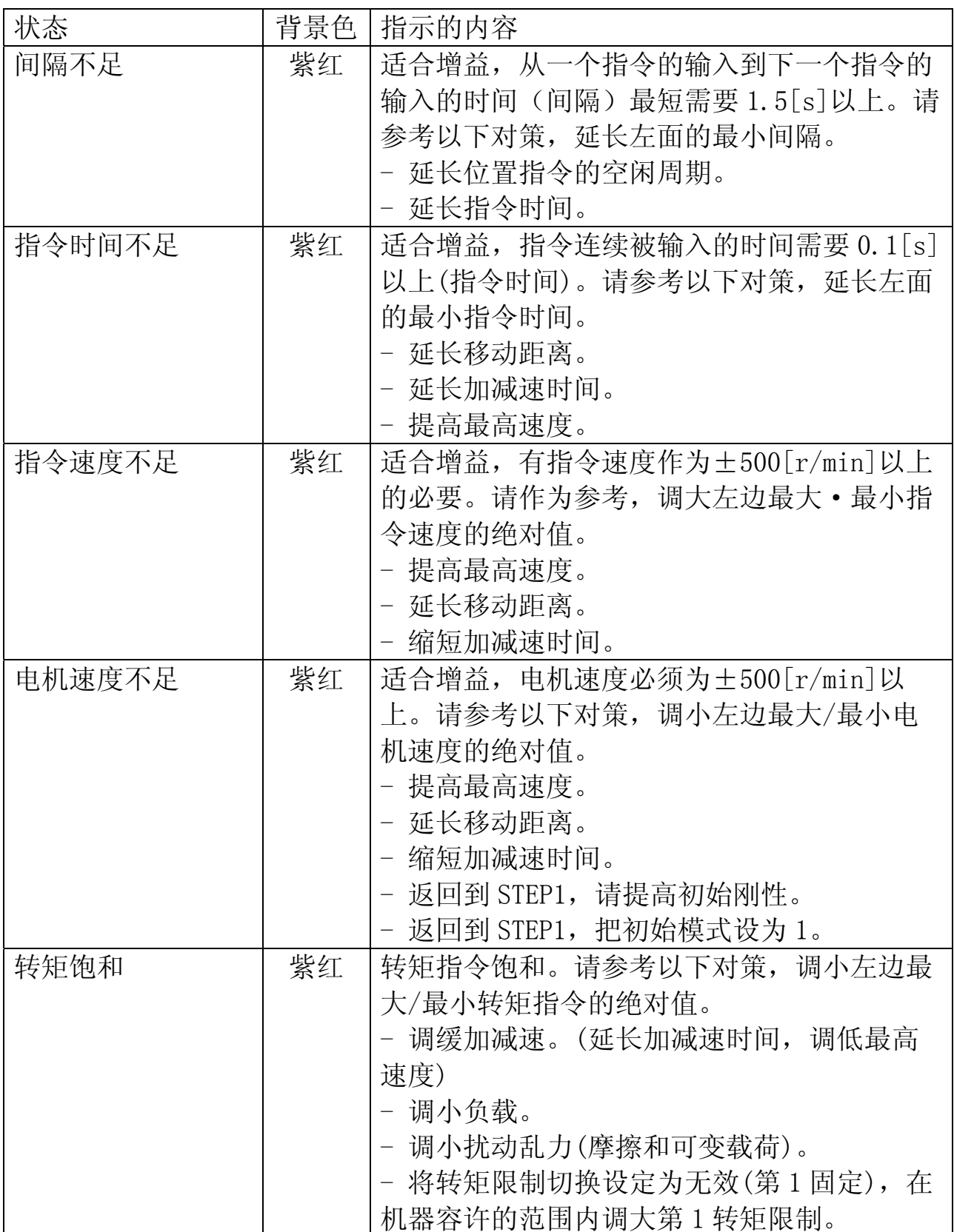

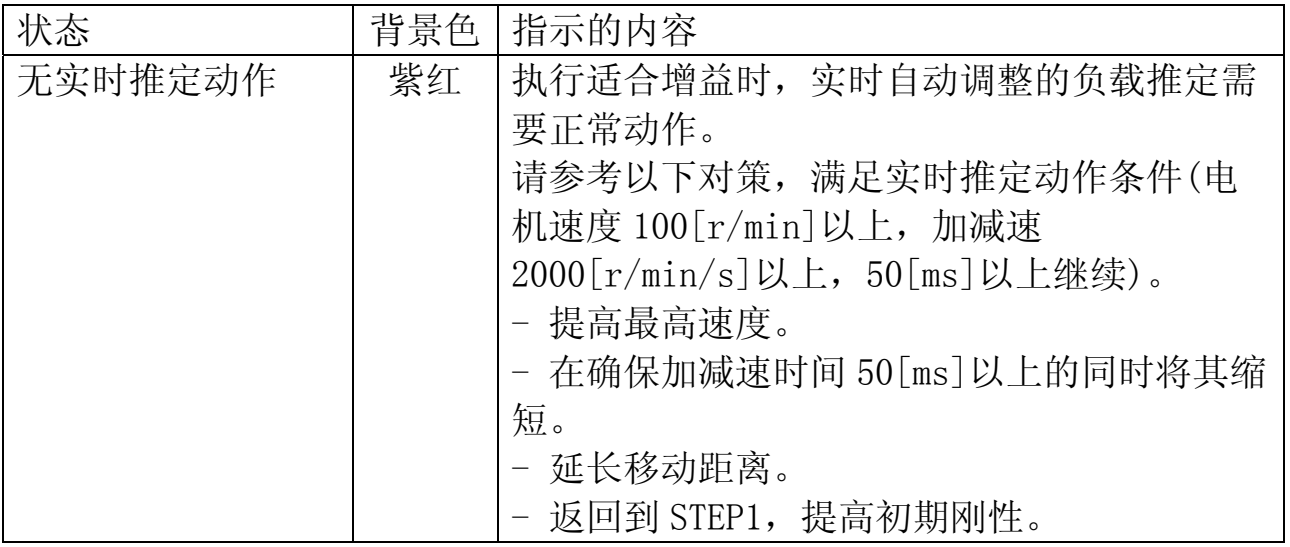

5 显示状态是[适合增益准备完成],请点击[下一步]键。向 STEP3 移动。

- 6 点击[开始适合增益],请等待完成测定。
	- ※首先,适合增益功能执行刚性探索动作。刚性探索动作中,测定试行次 数,同时增加一个一个刚性设定。 整定时间目标的满足值,或者,如果它检测到电机的振荡,模式探索动 作转变。模式探索动作中,测定试行次数,同时增加一个一个模式设 定。这种测定是刚性的范围内。
	- ※可能为在振荡负载很短的时间。为了以防万一,确保安全操作范围,请 在能够迅速执行伺服关闭的状态下执行测定。

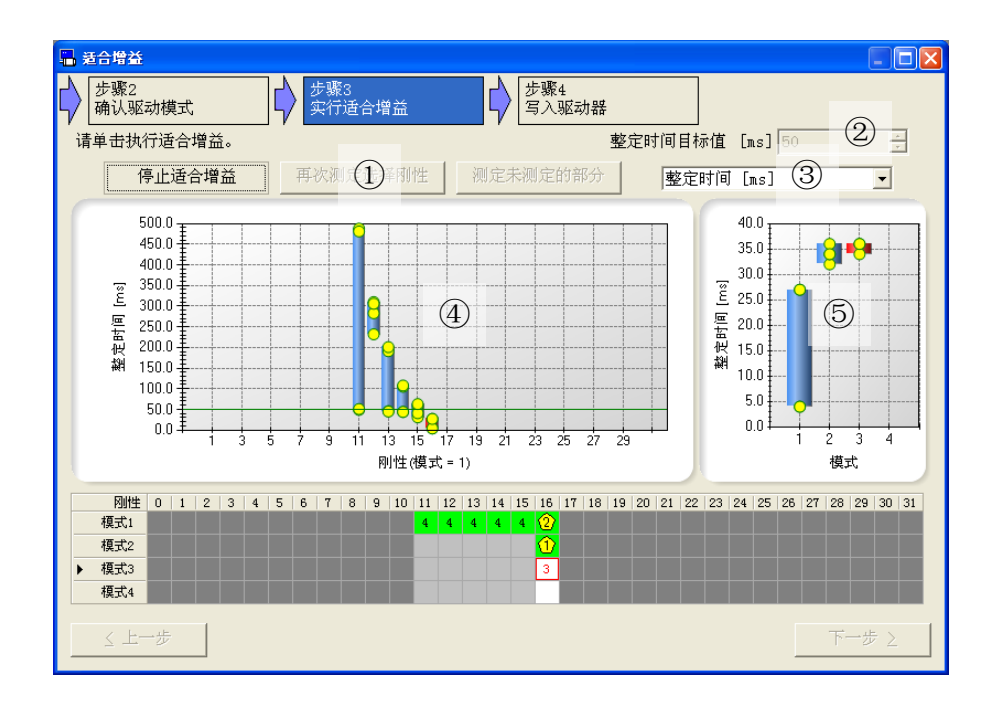

①测定按键

- [开始适合增益] :测定从初始刚性和初始模式的组合。
- [再次测定选择刚性] :在探索图上测定,所选刚性和模式的组 合。此按钮可从刚性探索动作。
- [测定未测定的部分] :测定未测定的部分。此按钮可从刚性探 索动作到模式探索动作。

②整定时间目标值:显示[整定时间目标值]。这是相同的步骤 1。

- ③选择指标:选择指标来显示图表。可以选择的指标是一样的增益 调整画面的[监视器项目\(57页](#page-56-0))相同。
- ④指标数据图每个刚性
	- 刚性探索结果将显示在你选定的指标③。
	- 如果没有测量数据不显示。
- ⑤指标数据图每个模式 模式探索结果将显示在你选定的指标③。 直到刚性探索动作结束不显示。
	- ※完成测定后,点击探索图。指标数据图每个模式可显示点击剛性的测定 结果。
- 7 完成测定后,显示测定完成的确认画面。请点击[确定]键。

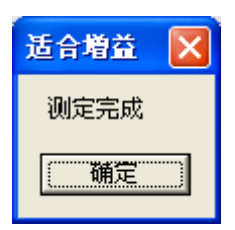

8 如果关闭测定完成的确认画面,点击[下一步],向 STEP4 移动。

9 谈到推荐数据,请选择刚性和模式的组合。

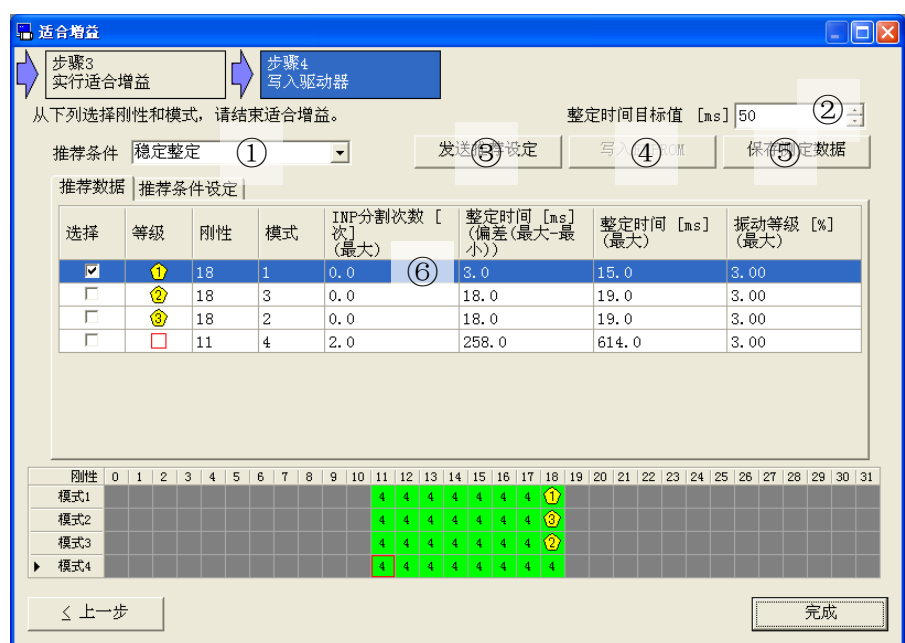

①推奨条件:排序步骤 3 的测定结果,也抽出。

显示前三件到推荐数据标签。

[稳定整定]

搜索没有 INP 分割还稳定整定有设定。

[没有过冲]

搜索没有过冲还稳定整定有设定。

[强稳定]

搜索没有 INP 分割还没有过冲还稳定整定有设定。 [定位时间优先]

搜索最小整定时间设定。

[手动设定]

使用的指定推荐条件设定标签的内容。

②整定时间目标值:显示[整定时间目标值]。这是相同的步骤 1。 可能改变。

### ③发送推荐设定:向驱动器发送,所选刚性和模式的组合。此按钮 无效,如果发送。

④写入 EEPROM:向驱动器的 EEPROM 写入参数。此按钮无效,如果 没有发送推荐设定。

⑤保存测定数据:将测定结果写入文件(.prm5)。

⑥标签:可切换[推荐数据]和[推荐条件设定]的显示。

<推荐数据>

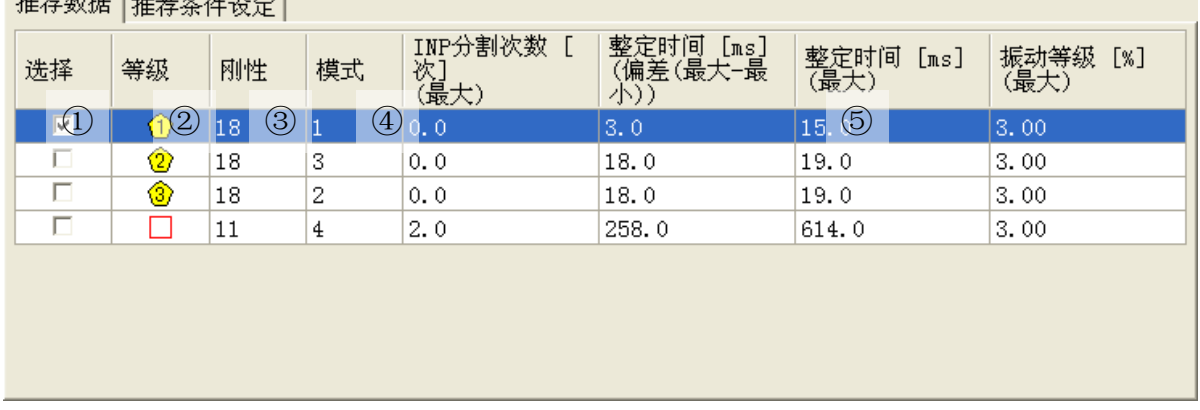

①选择:请选择将刚性和模式发送到驱动器。

- ②等级:显示推荐数据的等级。在探索图上显示在第 4 行, 所选刚 性和模式的组合。
- ③刚性:显示推荐数据的刚性。
- ④模式:显示推荐数据的模式。
- ⑤指标数据:显示推荐数据的指标。详细内容请参考推荐条件设 定。

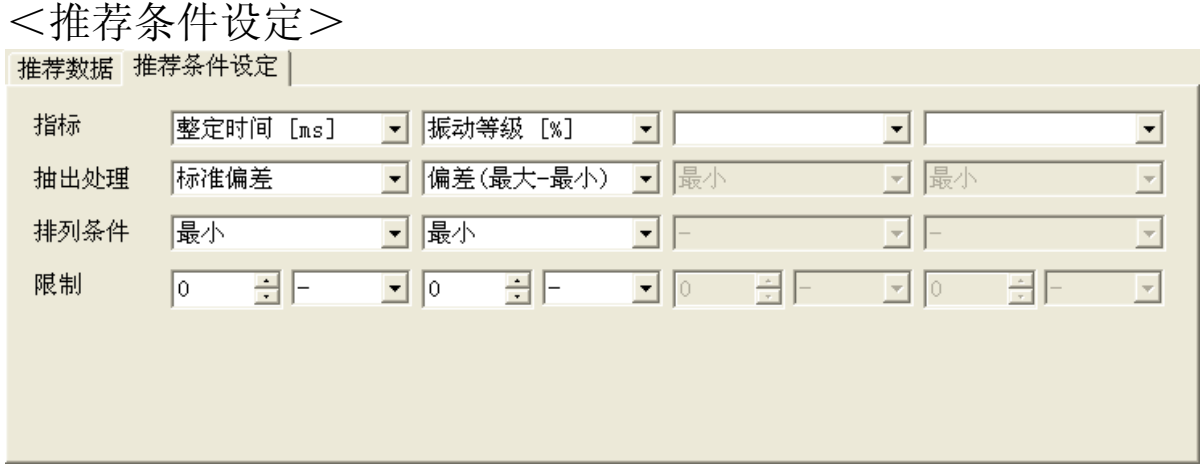

[指标] : 指定指标以排序, 也以抽出。 [抽出处理] :指定使用的值的类型。可选择最小,最大,平 均,偏差(最大一最小),标准偏差。 [排列条件]: 指定用来排名数据的标准。可选择一(无指定), 最小,最大。 在下列情况下,高刚度是更高的优先级。也高模 式是更高的优先级。相同的值,无指定。 [限制] : 指定抽出条件。可选择一(无指定), 以上, 以 下。

※添加"最大定位时间≦整定时间目标值"抽出条件。

※ 要更改的推荐条件设定,推奨条件必须[手动设定]。

10 点击[发送推荐设定]按键和[写入 EEPROM]按键,向驱动器保存设 定。

11 点击[完成]按键,显示退出适合增益画面。

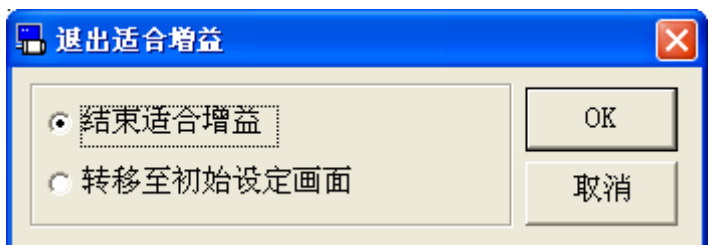

□[结束适合增益]

结束适合增益。

□[转移至初始设定画面] 清除目前设定,从步骤 1 重進重新开始。

- 注 1) 请详细了解驱动器的操作说明书上记载的适用范围及注意事项等,再 使用。
- 注 2) 本画面设定的参数是所有驱动器内的参数。由于 PANATERM 不能保存此 值,请务必调整完了后将其保存至驱动器的 EEPROM 里。
- 注 3) 执行适合增益时,请仔细阅读驱动器操作说明书内记载的使用范围及 注意事项。
- 注 4) 在适合增益画面打开一部分功能画面。详细内容请参考[\[适合增益画面](#page-133-0) [的动作不正常](#page-133-0)][\(134](#page-133-0)页)。

# 7.问题対策

# 不能安装

#### 安装中断。

- → 参考系统构成章节,确认安装的个人电脑是否满足安装的必要条件。请特 别注意的是 OS 的服务包的适用。
- 32bit 版和 64bit 版是不同的安装程序。请使用正确的安装程序。
- .NET Framework 安装失败的场合, PANATERM 的安装一旦停止, 请立即参考 Microsoft 的主页,直接把.NET Framework 安装到要使用的电脑上后,再 次安装 PANATERM。

### 不能通信

PANATERM 启动后, 和 USB 的连接画面不能显示驱动器的名称。

- 请确认驱动器的控制电源是否已经正常输入。
- → 请确认 USB 通信线的连接是否松动,USB 通信线是否断裂,所使用 USB 线是 否正确等。
- → 请确认电脑的 USB 端口功能是否正常。(请通过电脑的操作说明书进行确 认。)
- 请确认 USB 驱动是否已正确安装。

### 不能打印

不能打印。

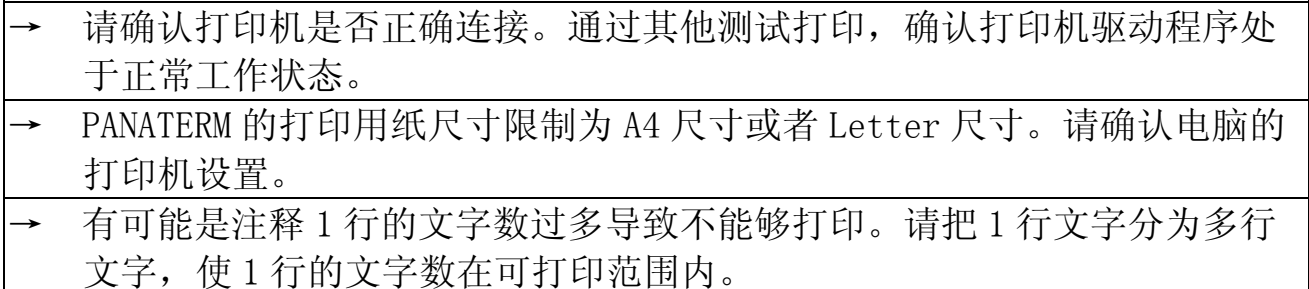

 $- 123 -$ 

### 无法卸载

无法卸载 PANATERM。

→ PANATERM 复制数据文件中存在客户做成的文件时,为了保护客户做成的文 件,含有这些文件的文件夹无法删除。

### PANATERM动作不正常

PANATERM 反应迟钝, 动作缓慢。

- → 请关闭没有使用的窗口。所有的画面都隐藏在其他的窗口下,并定期与驱 动器通讯。
- → 除驱动器以外还有其他 USB 设备连接时,请暂时关闭其他 USB 设备从而减 小 USB 通信负载。

画面显示窗口一部门不容易观看。

→ 请把画面的尺寸设置为 1024×768 以上。

打不开窗口。图标等显示变形。

→ 由于电脑内存不足,请先关闭 PANATERM,结束未使用的操作程序或者从新 启动电脑后再次打开 PANATERM。

PANATERM 无反应。

→ 同时按住电脑[CTRL]+[ALT]+[DEL]键,弹出的程序强制结束画面,请通 过该画面结束 PANATERM。

#### PANATERM 突然结束。

→ 请再次启动 PANATERM。

#### PANATERM 不能启动。

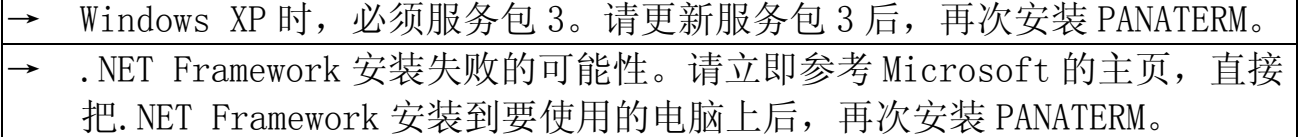

### 参数画面动作不正常

打不开参数画面。

参数画面时增益调整画面,引脚定义设定画面,安装向导及适合增益画面 不可同时打开。请暂时关闭这些画面。

参数设定值时参数值变为原值。

→ 请确认参数变更后,是否点击电脑[ENTER]键,是否未点击设定值的变更 键就移动到其他参数行。是否随着画面的变更,参数变更操作被取消。请 在参数变更时,必须执行以上操作后,在进行下一步的操作。

EEPROM 写入时显示的参数与变更后的参数不一致。

→ 随着参数的变更,当前画面以外的参数值存在变更的可能性。请点击接收 键更新当前参数显示。

我要了解更详细的参数。 → 双击子项目的下划线部内容,显示驱动器的操作说明书中关联的页。 → 由于关于参数画面把检查也作为右下的[显示 - 设定值的说明]的事,成

为小数点附着的表示。或话显示组合框。

### 监视器画面的动作不正常

#### 打不开监视器画面。

监视器画面时引脚定义设定画面及安装向导不可同时打开。请暂时关闭这 些画面。

#### 监视器显示无变化。

- → 有可能点击了监视器的停止键。如果监视器左上角的状态显示为监视器停 止状态,请点击工具栏的开始键。
- 有可能监视器画面与驱动器通信被关断而处于离线状态,请确认 PANATERM 画面最下方状态栏左侧是否显示未连接标志。

#### 无法保存日志。

驱动器在强制输出模式时,无法记录日志。请重置驱动器,再次投入驱动 器电源,使驱动器回到通常状态后在执行日志保存。

### 警报画面的动作不正常

打不开警报画面。

- → 警报画面时引脚定义设定画面及安装向导不可同时打开。请暂时关闭这些 画面。
- → 警报画面可以显示与驱动器通信时。请确认 PANATERM 画面最下方状态栏 左侧是否显示未连接标志。

无法显示过去的错误履历。

- → 过去运行中一次错误也未发生,打开错误履历清除时不会显示过去的错误 履历。
- → 左下的错误附带信息只显示从 1 次前开始到 3 次前的错误履历。请重新选 择左上的错误履历号码。
- 当错误履历中未定义的错误发生时,错误履历中无法显示该错误。

# 增益调整画面的动作不正常

打不开增益调整画面。

- 增益调整画面时参数画面,引脚定义设定画面, 安装向导及适合增益画面 不可同时打开。请暂时关闭这些画面。
- → 增益调整画面可以显示与驱动器通信时。请确认 PANATERM 画面最下方状 态栏左侧是否显示未连接标志。

振动自动抑制功能失效。

当实时自动增益调整模式值为 1 到 4 任意一值时, 振动自动抑制功能有 效。请参照简易监视器测量的振荡峰值,设定振动检测水平,同时核对确 认栏中信息。

负载特性的推算值无变化。

- 请确认实时自动增益调整的模式设定值,是否为 0: 自动增益调整无效, 是否为 6: 用户设定的最小平方推算无效。请把自动增益调整模式值设定 为 1 到 5 的值,并使用户设定的最小平方推算为有效状态。
- 特性变化设置值为 0: 推算停止时, 负载特性推算停止。请把特性变化值 设定为 1 到 3 的任意一值。

共振频率显示停留在初期值 5000HZ。

共振频率显示停留在初期值 5000HZ 而无变化有可能是振动程度小或者振 动持续时间短的原因。请通过波形图机能,从电机速度和转矩指令波形直 接读取共振频率,然后再设定陷波滤波器。

振动频率显示停留在初期值 0.0HZ。

振动频率显示停留在初期值 0.0HZ 而无变化有可能是振动程度小或者振动 持续时间短的原因。请通过波形图机能,测定位置偏差并直接读取振动频 率,然后再进行减振控制的设定。

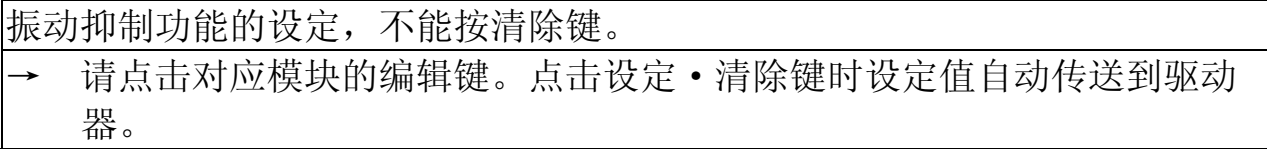

简易监视器显示无法更新。

- → 驱动器在伺服关闭状态时,自动测定为停止状态,故简易监视器显示无变 化。当电机处于伺服开启状态时,请再次点击测定开始键,简易监视器显 示最新信息。
- → 实行 NO.达到测定次数时,简易监视器工作停止。如果想继续测定,请再 次点击测定开始键。

无法手动设定参数。

→ 点击编辑键,使参数为可编辑状态。另外,参数变更后,请点击发送键把 参数值发送到驱动器。

### 波形曲线画面动作不正常

#### 打不开波形曲线画面。

波形曲线画面时引脚定义设定画面及安装向导不可同时打开。请暂时关闭 这些画面。

无法显示波形。

无法显示波形可能是波形不满足触发条件,请再次确认触发条件。或者在 无触发状态,点击测定键。(但是在无触发下进行测定,测定条件的一部 分会被清除。)

另外请选择指定的设定再次进行测定。

另外触发条件有[A and B]时, 辅助条件如果不同时满足这两个条件, 无 法触发,请注意。

无法显示参考波形。

- → 仅仅点击复制键,参考波形不能够被显示。请通过下端的[形式]标签,在 参考波形确认栏里选择想要显示的内容。
- 如果复制保存的参考波形超过了 10 个,最新保存参考波形将被保存为参 考波形 10。请将参考波形数量控制在 10 个以内,删除不要的参考波形。

无法选择波形图的数据。

请双击下端[测定项目]内的测定条件中的任意一项测定项目,打开测定项 目选择画面。

数字信号无法触发。

在触发对象里选择数字信号作为触发对象时,触发边沿一致和不一致的场 合都使用进行触发。

按下取得键后无波形显示。

按下取得键后无波形显示的原因可能是驱动器未设定触发条件, 或者是波 形不满足触发的条件。请点击触发条件并再次进行确认,同时确认实际的 动作波形是否满足触发条件。

### 试运转画面的动作不正常

打不开试运转画面。

- 试运转画面时引脚定义设定画面, 原点搜索画面及安装向导不可同时打 开。请暂时关闭这些画面。
- 驱动器没有处于准备状态(警告发生和主电源切断状态等)时,通信被其 他程序所占用(前面板作为监视器模式以外使用中等)时或从外部有输入 的伺服开启信号等情况下,可能不能打开试运转画面。请排出原因,暂时 关闭试运转画面,再次执行。
- 试运转画面可以显示与驱动器通信时。请确认 PANATERM 画面最下方状态 栏左侧是否显示未连接标志。

立即出现错误报警。

- 在动作范围设定画面,驱动器的保护功能设定值为强制性初期设定值(过 速度水平 600r/min, 过载水平 50%, 软件限制设定 1 转)。请进行增益调 整,变更动作指令,并在动作范围设定画面上更改保护机能水平解决驱动 器立即出现错误报警的问题。
- 速度的设定超过着电动机的最高速度。请设定为电动机的最高速度以下的 速度。

动作立即停止。

- → 动作范围设定画面的 JOG, STEP 键, 试运转画面的不连续 JOG 键, 电机只 在键被按下时才运转。
- → STEP 动作的移动量过小。这个移动量是通过指令单位设定的,可通过改变 电子齿轮比改变电机的回转量。试着改变电子齿轮比在进行运行测试。
- → 试运转画面限制了动作范围。再次回到动作范围设定画面进行动作范围设 定,不需要动作限制时请点击跳过键直接进入试运转画面。

动作速度与设定不同。

MINAS-A5 系列中, 加速度以 10,000~327,670,000 被限制。参考下面的公 式,请设置它的范围内。 [位置控制时] 加速度[指令单位/s2]=加减速时间 [r/min] / 60×编码器分辨率 / 电子传动装置比 /加减速时间[s] [全闭环控制时] 加速度[指令单位/s2]=加减速时间[r/min] / 60×编码器分辨率

/光栅尺分频比/电子传动装置比/加减速时间[s]

### 频率特性画面的动作不正常

#### 打不开频率特性画面。

频率特性画面时引脚定义设定画面及安装向导不可同时打开。请暂时关闭 这些画面。

无法测定频率特性。测定结果不正常。

- → 频率特性测试必须在伺服开启状态下才能执行。同时请确认电机处于通电 状态。
- → 电机的动作条件不正常,导致不能够正常的测定。请确认驱动器的转矩限 制机能和驱动禁止机能。
- → 测定条件不同,频率特性测定结果会有很大差距。速度闭环特性测定时, 注意动作范围的同时,请把振幅=偏置绝对值作为电机运转的条件进行测 定。另外振幅的设定要在转矩达到饱和但又不损坏机器的范围内,振幅值 从小开始,不损坏机器的情况下尽量设大最大,然后再进行频率特性测 定。
- 如果机器里存在间隙或者非线性特性时,共振频率根据振幅设定及偏置设 定而发生变化,从而导致测定的共振频率结果不正常。

# 引脚定义设定画面的动作不正常

打不开引脚定义设定画面。

- 引脚定义设定的其他功能窗口全部关闭。
- 引脚定义设定画面可以显示与驱动器通信时。请确认 PANATERM 画面最下 方状态栏左侧是否显示未连接标志。

引脚定义设定画面的设定变更无法反映到驱动器动作中。 驱动器的重置是必须的。请关断驱动器的控制电源后再次投入电源。

### 问题解答画面的动作不正常

#### 打不开问题解答画面。

- 问题解答画面时引脚定义设定画面及安装向导不可同时打开。请暂时关闭 这些画面。
- → 问题解答画面可以显示与驱动器通信时。请确认 PANATERM 画面最下方状 态栏左侧是否显示未连接标志。

#### 无法清除不运转原因。

不同的不运转原因可以引起其他的错误原因,在清除错误原因时请按错误 编号的顺序进行清除。

寿命诊断内容返回原值。

→ 寿命信息是每 30 分钟记录一次。请确认驱动器的控制电源的通电时间。

### 模拟输入调整画面的动作不正常

打不开模拟输入调整画面。

- → 模拟输入调整画面时引脚定义设定画面及安装向导不可同时打开。请暂时 关闭这些画面。
- 模拟输入调整画面可以显示与驱动器通信时。请确认 PANATERM 画面最下 方状态栏左侧是否显示未连接标志。

偏置自动调整功能失效。

→ 输入电压有可能超出了偏置调整的范围。请测定输入电压是否在 0V 附 近,并确认监视器画面及驱动器前面板的模拟输入电压显示。

偏置自动调整功能后参数写入到 EEPROM。

→ 和驱动器前面板一样,偏置自动调整机能执行后,偏置参数自动写入到驱 动器 EEPROM 内。

# 原点搜索画面的动作不正常

打不开原点搜索画面。

- 原点搜索画面时试运转画面,引脚定义设定画面及安装向导不可同时打 开。请暂时关闭这些画面。
- 驱动器没有处于准备状态(警告发生和主电源切断状态等)时,通信被其 他程序所占用(前面板作为监视器模式以外使用中等)时或从外部有输入 的伺服开启信号等情况下,可能不能打开试运转画面。请排出原因,暂时 关闭原点搜索画面,再次执行。
- 原点搜索画面可以显示与驱动器通信时。请确认 PANATERM 画面最下方状 态栏左侧是否显示未连接标志。

驱动器电源投入时中央的数值保持-1 不变。

→ 使用搭载增量式编码器的电机时,由于驱动器在未检测到最初的 Z 项之 前,不能决定 1 回转数据, 因此显示-1。当 Z 相搜索完成, 中央的数值显 示 0~1 回转时非负的最大数据。

### 安装向导动作不正常

打不开安装向导。

从外部有输入的伺服开启信号等情况下,可能不能打开安装向导。请确保 运行时伺服开启。又请确保运行后伺服开启。

安装向导的其他功能窗口全部关闭。

安装向导的设定结果无法反映到驱动器动作中。 驱动器的重置是必须的。请关断驱动器的控制电源后再次投入电源。

# <span id="page-133-0"></span>适合增益画面的动作不正常

打不开适合增益画面。

适合增益画面时参数画面, 增益调整画面, 引脚定义设定画面及安装向导 不可同时打开。请暂时关闭这些画面。

→ 适合增益画面不能使用速度控制模式和转矩控制模式。

→ 适合增益画面可以显示与驱动器通信时。请确认 PANATERM 画面最下方状 态栏左侧是否显示未连接标志。

不能继续到步骤 3 的下一步。

→ 请变化驱动模式按照指示的内容。

→ 显示增益调整画面,请确认实时自动增益调整可能动作。

显示增益调整画面,请确认简易监视器功能可能动作。

→ 显示 STEP1 的其他设定。请增大初始刚性, 或减少。

→ 显示 STEP1 的其他设定。请增大容许振荡等级,或减少。

无法显示 STEP4 的等级。

→ 有没有数据符合推荐条件所确定的标准。请检阅推荐条件。

整定时间目标值少没有比最大定位时间。请增大整定时间目标值。

→ 可能存在初始刚性比少。返回到步骤 1,显示其他设定,请减少初始刚 性。再次测定。